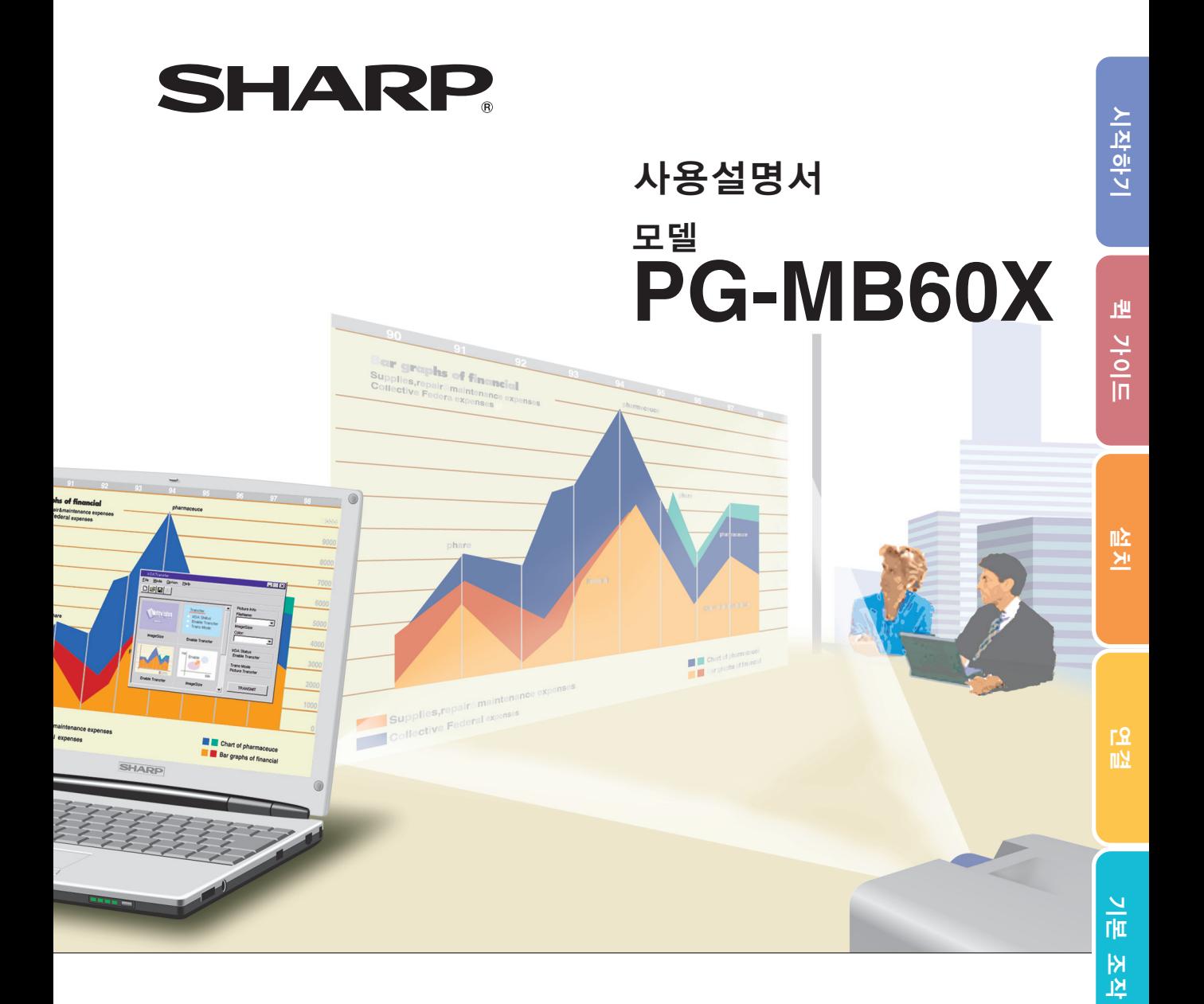

# 멀티미디어 프로젝터

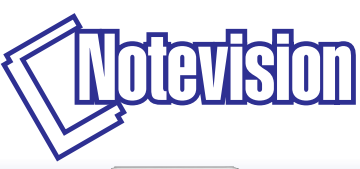

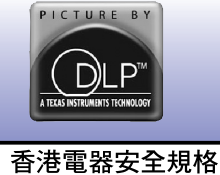

- ニ・ニ ニ ニ ニ ニ ニ ・・・・・・・・<br>(國際電工委員會規格適合)

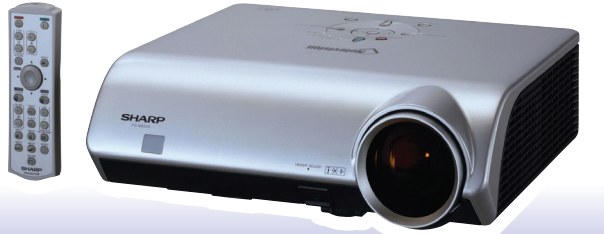

[유용한 기능](#page-43-0)

 $rac{1}{\sqrt{10}}$ 

유학

[부록](#page-66-0)

### 중요

프로젝터를 분실 또는 도난 당했을 경우를 대비하여 프로젝터의 하부에 기록된 시리얼 번호를 기록하고 이 정보를 잘 보관해 주십시오. 포장 박스를 버리기 전에 [12](#page-15-0)페이지에 기록된"제공되는 부속품"의 리스트를 확인하신 후 처리해 주십시오.

모델 번호: PG-MB60X

제품 번호:

This apparatus complies with the requirements of Council Directives 89/336/EEC and 73/23/EEC as amended by Council Directive 93/68/EEC.

Dieses Gerät entspricht den Anforderungen der EG-Richtlinien 89/336/EWG und 73/23/EWG mit Änderung 93/68/EWG.

Ce matériel répond aux exigences contenues dans les directives 89/336/CEE et 73/23/CEE modifiées par la directive 93/68/CEE.

Dit apparaat voldoet aan de eisen van de richtlijnen 89/336/EEG en 73/23/EEG, gewijzigd door 93/68/EEG.

Dette udstyr overholder kravene i direktiv nr. 89/336/EEC og 73/23/EEC med tillæg nr. 93/68/EEC.

Quest' apparecchio è conforme ai requisiti delle direttive 89/336/EEC e 73/23/EEC, come emendata dalla direttiva 93/68/EEC.

Αυτή η συσκευή συμμορφώνεται με τις απαιτήσεις των οδηγιών του Συμβουλίου 89/336/ΕΟΚ και 73/23/ΕΟΚ όπως τροποποιήθηκαν από την οδηγία του Συμβουλίου 93/68/ΕΟΚ.

Este equipamento obedece às exigências das directivas 89/336/CEE e 73/23/CEE, na sua versão corrigida pela directiva 93/68/CEE.

Este aparato satisface las exigencias de las Directivas 89/336/CEE y 73/23/CEE, modificadas por medio de la 93/68/CEE.

Denna utrustning uppfyller kraven enligt riktlinjerna 89/336/EEC och 73/23/EEC så som kompletteras av 93/68/EEC.

Dette produktet oppfyller betingelsene i direktivene 89/336/EEC og 73/23/EEC i endringen 93/68/EEC.

Tämä laite täyttää direktiivien 89/336/EEC ja 73/23/EEC vaatimukset, joita on muutettu direktiivillä 93/68/EEC.

Bu cihaz Konsey Direktifi 93/68/EEC tarafindan düzeltilen 89/336/EEC ve 73/23/EEC Konsey Direktiflerinin gerekliliklerine uvgundur.

Tento přístroj je v souladu s požadavky směrnic rady 89/336/EEC a 73/23/EEC, tak jak byly upraveny směrnicí rady 93/68/EEC.

See seade on vastavuses Nõukogu Direktiivis nr 89/336/EEC ja 73/23/EEC esitatud nõuetega, vastavalt Nõukogu Direktiivis nr 93/68/EEC esitatud parandustele

Ez a készülék megfelel a Tanács által kiadott, 89/336/EGK és 73/23/EGK Irányelveknek és az utóbbit módosító 93/68/EGK Irányelvnek

Si ierice atbilst tehniskam prasibam pec 89/336/EEC un 73/23/EEC direktivam papildinats ar direktivu 93/68/EEC.

Šis prietaisas atitinka ES Tarybos direktyvu 89/336/EEC ir 73/23/EEC patikslintos direktyvos 93/68/EEC reikalavimus.

To urządzenie spełnia wymagania dyrektyw 89/336/EEC i 73/23/EEC wraz z poprawkami dyrektywy 93/68/EEC.

Tento prístroj je v súlade s požiadavkami smerníc radv 89/336/EEC a 73/23/EEC tak ako boli upravené smernicou rady 93/68/EEC.

Ta aparat je v skladu z zahtevami Direktiv Sveta 89/336/EEC in 73/23/EEC kot je navedeno v dopolnilu k Direktivi Sveta 93/68/EEC

#### **SPECIAL NOTE FOR USERS IN THE U.K.**

The mains lead of this product is fitted with a non-rewireable (moulded) plug incorporating a 5A fuse. Should the fuse need to be replaced, a BSI or ASTA approved BS 1362 fuse marked  $\circled{G}$  or  $\circled{F}$  and of the same rating as above, which is also indicated on the pin face of the plug, must be used.

Always refit the fuse cover after replacing the fuse. Never use the plug without the fuse cover fitted. In the unlikely event of the socket outlet in your home not being compatible with the plug supplied, cut off the mains plug and fit an appropriate type.

#### **DANGER:**

The fuse from the cut-off plug should be removed and the cut-off plug destroyed immediately and disposed of in a safe manner.

Under no circumstances should the cut-off plug be inserted elsewhere into a 5A socket outlet, as a serious electric shock may occur.

To fit an appropriate plug to the mains lead, follow the instructions below:

#### **WARNING:**

THIS APPARATUS MUST BE EARTHED.

#### **IMPORTANT:**

The wires in this mains lead are coloured in accordance with the following code:

- Green-and-yellow : Earth
- Blue : Neutral

Brown · Live

As the colours of the wires in the mains lead of this apparatus may not correspond with the coloured markings identifying the terminals in your plug proceed as follows:

- The wire which is coloured green-and-yellow must be connected to the terminal in the plug which is marked by the letter E or by the safety earth symbol  $\perp$  or coloured green or green-and-yellow.
- The wire which is coloured blue must be connected to the terminal which is marked with the letter N or coloured black.
- The wire which is coloured brown must be connected to the terminal which is marked with the letter L or coloured red.

IF YOU HAVE ANY DOUBT, CONSULT A QUALIFIED ELECTRICIAN.

The supplied CD-ROM contains operation instructions in English, German, French, Swedish, Spanish, Italian, Dutch, Portuguese, Chinese (Traditional Chinese and Simplified Chinese) and Korean. Carefully read through the operation instructions before operating the projector.

Die mitgelieferte CD-ROM enthält Bedienungsanleitungen in Englisch, Deutsch, Französisch, Schwedisch, Spanisch, Italienisch, Niederländisch, Portugiesisch, Chinesisch (Traditionelles Chinesisch und einfaches Chinesisch) und Koreanisch. Bitte lesen Sie die Bedienungsanleitung vor der Verwendung des Projektors sorgfältig durch.

Le CD-ROM fourni contient les instructions de fonctionnement en anglais, allemand, français, suédois, espagnol, italien, néerlandais, portugais, chinois (chinois traditionnel et chinois simplifié) et coréen. Veuillez lire attentivement ces instructions avant de faire fonctionner le projecteur.

Den medföljande CD-ROM-skivan innehåller bruksanvisningar på engelska, tyska, franska, svenska, spanska, italienska, holländska, portugisiska, kinesiska (traditionell kinesiska och förenklad kinesiska) och koreanska. Läs noga igenom bruksanvisningen innan projektorn tas i bruk.

El CD-ROM suministrado contiene instrucciones de operación en inglés, alemán, francés, sueco, español, italiano, holandés, portugués, chino (chino tradicional y chino simplificado) y coreano. Lea cuidadosamente las instrucciones de operación antes de utilizar el proyector.

Il CD-ROM in dotazione contiene istruzioni per l'uso in inglese, tedesco, francese, svedese, spagnolo, italiano, olandese, portoghese, cinese (cinese tradizionale e cinese semplificato) e coreano. Leggere attentamente le istruzioni per l'uso prima di usare il proiettore.

De meegeleverde CD-ROM bevat handleidingen in het Engels, Duits, Frans, Zweeds, Spaans, Italiaans, Nederlands, Portugees, Chinees (Traditioneel Chinees en Vereenvoudigd Chinees) en Koreaans. Lees de handleiding zorgvuldig door voor u de projector in gebruik neemt.

O CD-ROM fornecido contém instruções de operação em Inglês, Alemão, Francês, Sueco, Espanhol, Italiano, Holandês, Português, Chinês, (Chinês Tradicional e Chinês Simplificado) e Coreano. Leia cuidadosamente todas as instruções de operação antes de operar o projetor.

附送之CD-ROM光碟中,有用英文、德文、法文、瑞典文、西班牙文、意大利文、荷蘭文、葡萄牙文、中文(繁體中文 和簡體中文)和韓國文所寫的使用說明書。在操作本投影機之前,請務必仔細閱讀整本使用說明書。

附送之CD-ROM光碟中,有用英文、德文、法文、瑞典文、西班牙文、意大利文、荷兰文、葡萄牙文、中文(繁体中文 和简体中文)和韩国文所写的使用说明书。在操作本投影机之前,请务必仔细阅读整本使用说明书。

제공된 CD-ROM에는 영어, 독일어, 프랑스어, 스웨덴어, 스페인어, 이탈리아어, 네덜란드어, 포르투갈어, 중 국어(번체자와 간체자). 그리고 한국어로 작성된 조작 설명서가 포함되어 있습니다. 프로젝터를 조작하기 전에 조작 지침을 상세하게 숙지하십시오.

<span id="page-4-0"></span>프로젝터를 사용하기 전에 본 사용설명서를 주의 깊게 읽어 주십시오.

# 시작하기 전 전 시간 시간 시간 시작하기 전 시작하기

프로젝터에 동봉된 REGISTRATION CARD를 사용하여, 새로운 SHARP 프로젝터의 보증 등록을 즉시 해야 하는 두 가지의 중요한 이유가 있습니다.

- 1. 제품 보증 이는 제품의 부품, 서비스, 수리에 대한 편익을 즉시 적용 받을 수 있음을 보증합니다.
- 2. 소비자 제품 안전법 점검, 변경 또는 샤프에 부과된 1972년의 소비자 제품 안전법에 의한 리콜에 대한 안전 통지를 즉각적으로 받을 수 있음을 보증합니다. "보증 제한"에 대한 항을 주의깊게 읽어 주시기 바랍 니다. 미국에 한함

경고: 고광도의 광원임으로, 광선을 직접 응시하거나 쳐다보지 마십시오. 특히 유아가 광선을 직접 응시하 지 않도록 주의해 주십시오. 【※》

경고: 화재의 위험이나 전기적 충격을 줄이기 위해서, 제품을 비나 습기에 노출시키지 마십시오.

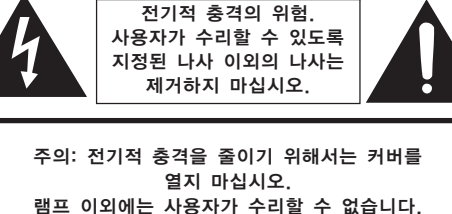

주의

자격 있는 서비스 요원에게 서비스를 의뢰하십시오.

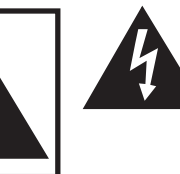

삼각형의 안쪽에 화살촉 심볼의 불이 반 짝이는 것은, 사용자에 대한 전기적 충격 이나 위험을 확대시킬 수 있는 "위험한 전압"이 사용되고 있다는 것을 사용자에 게 경고하기 위한 것입니다.

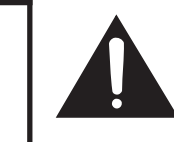

삼각형 안의 느낌표는 제품에 수반되는 중요한 작동과 유지 관리(서비스)에 대한 지시사항을 사용자에게 알려 주기 위한 것입니다.

경고: FCC의 규제 조항은, 제조업자에 의해 승인되지 않은 본 제품에 대한 어떠한 변경과 개조도 본 제품 조작에 대한 사용자의 권리를 무효로 할 수 있는 요인이 된다고 규정하고 있습니다.

미국에 한함

### 정보

본 장치는 FCC 규칙 15조 클래스 A 디지털 디바이스에 대한 규제 조항에 따라 생산되고, 테스트를 거쳤습니다. 이러한 규제는 본 장치가 실무환경에서 작동될 경우, 유해한 전파 방해에 대해 합리적으 로 대응하기 위해 만들어진 규정입니다. 본 장치는 무선 전파 에너지를 생성, 사용, 방출할 수 있지만, 만약 사용설명서에 따라 설정되어 있지 않거나 올바르게 사용하지 않으면, 라디오 수신을 방해하는 전파 방해를 일으킬 수 있습니다. 본 장치를 주택가에서 사용할 경우에는 유해한 전파 방해를 받기 쉽 습니다. 어떠한 경우라도 유해한 전파 방해의 보정을 위해 소요되는 비용은 사용자측에서 부담하셔아 합니다.

미국에 한함

미국에 한함 동봉된 컴퓨터 케이블은 반드시 본 장치와 함께 사용해야 합니다. 케이블은 본 장치가 FCC클래스 A에 준 거함을 보증합니다.

### 경고:

본 기기는 A급 제품입니다. 본 제품은 실내 환경에 따라 라디오의 수신을 방해하는 원인이 될 수 있습니다. 그 러한 경우에는 사용자가 적절한 조치를 취해야 합니다.

### 경고:

본 프로젝터의 냉각팬은 프로젝터가 대기모드로 전환된 후, 90초 동안 작동합니다. 정상적인 조작 중에 프로젝 터를 대기모드로 전환하고자 할 때는 항상 프로젝터 또는 리모콘의 STANDBY (대기) 버튼을 사용하십시오. 전 원코드를 뽑기 전에 냉각팬이 멈춰 있는지 확인하십시오.

정상적으로 작동하는 동안에는 절대로 프로젝터를 끄기 위해 전원코드를 뽑지 마십시오. 이러한 주의사항을 지 키지 않을 경우 램프가 쉽게 고장을 일으킬 수 있습니다.

### 제품의 처분

본 프로젝터는 부품 결합에 납땜이 사용되었으며, 소량의 수은이 함유된 고압램프를 사용하였습니다. 이와 같은 물질의 처분은 환경에 대한 고려로 규제를 받고 있습니다. 폐기 처리 또는 재활용에 관한 안내는 사용자의 해당 지역 관청에 문의하시고, 미국에 거주하는 사용자인 경우에는 전자공업협회:www.eiae.org에 문의하십시오.

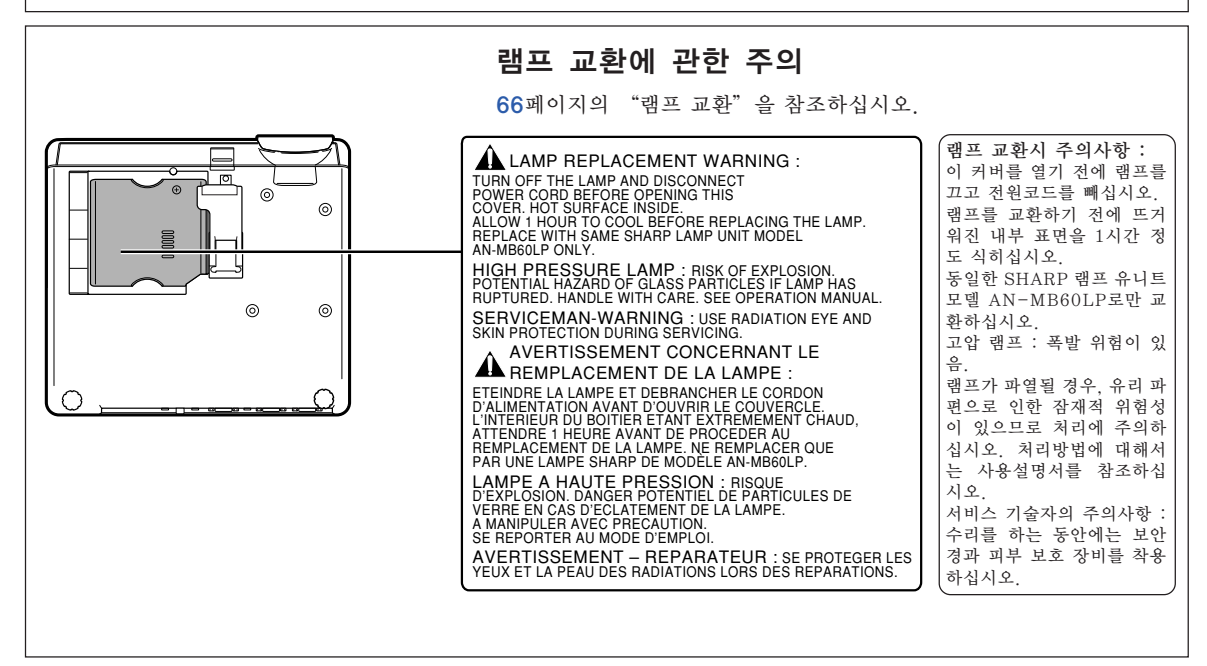

본 SHARP 프로젝터는 DMD 패널을 사용하고 있습니다. 이것은 786,432 화소의 마이크로미러가 내장된 매우 정교한 패널입니다. 대형 스크린 TV, 비디오 시스템, 비디오 카메라 등과 같은 어떠한 하이테크 전자기기에서도 기기가 반드시 맞추어야 하는 수용 허용치가 있습니다. 본 제품은 수용 허용치 안에서 화상 스크린에 불활성의 도트를 생기게 할 수도 있는 불활성 픽셀을 일부 가지고 있습니다. 그러나 이것이 화질이나 제품의 수명에는 아무런 영향을 미치지 않습니다.

- ∑ DLPTM(디지털 라이트 프로세싱) 및 DMDTM(디지털 마이크로미러 장치)는 Texas Instruments, Inc.의 상표입니다.
- Microsoft®와 Windows®는 미국과 그 밖의 국가에 있는 Microsoft Corporation의 등록상표입니 다.
- ∑ PC/AT는 미국 International Business Machines Corporation의 등록상표입니다.
- Adobe® Reader®는 Adobe Systems Incorporated의 상표입니다.
- Macintosh®는 미국과 그 밖의 국가에 있는 Apple Computer, Inc.의 등록상표입니다.
- 본 설명서에 언급된 다른 회사 또는 제품명은 각 해당 회사의 상표 또는 등록상표입니다.
- 본 제품의 일부 IC칩에는 Texas Instruments의 기밀 또는 영업비밀이 포함되어 있습니다. 그러므로 그 내용의 복사, 수정, 개조, 번역, 배포, 리버스 엔지니어링, 분해 또는 발췌는 법으로 금지되어 있습니 다.

# 향후 사용시의 참고사항 유지 보수 イング A/S를 의뢰하기 전에 서 서 시 2000 ⇒[63페](#page-66-0)이지 →[70와](#page-73-0) [71페](#page-74-0)이지 →[75페](#page-78-0)이지

<u></u>۞ 주 ..............프로젝터 설치 및 조작을 위한 추가 정보를 표시합니다.

**.............** 프로젝터를 사용할 때의 주의사항을 나타냅니다.

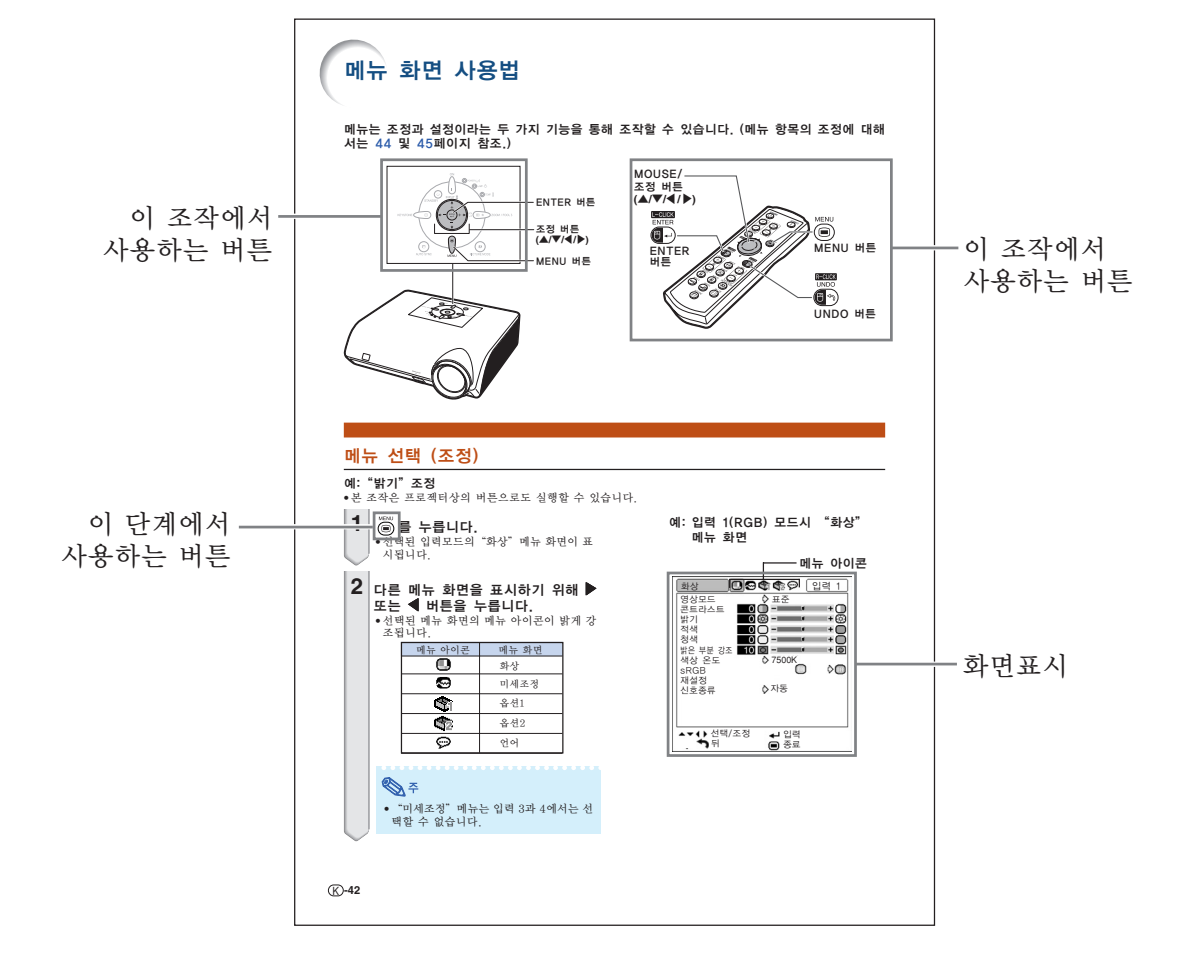

<span id="page-6-0"></span>● 본 사용설명서의 그림 설명과 화면 표시는 설명을 위해 간략하게 기술되어 있습니다. 따라서, 실제 작동시의 화면 표시와는 약간 다를 수 있습니다.

# 사전 준비

차례

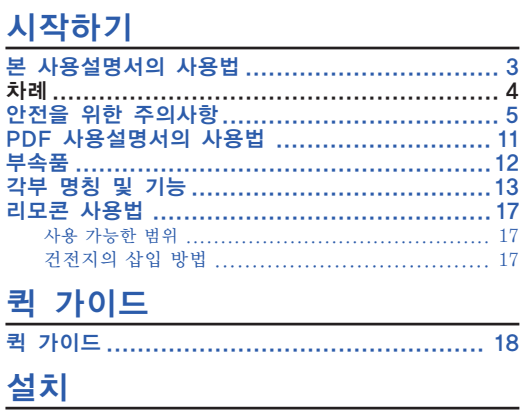

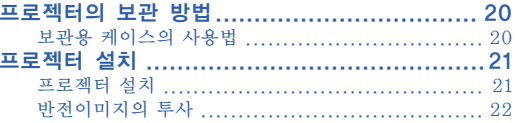

## <u>연결</u>

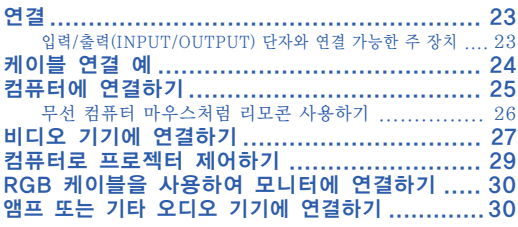

# 사용법

# 기본 조작

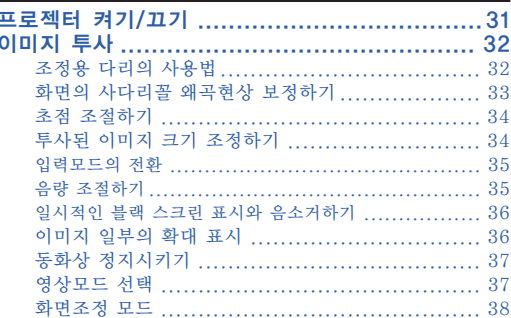

## 유용한 기능

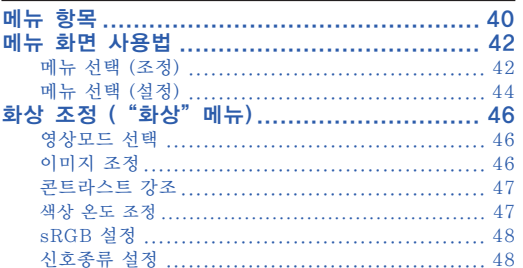

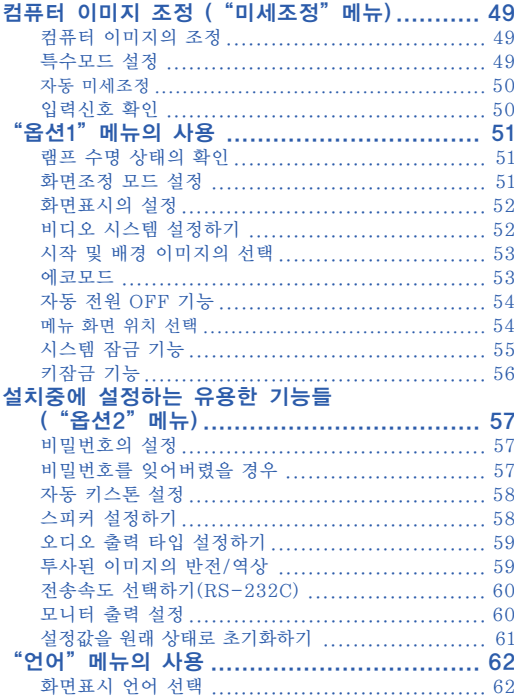

# 참조

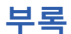

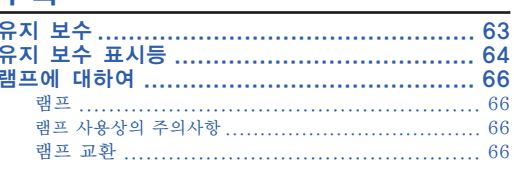

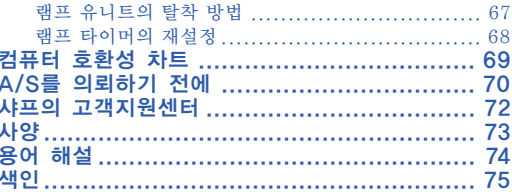

# <span id="page-8-0"></span>안전을 위한 주의사항

본 사용설명서 및 제품에는 안전하게 사용할 수 있도록 여러 가지 표시가 되어 있습니다. 이 표시를 무시하고 잘못 사용함으로써 발생되는 사항을 다음과 같이 구분하고 있습니다. 내용을 숙지하신 후, 기재사항을 준수하여 주십시오.

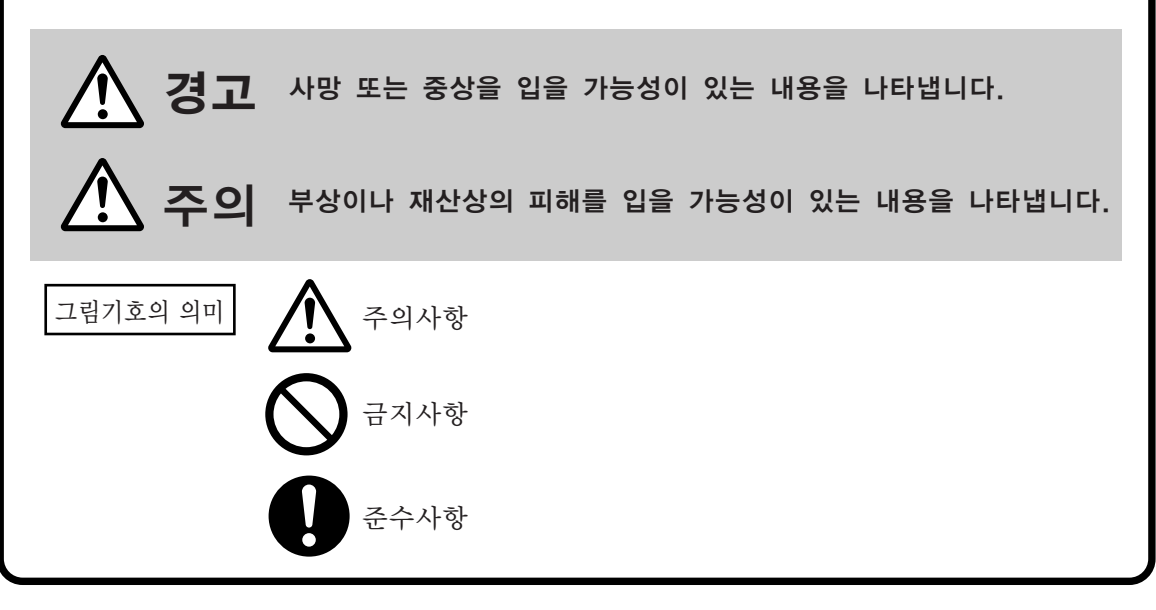

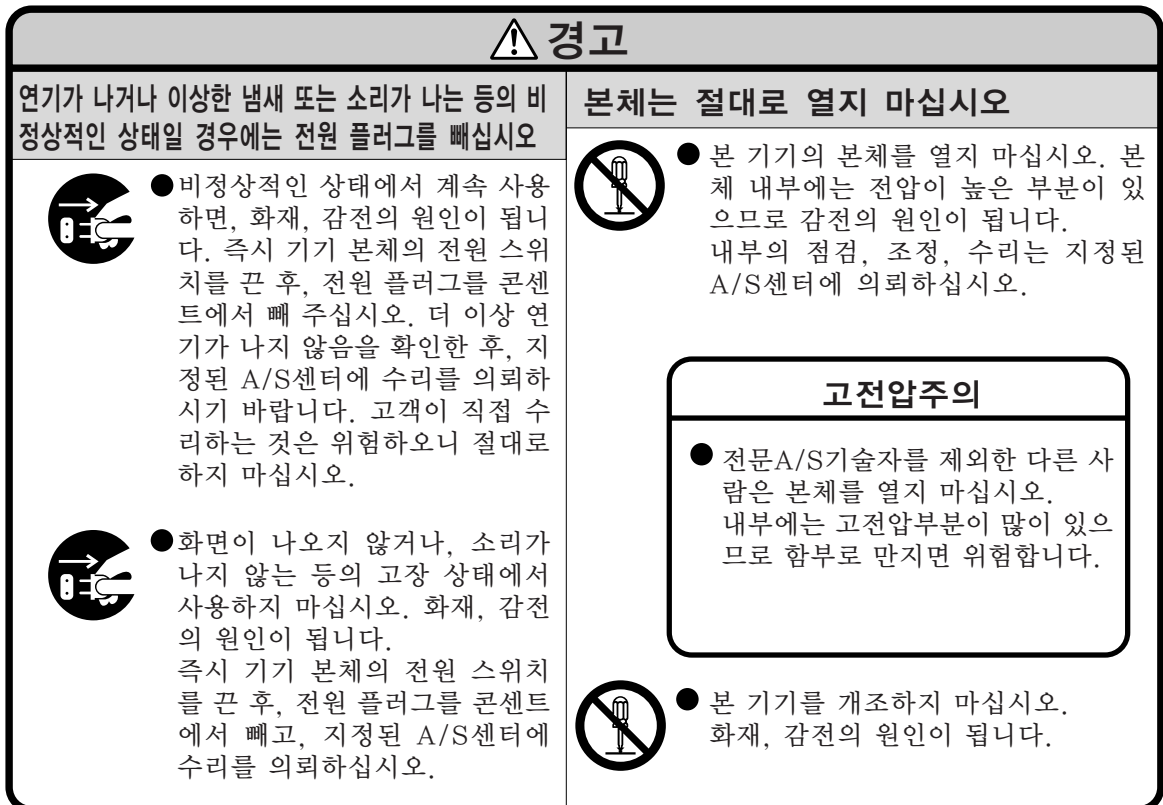

시작하기

# 안전을 위한 주의사항

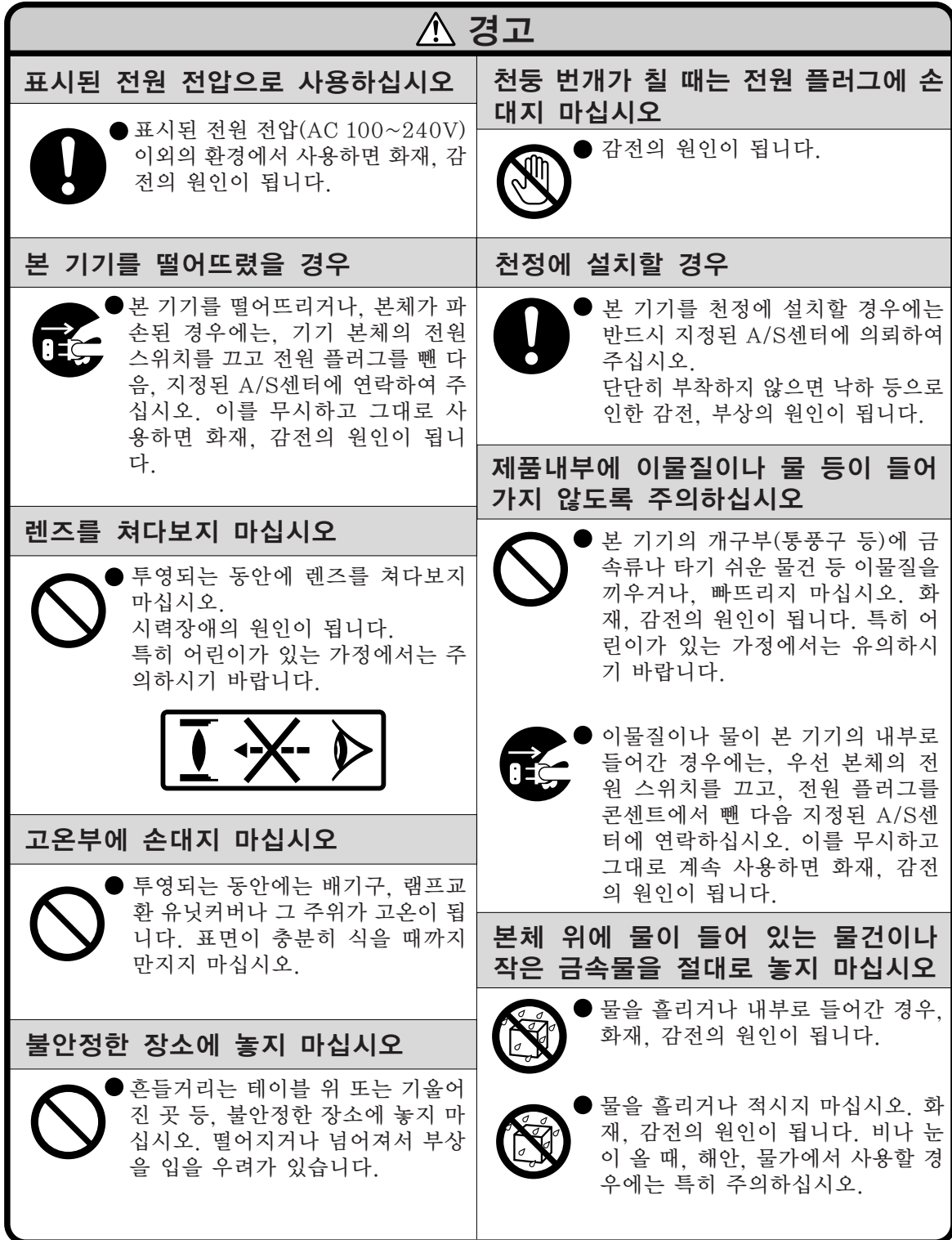

# 경고

전원 플러그의 금속부분 및 금속부분 주위에 먼지나 다 른 금속물체가 부착된 상태에서는 사용하지 마십시오

의 원인이 됩니다.

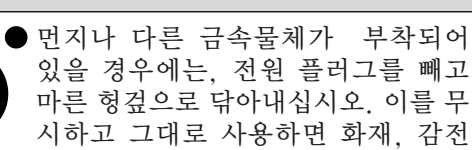

## 욕실에서는 사용하지 마십시오

욕실에서는 사용하지 마십시오. 화 재, 감전의 원인이 됩니다.

### 전원 코드가 파손될 우려가 있는 일은 삼가해 주십시오

전원 코드 위에 무거운 물건을 올려 놓거나, 코드가 본 기기 아래에 깔 리지 않도록 하십시오. 코드가 손상 되어 화재, 감전의 원인이 됩니다. 코드를 깔개 등으로 덮어 놓을 경 우, 무심코 무거운 물건을 올려놓을 수가 있습니다.

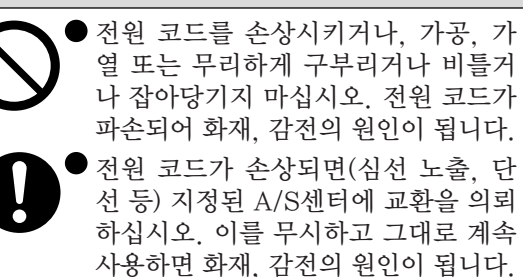

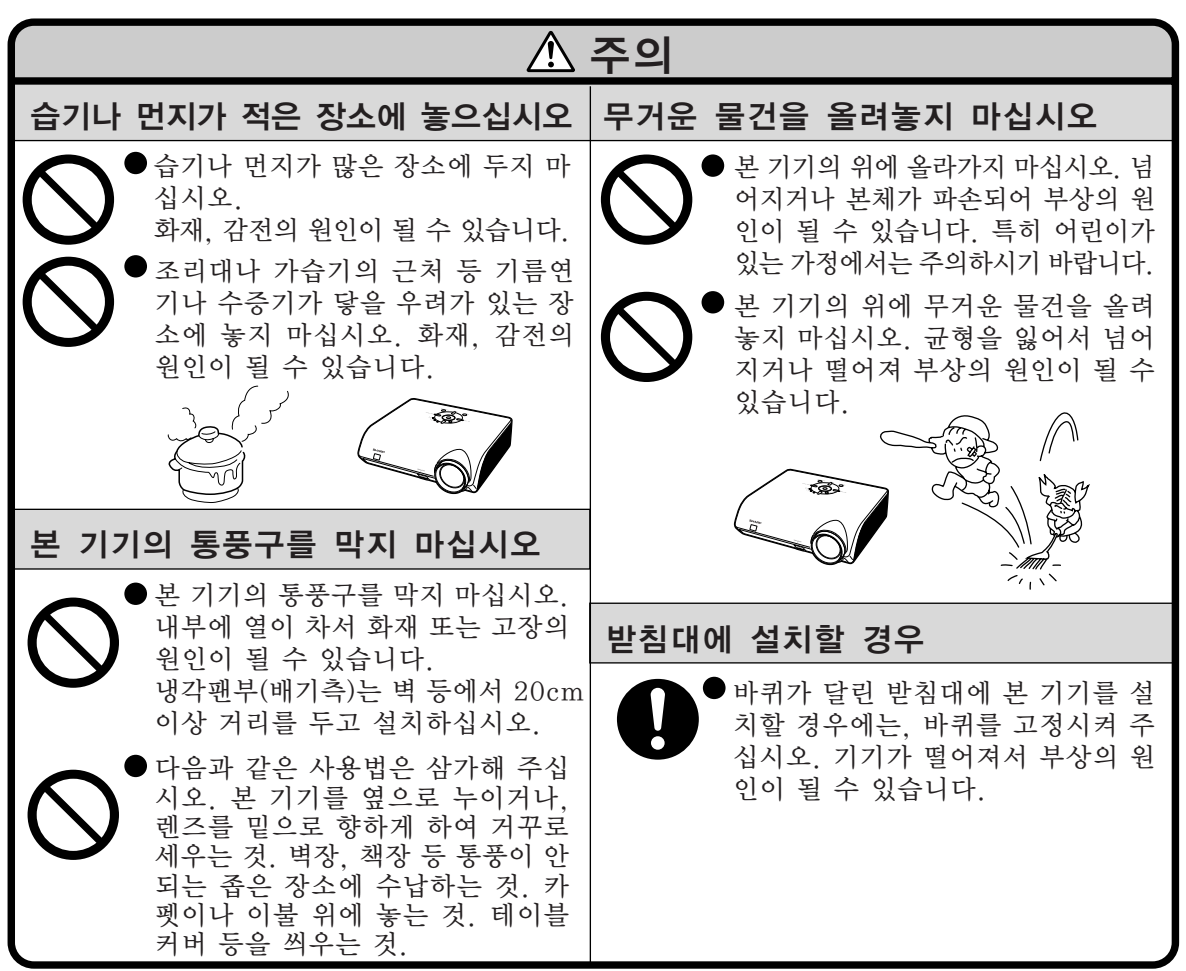

# 안전을 위한 주의사항

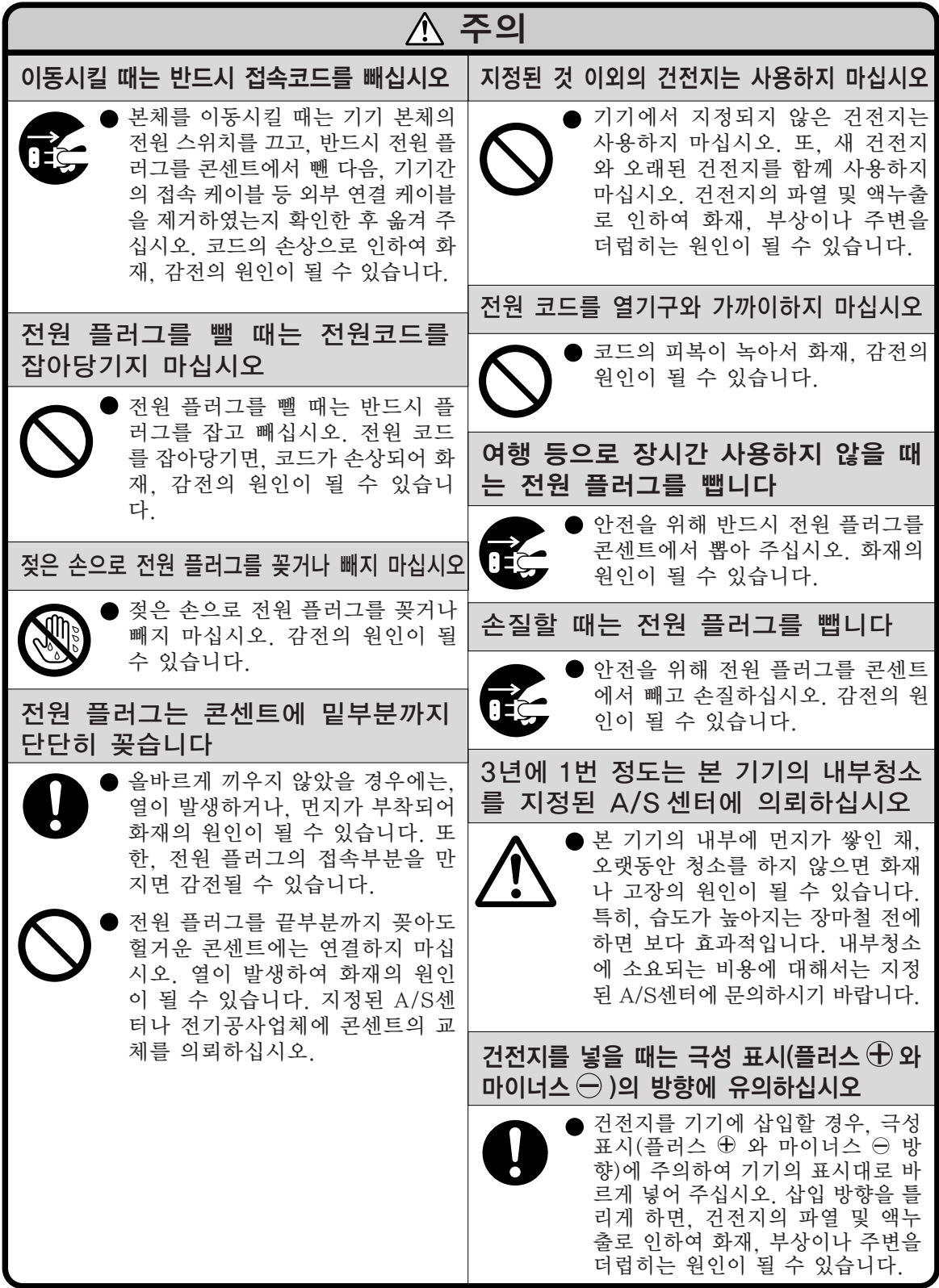

# 프로젝터를 설치할 때는 아래의 안전 지침을 숙지하여 주십시오.

### 램프 유니트에 관한 주의사항

■ 램프가 파열되면 유리 파 편으로 다칠 위험성이 있 습니다. 램프가 파열되었 을 경우, 가까운 샤프 공 인 판매점이나 고객지원 센터에 램프 교체를 의뢰 하십시오.

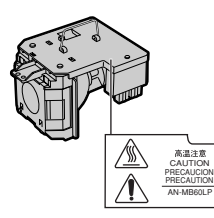

"램프 교환"은 [66](#page-69-0)페이지를 참조하여 주십 시오.

### 프로젝터 설치시의 주의사항

■ 본 프로젝터는, 고장 발생을 최소한으로 하 고, 고화질의 이미지를 투사하기 위해, 먼지 나 담배연기가 많은 곳을 피하여 설치하시기 를 권장합니다. 불가피하게 이러한 환경에서 조작을 할 경우에는 통풍구와 렌즈를 평소보 다 자주 청소해 주십시오. 정기적으로 청소 를 해 주면 프로젝터의 전체적인 수명이 감 소되지는 않습니다. 프로젝터의 내부를 청소 하고자 할 때는 반드시 샤프 공인 판매점이 나 고객지원센터에 의뢰하시기 바랍니다.

밝은 조명이나 직사광선에 직접 노출되는 장소에는 프로젝터를 설치하지 마십시오. ■ 스크린은 직사광선 또는 실내 조명이 비추 지 않는 곳에 설치하여 주십시오. 스크린에 직사광선이나 조명 빛이 직접 비추게 되면 화면 색깔이 하얗게 되어 잘 보이지 않습니 다. 스크린을 밝은 장소에 설치할 경우에는 커튼을 치거나 조명을 차단하여 주십시오.

- 프로젝터는 최대 12도까지 안전하게 기울 일 수 있습니다.
- 수평 위치 ±12도 이내에서 사용하여 주십 시오.

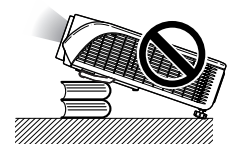

### 프로젝터를 높은 위치에 설치시 주의사항

■ 프로젝터를 높은 위치에 설치하는 경우 프 로젝터가 떨어져 신체적 부상을 입지 않도 록 단단히 고정해야 합니다.

### 프로젝터에 심한 충격이나 진동을 주지 마십시오.

■ 특히, 렌즈를 두드리거나 렌즈 표면이 손상 되지 않도록 주의하여 주십시오.

### 가끔 눈의 휴식을 취하십시오.

■ 장시간 동안 계속해서 스크린을 보면 눈이 피로해질 수 있습니다. 가끔 눈의 휴식을 취 해 주십시오.

#### 혹독한 온도환경하에 두지 마십시오.

- 적정 사용온도는 +5℃~+40℃ (41ºF~104ºF) 입니다.
- 보관온도는 -20°C~+60°C (-4°F ~ 140°F) 입니다.

### 흡기구나 배기구를 막지 마십시오.

- 배기구 쪽에 벽이나 장애물이 있는 경우,  $77/\text{s}$ 인치 (20cm)이상의 공간을 두고 설치하십시 오.
- 흡기구와 배기구 부부의 통풍에 방해되지 않 도록 설치하십시오.
- 냉각팬이 차단되면, 보호회로가 작동하여 프 로젝터를 대기모드로 자동 전환시킵니다. 이 것은 고장을 나타내는 것이 아닙니다. ([64](#page-67-0) 과 [65](#page-68-0)페이지 참조.) 프로젝터의 전원 코드 를 벽면 콘센트에서 뽑고 나서 최소한 10분 을 기다리십시오. 그 후, 흡기구와 배기구가 막히지 않도록 다시 설치한 다음, 전원 코드 를 벽면 콘센트에 다시 꽂고 프로젝터를 켜 십시오. 프로젝터가 정상 작동상태로 돌아 갑니다.

## 안전을 위한 주의사항

### 프로젝터 사용상의 주의사항

- 프로젝터를 사용할 때는, 손상의 원인이 될 수 있는 심한 충격이나 진동의 영향을 받지 않도록 안전한 곳에서 사용하십시오. 특히 렌즈는 조심해서 취급하십시오. 장시간 프 로젝터를 사용하지 않을 경우에는, 반드시 벽면 콘센트에서 전원 코드를 뽑고, 외부 접 속 케이블이 모두 빠져 있는지 확인하여 주 십시오.
- 렌즈를 잡고 프로젝터를 유반하지 마십시 오.
- 프로젝터를 보관할 때는, 렌즈 캡이 프로젝 터에 부착되어 있는지 확인하여 주십시오. ([13](#page-16-0)페이지 참조.)
- 직사광선이 직접 비추는 곳 또는 열원 근처 에 보관용 케이스나 프로젝터를 노출시키지 마십시오. 보관용 케이스나 프로젝터가 변 형 또는 변색될 수 있습니다.

### 접속 기기에 대하여

- 컴퓨터 또는 다른 오디오 영상기기를 프로젝 터에 연결할 때는, AC 콘센트로부터 프로젝 터의 전원코드를 반드시 먼저 뽑고 나서 연 결하고자 하는 각 기기의 전원을 끈 다음에 연결하여 주십시오.
- 접속 방법에 대해서는 프로젝터 및 접속하는 각 기기의 사용설명서를 참고하십시오.

### 해외에서 프로젝터를 사용할 경우

■ 국가와 지역에 따라 전원 전압과 플러그의 형상이 다릅니다. 해외에서 사용하실 때는 그 나라에 맞는 전원 코드를 사용하여 주십 시오.

### 온도 모니터 기능

■ 설치 화경이나 통풍구의 막힘 등으로 인하여, 프 로젝터 내부의 온도가 고 온이 되면 " X " 와

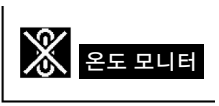

" 온도모니터 " 표시가 화면 좌측 하단에서 점 멸합니다. 온도가 계속 올라가면 램프가 꺼 지고 프로젝터의 온도경고 표시등이 점멸하 며, 90초 동안 프로젝터를 냉각시킨 후, 프 로젝터는 대기모드로 전환됩니다. 자세한 사 항은, [64](#page-67-0)페이지의 "유지 보수 표시등" 항 목을 참조하시기 바랍니다.

### ■ 알아두기

- 냉각팬은 프로젝터의 내부 온도를 일정 하게 유지시키는데, 그 기능이 자동으로 제어되고 있습니다. 프로젝터를 조작하 는 도중에 냉각팬의 소리가 변하는 경우 가 있으나, 팬의 회전속도를 변환시키는 것이므로, 고장은 아닙니다.
- 프로젝션 및 냉각팬이 작동되는 도중에 전원 플러그를 빼지 마십시오. 냉각팬도 함께 멈추기 때문에, 온도가 상승되어 고 장의 원인이 됩니다.

# <span id="page-14-0"></span>PDF 사용설명서의 사용법

여러 언어의 PDF 사용설명서가 CD-ROM에 포함되어 있으므로, 본 매뉴얼이 없어도 프로젝 터를 사용할 수 있습니다. 이러한 매뉴얼을 효율적으로 사용하기 위해서는 사용자의 PC (Windows**®** 또는 Macintosh**®**)에 Adobe® Reader®를 설치할 필요가 있습니다.

인터넷 (http://www.adobe.com)에서 Adobe® Reader®를 다운로드해 주십시오.

### PDF 매뉴얼의 사용

### Windows**®**의 경우:

- 1 CD-ROM 드라이버에 CD-ROM을 넣습니 다.
- 2"내 컴퓨터"아이콘을 더블 클릭합니다.
- $(3)$  "CD-ROM" 드라이버를 더블 클릭합니다.

### $(4)$  사용설명서를 볼 경우

- 1)"MANUALS"폴더를 더블 클릭합니다.
- 2) 원하는 화면표시 언어(폴더명)를 더블클릭 합니다.
- 3)"MB60"pdf파일을 더블클릭해서 프로젝 터 매뉴얼에 액세스합니다.

### 설정 안내를 볼 경우

- 1)"SETUP"폴더를 더블 클릭합니다.
- 2) 원하는 화면표시 언어(폴더명)를 더블클릭 합니다.
- 3)"SE\_MB6"pdf파일을 더블클릭하여 설정 안내에 액세스합니다.

### Macintosh**®**의 경우:

- 1 CD-ROM 드라이버에 CD-ROM을 넣습니 다.
- $(2)$  "CD-ROM" 아이콘을 더블 클릭합니다.
- $(3)$  사용설명서를 볼 경우
	- 1)"MANUALS"폴더를 더블 클릭합니다.
	- 2) 원하는 화면표시 언어(폴더명)를 더블클릭 합니다.
	- 3)"MB60"pdf파일을 더블클릭해서 프로젝 터 매뉴얼에 액세스합니다.

### 설정 안내를 볼 경우

- $\overline{11}$  "SETUP" 폴더를 더블 클릭합니다.
- 2) 원하는 화면표시 언어(폴더명)를 더블클릭 합니다.
- 3)"SE\_MB6"pdf파일을 더블클릭하여 설정 안내에 액세스합니다.

### ■ 알아두기

∑ PDF 파일이 마우스의 더블 클릭으로 열리지 않을 경우에는, 먼저 Adobe® Reader®를 기동시킨 다음 "파일","열기"메뉴를 사용하여 원하는 파일을 지정해 주십시오.

## 설치 설명서

자세한 내용은 제공된 CD-ROM에 수록되어 있는 "설치 설명서"를 참조하십시오.

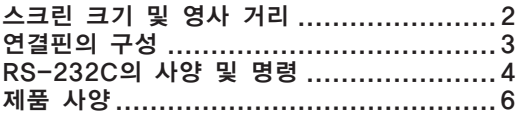

<span id="page-15-0"></span>부속품

### 제공되는 부속품

일부 부속품(리모콘과 전원 코드 등)은 공장출하시 보관용 케이스 안에 들어 있습니다.

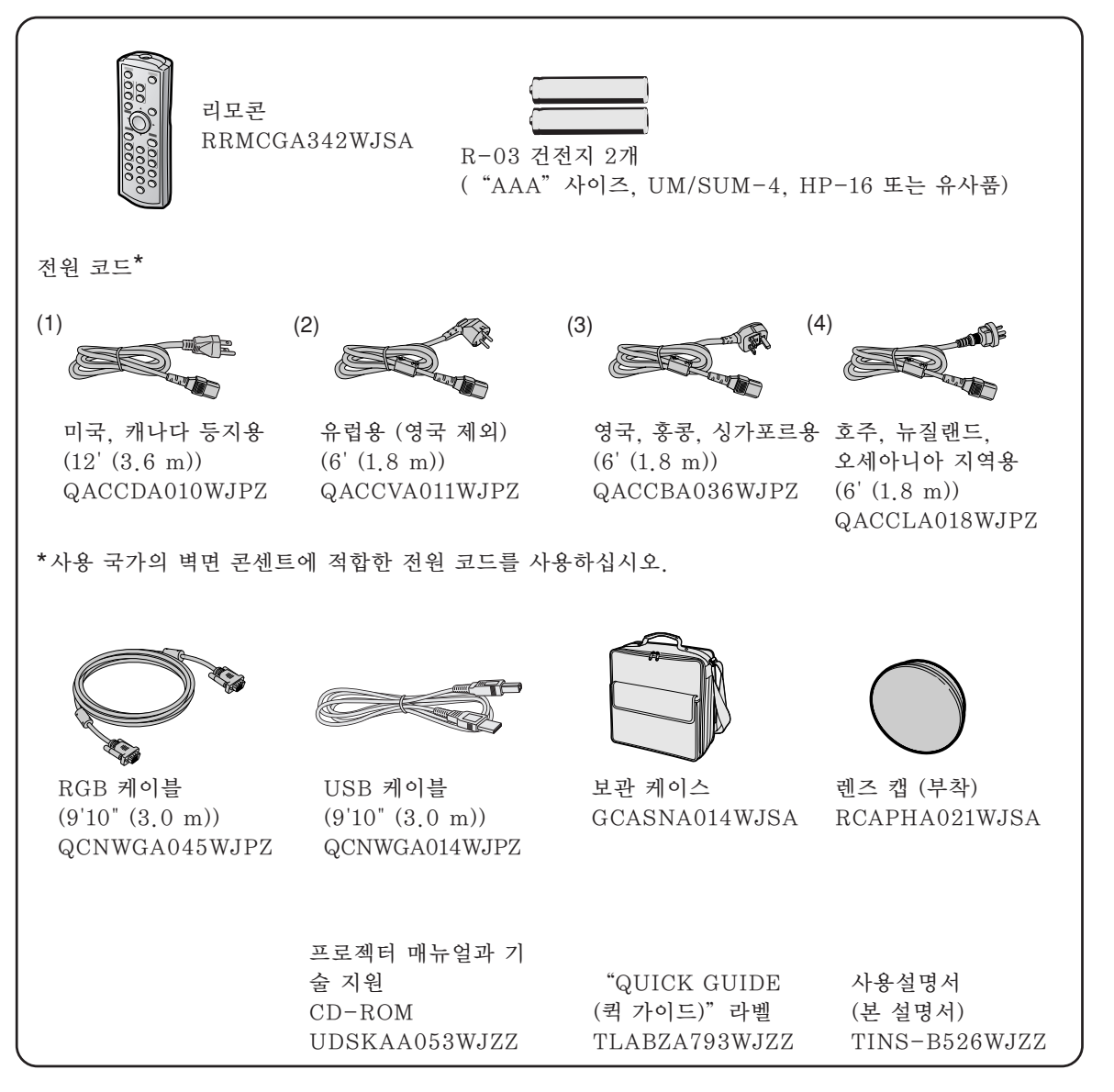

### 옵션 부속품

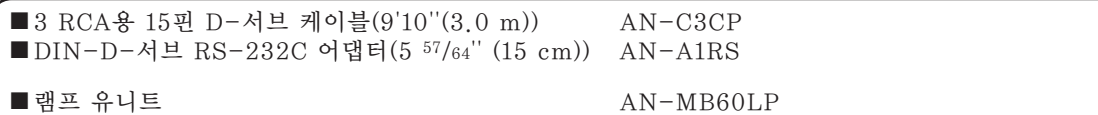

## 주

●일부 옵션 부속품은 지역에 따라 사용할 수 없는 경우가 있습니다. 가까운 샤프 공인 판매점이나 고객지 원센터에 문의하여 주십시오.

# <span id="page-16-0"></span>각부 명칭 및 기능

안의 번호는 본 사용설명서에서 제목이 설명된 페이지를 의미합니다.

### 프로젝터

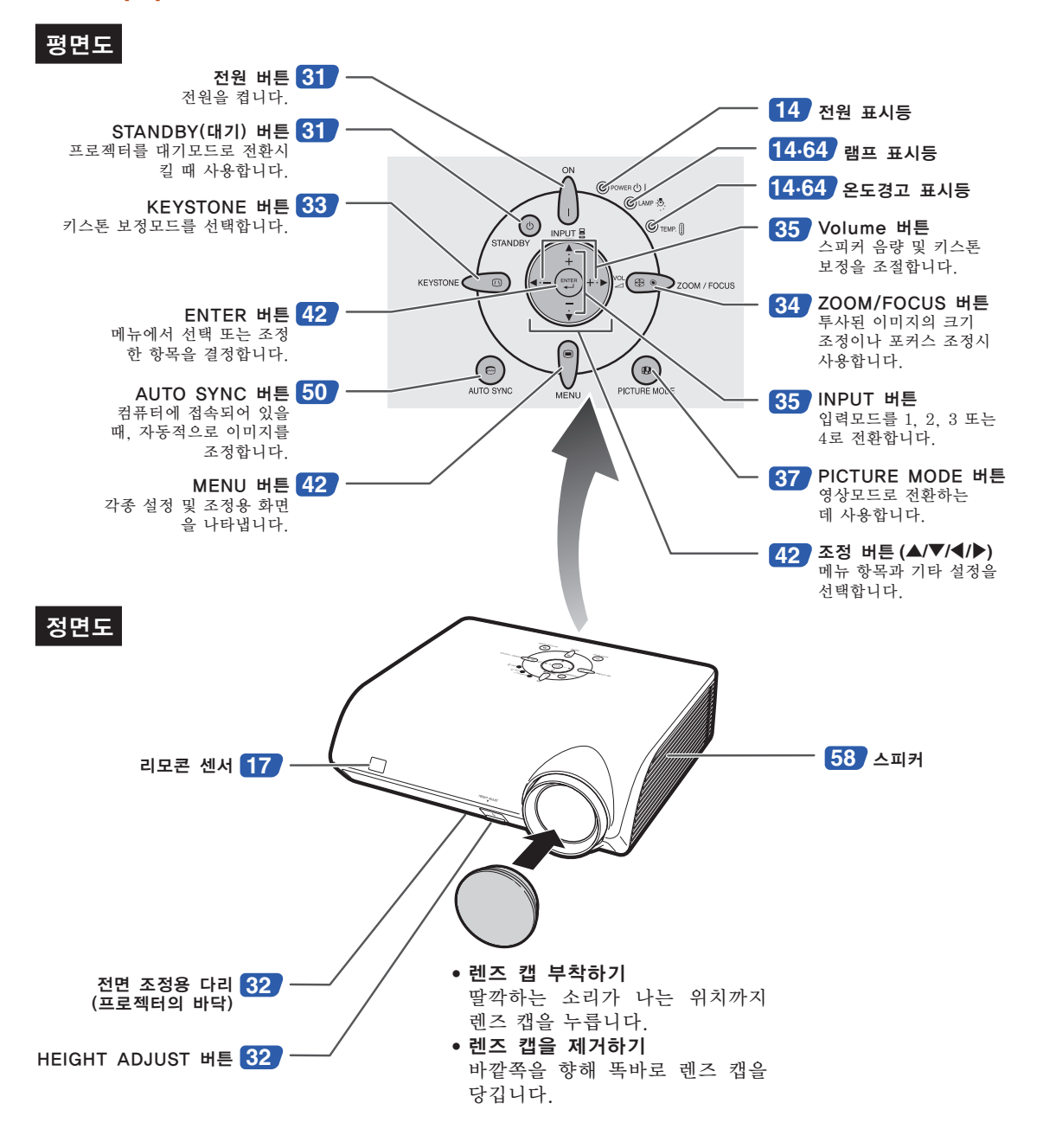

# <span id="page-17-0"></span>프로젝터상의 표시등에 관하여

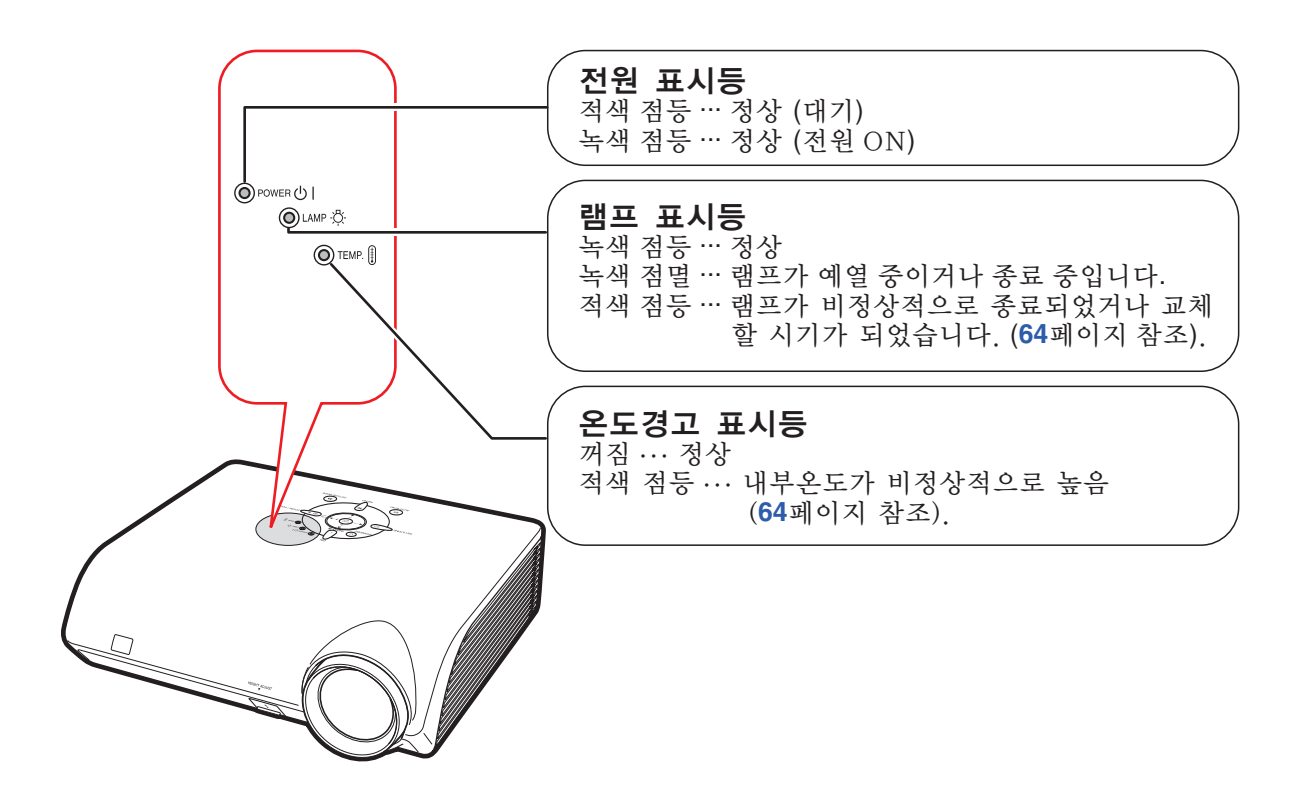

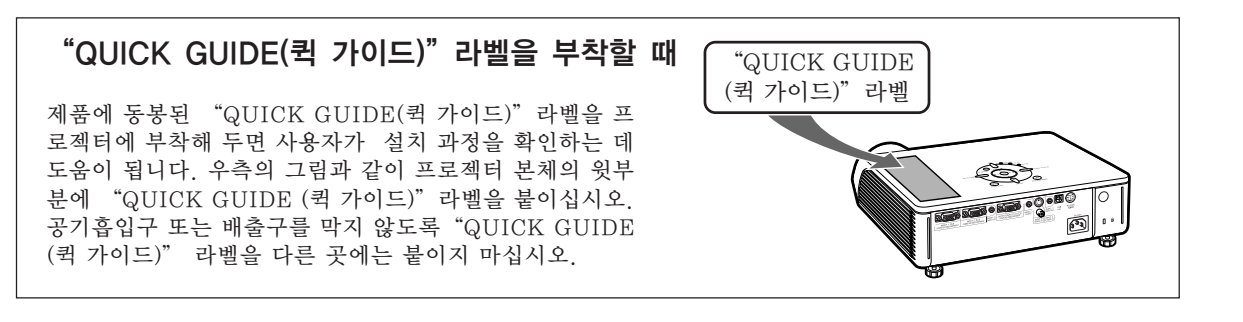

안의 번호는 본 사용설명서에서 제목이 설명된 페이지를 의미합니다.

## 프로젝터(후면도)

단자 [23](#page-26-0)페이지의 "입력/출력(INPUT/OUTPUT) 단자와 연결 가능한 주 장치"를 참조하십시오.

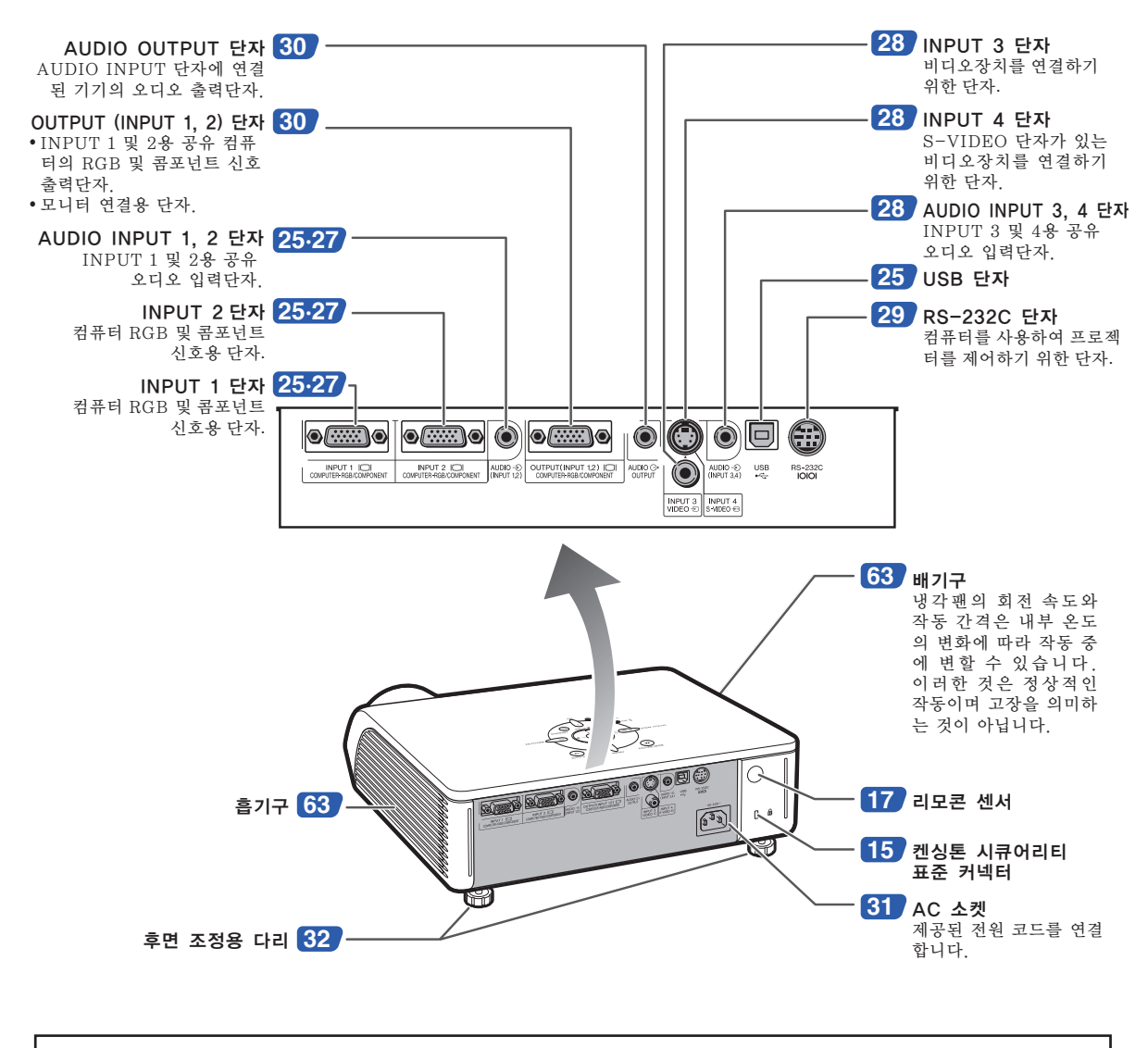

#### 도난방지용 커넥터에 대하여

● 프로젝터에는 켄싱톤 (Kensington) 사가 제조한 마이크로 세이버 시큐어리티 시스템용 도난방지 커넥터가 설 치되어 있습니다. 프로젝터의 도난방지 시스템의 사용법에 대해서는, 제공된 사용설명서를 참조하십시오.

## 각부 명칭 및 기능

안의 번호는 본 사용설명서에서 제목이 설명된 페이지를 의미합니다.

## 리모콘

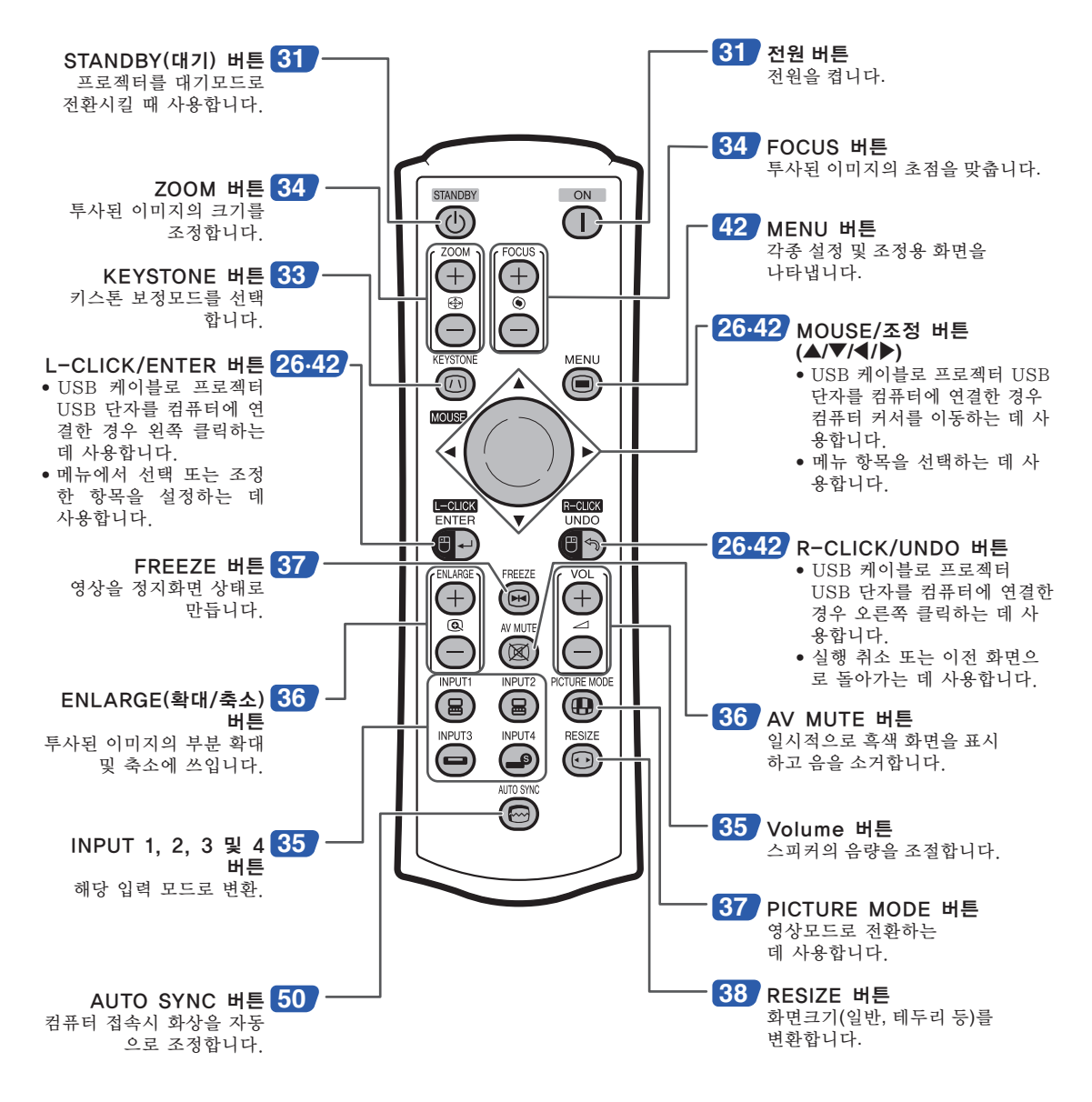

֍՟

● MOUSE/조정 버튼을 제외하고 리모콘의 모든 버튼은 야광 물질로 만들어져 있기 때문에 어두운 장소 에서도 잘 볼 수 있습니다. 야광빛은 시간이 지남에 따라 약해집니다. 조명에 노출시키면 다시 충전되 어 야광 버튼으로 사용할 수 있습니다.

# <span id="page-20-0"></span>사용 가능한 범위

프로젝터를 제어하는 데에 사용하는 리모콘의 사용 범위는 그림과 같습니다.

*BERRIERE EREKE* 

# $\mathscr{F}$

● 리모콘을 스크린에 반사시켜서, 리모콘 신 호를 수신할 수 있는데, 신호의 유효 거리는 스크린의 재질에 따라 다릅니다.

### 리모콘 사용상의 주의:

- 떨어뜨리거나, 습기 및 고온에 노출시키지 말 아 주십시오.
- 형광등 아래에서는 리모콘이 잘 작동되지 않는 경우도 있습니다. 이 때에는 본체를 형광등에 서 멀리 떨어진 곳에서 사용하여 주십시오.

# 건전지의 삽입 방법

R-03 건전지 2개 ("AAA"사이즈, UM/SUM-4, HP-16 또는 유사품)가 본 사용설명서와 함께 들어 있습니다.

- **1**│커버의 ▲마크를 눌러 화살표 방 향으로 가볍게 밀어 주십시오.
- **2** 건전지를 넣습니다.

 $\bullet$  건전지 삽입부의 안쪽에 표시된 (+) 와 의 극성에 맞게 넣어 주십시오.

**3** 커버를 덮고 딸깍소리가 날 때까 지 밀어서 닫습니다.

#### 정면도 리모콘 센서 30° æ 30° 리모콘 신호 전송기  $^{'}23'$  (7 m) 리모콘

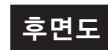

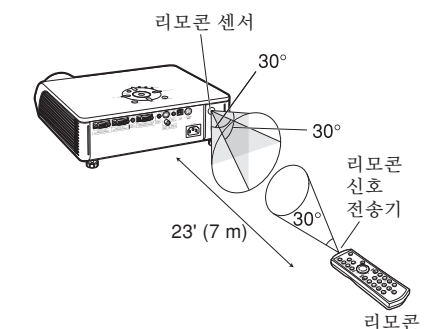

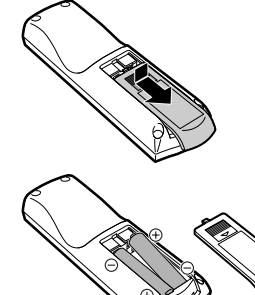

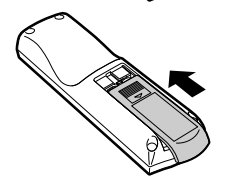

### 건전지를 잘못 사용하면 건전지 내부의 액이 새거나 파열될 수 있으므로, 특히 다음 사항에 유의하여 주십시오.

### △ 주의

- ●건전지는, 삽입부 안쪽에 표시된 ④ 와 ⊝ 의 극성에 맞추어 바르게 넣어 주십시오
- ●건전지는 종류에 따라 특성이 다르므로 종류가 다른 건전지를 함께 사용하지 마십시오.
- ●새 건전지와 오래된 건전지를 함께 사용하지 마십시오.
- 새 건전지의 수명이 짧아지거나 오래된 건전지에서 액체가 새어 나올 우려가 있습니다.
- 다 사용한 건전지를 방치하면 액이 새어 나와 고장의 워이이 될 우려가 있으므로 바로 꺼내 주십시오. 또한 누 출된 액체는 피부에 매우 해롭습니다. 피부에 닿았을 경우에는, 헝겊으로 깨끗이 닦아 내십시오.
- 부속되 거저지는 보관 상태에 따라 단기간 내에 소모될 수도 있으니 가능한 한 새로운 거저지로 교화하여 주 십시오.
- 장기간 사용하지 않을 때는 리모콘에서 거저지를 빼내어 보관하여 주십시오.

# <span id="page-21-0"></span>퀵 가이드

이 단원에서는 기본 조작에 대해 설명합니다(컴퓨터에 연결하기). 자세한 내용은 아래에 각 단계별로 설명된 해 당 페이지를 참조하십시오.

### 설치 및 프로젝션

본 절에서는, 프로젝터와 컴퓨터의 연결을 예를 들어 설명합니다.

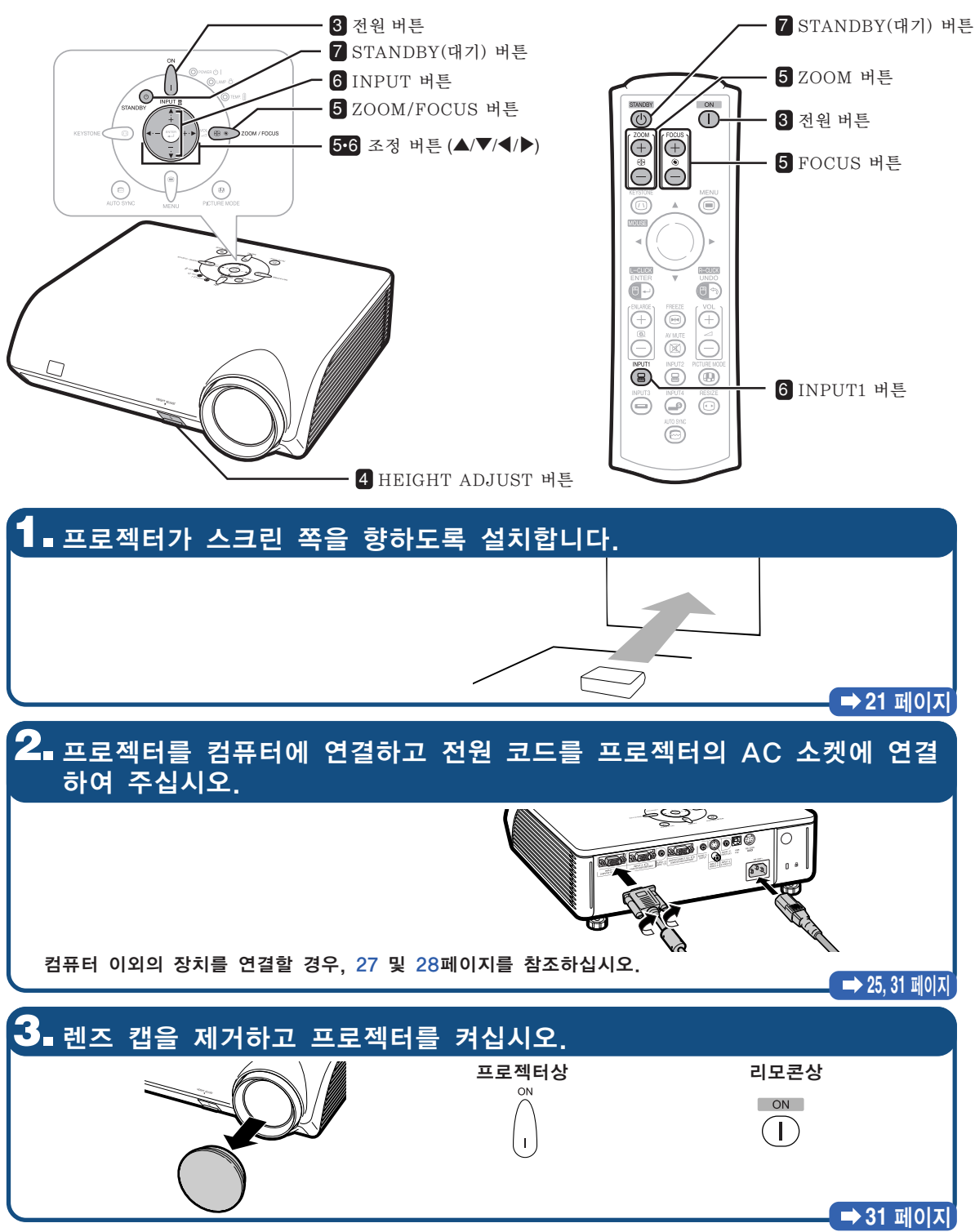

# **4.** 각도를 조정합니다.

프로젝터의 각도를 조정합니다. ● 이 프로젝터는 투사된 이미지에 사다리꼴 왜곡이 발 ●HEIGHT ADJUST 버튼을 사용하여 프로젝 생하면 자동으로 수정해 주는 "자동 키스톤 보정" 터의 각도를 조정합니다. 기능을 갖추고 있습니다. 수정은 수직 경사도가 상 하로 12도 이내인 경우에만 자동으로 작동합니다. ೯ತು HEIGHT ADJUST 버튼 **[32](#page-35-0)** 페이지 **5.** 포커스와 줌을 조정합니다. 1 투사된 이미지의 초점을 맞춥니다. 2 투사된 이미지의 크기를 조정합니다. ● 투사된 이미지의 초점을 포커스 조 ● 투사된 이미지의 크기를 줌 조정으로 조정 정으로 맞춥니다. 합니다. 프로젝터상 프로젝터상  $(1)$   $(①)$   $\geq$   $200$ M/FOCUS 누릅니다.  $(1)$   $($   $\circledast$   $\circledast$   $\circledast$   $\circledast$   $\circledast$   $\circledast$   $\circledast$   $\vdash$   $\frac{1}{2}$   $\vdash$   $\frac{1}{2}$   $\vdash$   $\vdash$ .  $(2)$  < 또는  $\blacktriangleright$  를 눌러 조정합니다. ② ▲ 또는 ▼를 눌러 조정합니다. 리모콘상 리모콘상 FOCUS 버튼을 눌러 ZOOM 버튼을 눌러 조 조정합니다. 정합니다.  $^{+}$  $^{+}$  $\overline{+}$ ক G **→ [34](#page-37-0) 페이지 6.** 입력모드를 선택하십시오. 프로젝터상의 INPUT 버튼이나 리모콘상의 INPUT1 버튼을 사용하여 "입력 1"을 선택하십시오.

프로젝터상 리모콘상 ▼ 화면표시(RGB) INPUT B INPUT1 입력1 冒 RGB ●프로젝터상의 ▲/▼를 누르면 입력모드가 다음의 순서대로 전환됩니다. ┍•입력 1↔입력 2↔입력 3↔입력 4។ INPUT2 INPUT3 INPUT4 ●리모콘을 사용할 경우, (몸)/(몸)/(━)/(━)星 눌러 입력모드를 전환시킵니다. **→ [35](#page-38-0) 페이지 7.** 전원을 끕니다. 프로젝터를 대기모드로 전환시키려면, STANDBY(대기) 버튼을 누르고 나서 확인메시지가 표시되는 동안 버튼을 다시 한 번 누릅니다. 프로젝터상 리모콘상 " 화면표시  $\overline{\circ}$ 프로젝터를 대기모드로 합니까? 예: 한번더눌러주세요. 아니오: 기다려주세요. (ക)  $\circledcirc$ **STANDBY** 

● 냉각팬이 정지된 후, AC 벽면 콘센트에서 전원 코드를 빼 주십시오.

퀵 가이드

**→ [31](#page-34-0) 페이지** 

# <span id="page-23-0"></span>프로젝터의 보관 방법

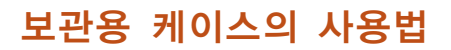

프로젝터를 보관할 때는, 렌즈 캡을 렌즈에 부 착하고 제공된 보관용 케이스에 넣어주십시오.

**1** 보관용 케이스의 커버를 엽니다.

**2** 프로젝터를 보관용 케이스에 넣 어 주십시오.

### ■ 알아두기

- 프로젝터를 보관 케이스에 넣기 전에 본체를 충분히 냉각시켜 주십시오.
- 렌즈 캡이 렌즈 보호를 위해 잘 부착 되어 있는지 확인하여 주십시오.
- 렌즈가 핸들 쪽을 향하도록 하여 프 로젝터를 보관용 케이스에 넣어 주 십시오.
- 고정 밴드를 사용하여 프로젝터가 다 단히 고정되도록 하십시오.
- **3** 보관용 케이스의 커버를 닫아 주 십시오.

**4** 보관용 케이스의 앞쪽 주머니에 부속품을 넣어 주십시오.

### ■ 알아두기

●이 보관용 케이스는 프로젝터를 보관하기 위한 전용 케이스입니다.

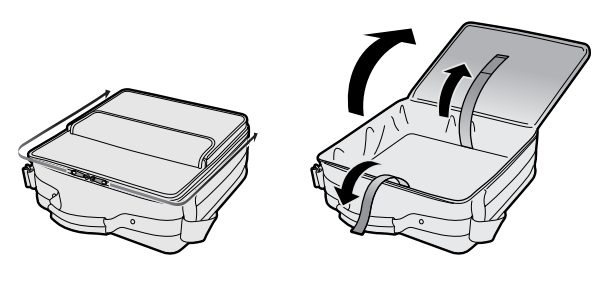

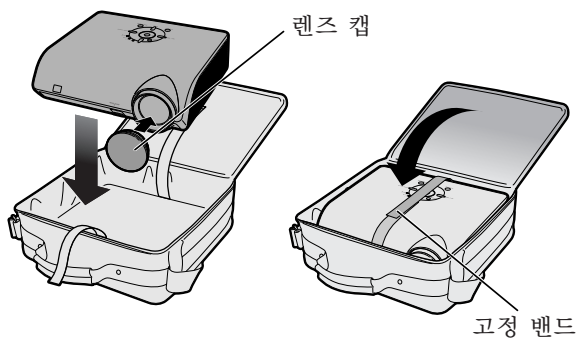

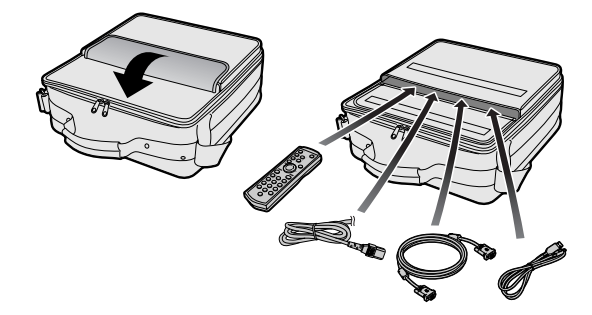

# <span id="page-24-0"></span>프로젝터 설치

### 프로젝터 설치

최적의 화면을 실현하기 위하여 프로젝터의 높이 조정용 다리가 수평인 상태에서 스크린과 수직이 되는 위치에 설치하여 주십시오.

# ⇖

- ●프로젝터의 렌즈는 스크린의 정중앙에 맞추어 주십시오. 렌즈의 중심을 지나는 수평 라인이 스크린과 수 직으로 설치되어 있지 않으면, 화면이 찌그러지거나 선명하지 않을 수 있습니다.
- ●최적의 이미지 투사를 위해, 스크린을 직사광선 또는 실내 조명이 비추지 않는 곳에 설치하여 주십시오. 스크린에 직사광선이나 조명 빛이 비추면 화면의 색깔이 하얗게 되어 잘 보이지 않습니다. 스크린을 직사 광선이 비추는 곳이나 밝은 장소에 설치할 경우에는 커튼을 치거나 조명을 차단하여 주십시오.

## 표준 설치(전면 투사)

■ 투사하고자 하는 화상의 크기에 따라 스크린과 적정한 거리를 두고 프로젝터를 설치합니다. (자세한 내용은 제공된 CD-ROM에 수록되어 있는 "설치 설명서"의 2페이지를 참조하십시오.)

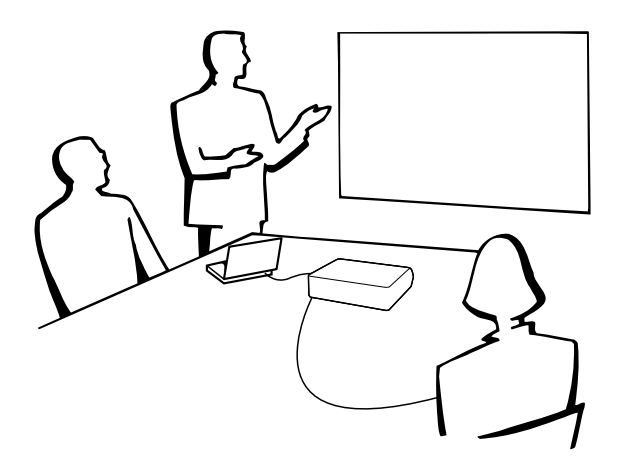

### 화상 크기 및 투사 거리의 표시

자세한 내용은 제공된 CD-ROM에 수록되어 있는 "설치 설명서"의 2페이지를 참조하십시오. 예: 일반 모드 (4:3)

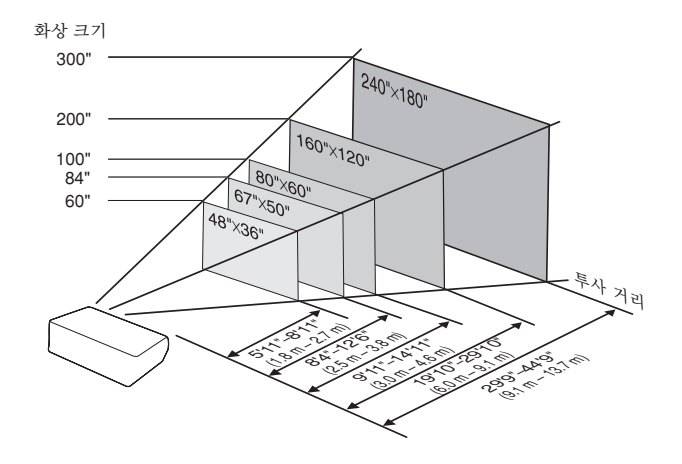

## <span id="page-25-0"></span>프로젝터 설치

## 반전이미지의 투사

### 스크린 후면에서의 투사

■ 프로젝터와 청중 사이에 반투명의 스크린을 설치하십시오.

■ "PRJ 모드"에서 "반전이미지"를 설정하여 이미지를 반전시키십시오. ([59](#page-62-0)페이지 참조.)

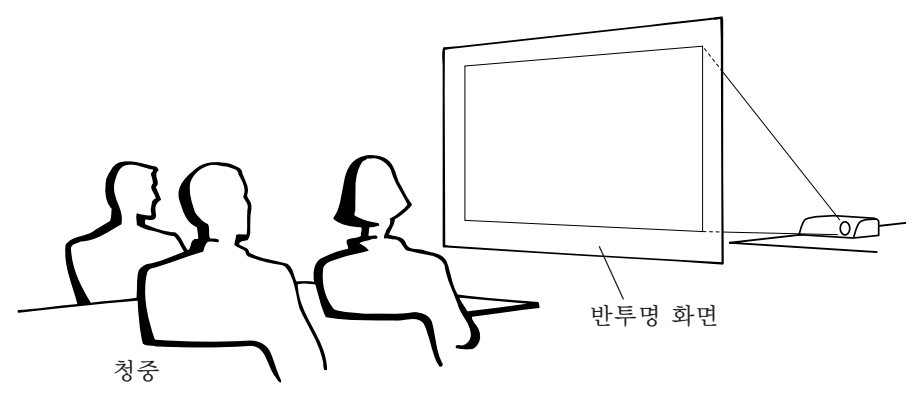

### 거울을 이용한 투사

- 레즈의 저면에 거울(일반 평면형)을 설치하십시오.
- 거울과 청중의 사이에 반투명 스크린이 놓여졌을 때는, "PRJ 모드"메뉴에서 "표준이미지"를 설정하 여 주십시오. ([59](#page-62-0)페이지 참조.)
- 거울이 첫즛쪽으로 놓여졌을 때는 "PRJ 모드" 메뉴에서 "반전이미지"를 설정하여 주십시오. ([59](#page-62-0)페이지 참조.) "표준이미지" "반전이미지"

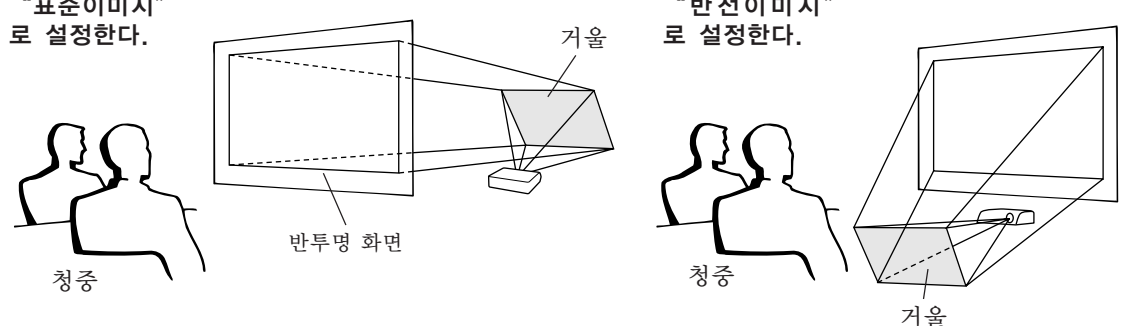

### ■ 알아두기

●거울을 사용할 경우에는, 거울에 반사되는 빛이 청중의 눈에 비추이지 않는 위치에 프로젝터와 거울을 설치하십시오.

### 천정에 설치할 경우

- 천정에 프로젝터를 설치할 경우, 옵션으로 판매되는 샤프의 천정 설 치용 유니트를 사용할 것을 권장합니다. 프로젝터를 설치하기 전에 가까운 샤프 공인 프로젝터 판매점이나 고객지원센터에서 샤프가 추천하는 천정 설치용 유니트(별매)를 구 입하십시오.
	- AN-MBCM10 천정 설치용 브래킷, AN-EP101B 확장튜브와 AN-JT200 유니버셜 브래킷, 넌레벨 천정 설치용 어댑터(미국용).
- AN-60KT 천정 설치 브래킷 AN-TK201과 AN-TK202 확장튜브(미국 이외의 국가인 경우). ■ "PRJ 모드"에서 설정을 "역상이미지"로 하여 이미지를 전 도시킵니다. 이 기능의 사용 방법에 대해서는 [59](#page-62-0)페이지를 참조

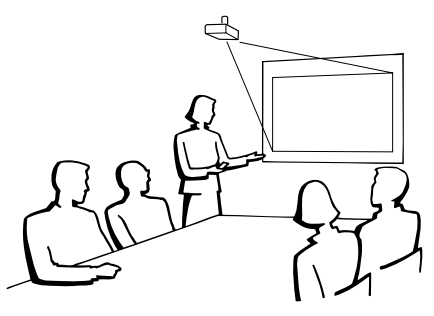

하십시오.

# <span id="page-26-0"></span>입력/출력(INPUT/OUTPUT) 단자와 연결 가능한 주 장치

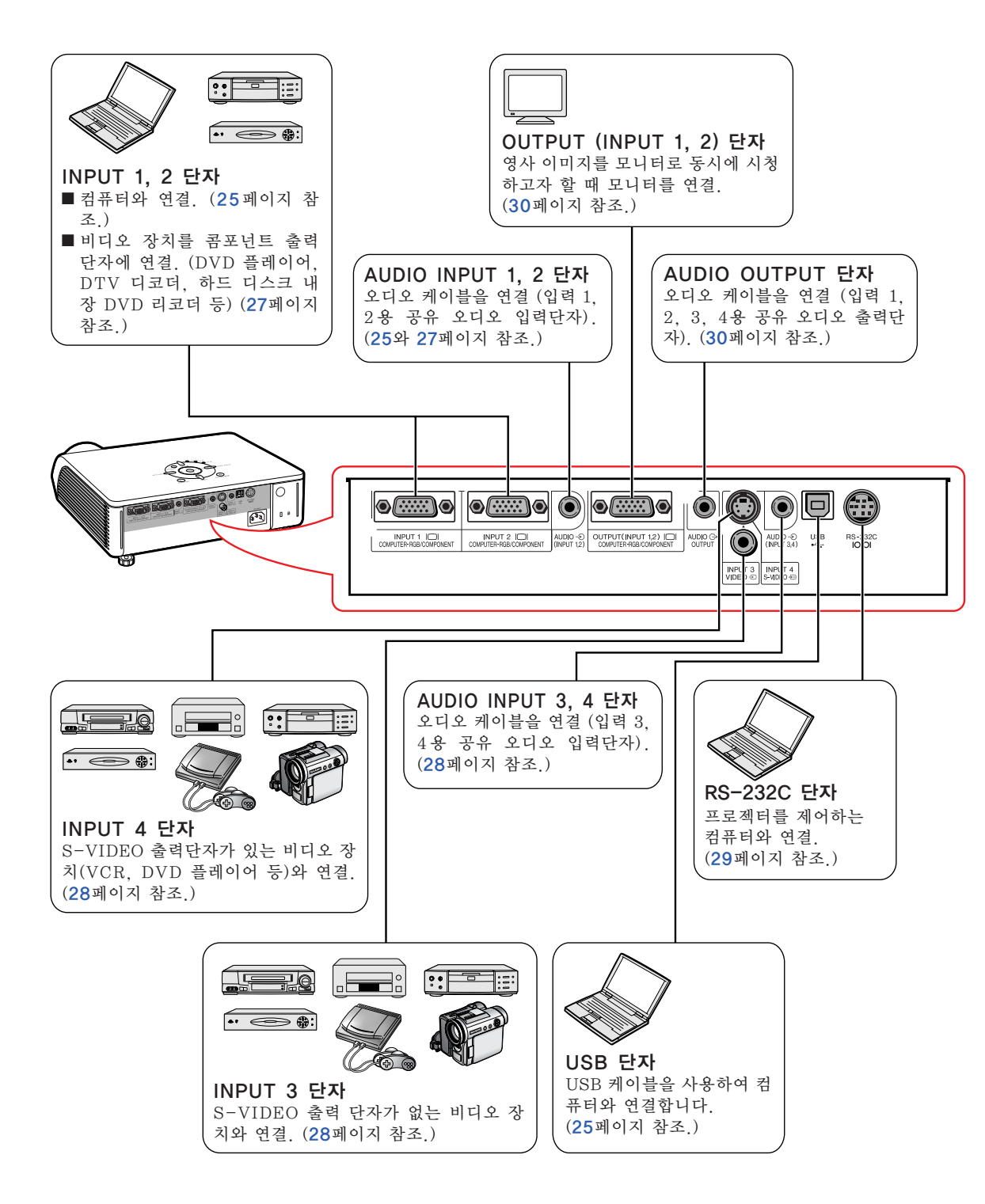

# <span id="page-27-0"></span>케이블 연결 예

● 접속 및 케이블에 대한 자세한 내용은 해당 접속 기기의 사용설명서를 참조하십시오.

● 아래에 열거된 이외의 케이블 또는 커넥터가 추가로 필요할 수 있습니다.

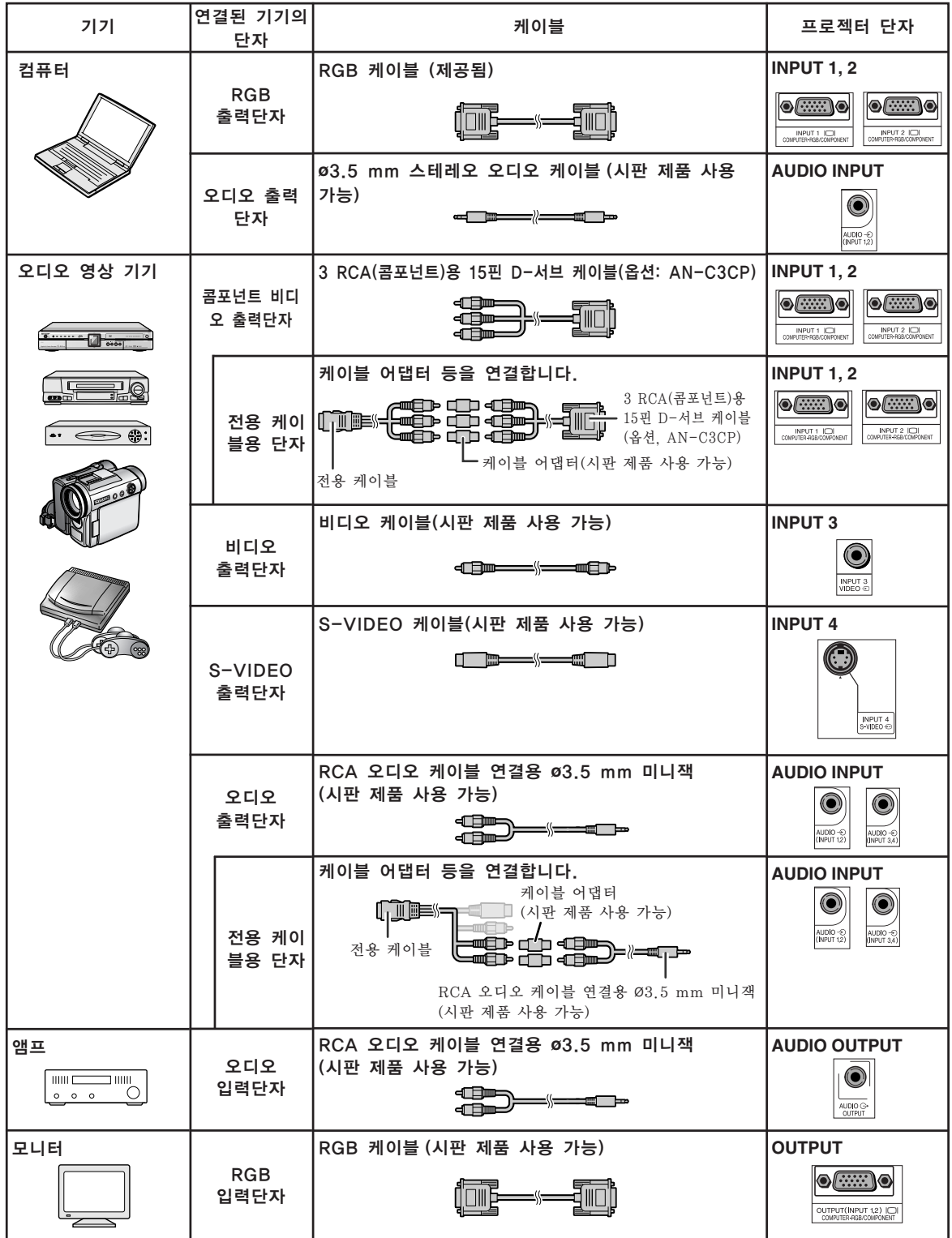

# <span id="page-28-0"></span>컴퓨터에 연결하기

접속하기 전에 프로젝터의 전원코드를 AC콘센트에서 빼고 연결하려는 각 기기의 전원이 꺼져 있는지 반드시 확인해 주십시오. 모든 연결이 완료되면, 프로젝터의 전원을 켠 다음, 다른 기기 의 전원을 넣으십시오. 컴퓨터와 접속할 경우, 컴퓨터의 전원은 언제나 마지막에 켜 주십시오. 접속하기 전에 연결하려는 기기의 사용설명서를 주의 깊게 읽어 주십시오.

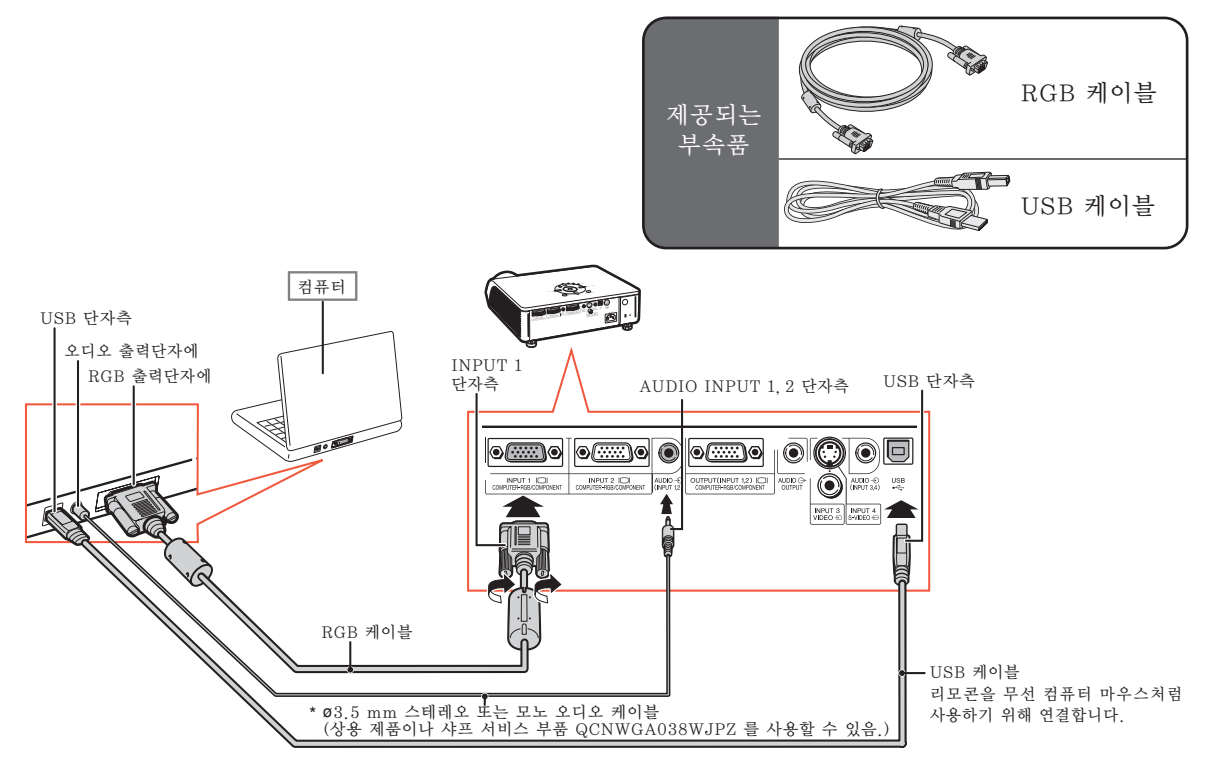

\* ø3.5 mm 모노 오디오 케이블을 사용하면, 음량이 ø3.5 mm 스테레오 오디오 케이블을 사용했을 때에 비 해 절반으로 감소합니다.

# $\mathscr{F}$

- USB 케이블로 연결하면, 리모콘을 커서 조정용 마우스로 사용할 수 있습니다. [26](#page-29-0)페이지를 참조하십시오.
- 프로젝터와 호환되는 컴퓨터 신호 리스트에 대해서는 [69](#page-72-0)페이지 "컴퓨터 호환성 차트"를 참조하십시 오. 리스트에 없는 컴퓨터 신호를 사용할 경우, 프로젝터의 일부 기능이 작동하지 않을 수도 있습니다.
- ●매킨토시 컴퓨터를 사용할 경우에는 매킨토시용 어댑터가 필요합니다. 가까운 매킨토시 판매점에 문의 하시기 바랍니다.
- ●컴퓨터의 신호출력 설정이 외부 출력으로 전환되어 있지 않으면 사용하시는 컴퓨터에 따라 이미지가 투사되지 않을 수도 있습니다. 컴퓨터의 신호출력 설정을 전환하는 방법에 관해서는 컴퓨터의 사용설 명서를 참조하십시오.

#### "플러그 앤드 플레이"기능 (15핀 단자에 연결될 때)

- 본 프로젝터는 VESA 표준 DDC 1/DDC 2B의 기준을 따릅니다. 본 프로젝터와 VESA DDC 기준을 따른 컴퓨터에서는 설정 내용을 서로 교환하기 때문에 빠르고 간단하게 설정할 수 있습니다.
- "플러그 앤드 플레이"기능을 사용하기 전에, **우선 프로젝터의 전원을 ON으로 하고 나서 접속된 컴** 퓨터의 전원을 켭니다.

### ☜

● 본 프로젝터의 DDC"플러그 애드 플레이"기능은 VESA DDC에 주거한 컴퓨터와 접속할 경우에만 작 동됩니다.

## <span id="page-29-0"></span>무선 컴퓨터 마우스처럼 리모콘 사용하기

제공된 RGB 케이블과 USB 케이블로 프로젝터와 컴퓨터를 연결하면([25](#page-28-0)페이지 참조), 리모콘을 컴퓨터 마우스처럼 사용할 수 있습니다.

연결 후에는 마우스 포인터를 다음과 같 이 조작할 수 있습니다.

- 커서를 이동시킬 경우 MOUSE/조정 버튼 (▲/▼/◀/▶)를 누 릅니다.
- 왼쪽 클릭을 할 경우 籯를 누릅니다.
- 오른쪽 클릭을 할 경우 ■를 누릅니다.
- 사용자의 컴퓨터가 원-클릭 마우스만 을 지원할 경우 (매킨토시와 같은 경우) 高 또는 高를 누릅니다.

■B L-CLICK 및 ■ R-CLICK 은 공통적인 기 능을 가지고 있습니다.

ℕ

- 메뉴 화면이 표시되어 있는 경우 이 기능을 사 용할 수 없습니다.
- ●컴퓨터가 USB 연결 상태를 인식하고 있는지 확인하십시오.
- XGA 이상의 고해상도 신호가 입력되면 "화면 조정"이 표시되고 스크린 크기를 "실화면" 으로 설정해야 합니다. 또한, 마우스 기능은 사 용할 수 없게 됩니다.

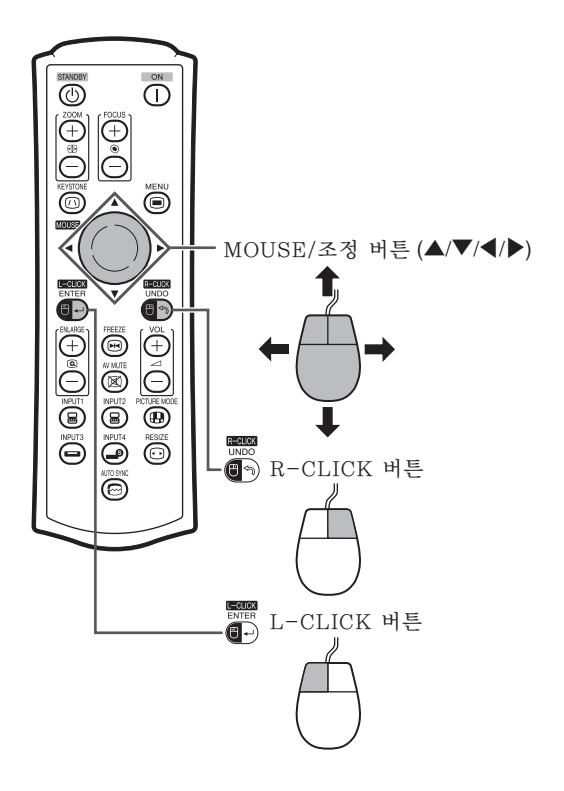

# <span id="page-30-0"></span>비디오 기기에 연결하기

프로젝터에는 COMPUTER-RGB/COMPONENT 단자와 비디오 입력용 S-VIDEO 및 VIDEO 단자가 있 습니다. 오디오 영상 기기에 연결하려면 아래의 그림 설명을 참조하십시오.

이미지의 화질은 콤포넌트 신호, RGB 신호, S-VIDEO 신호, 비디오 신호 순으로 높습니다. 오디오 영상 기기가 콤포넌트 출력단자 또는 RGB 출력단자를 가지고 있는 경우에는, 비디오 연결을 위해 프로젝터에 있는 COMPUTER-RGB/COMPONENT 단자(INPUT 1 또는 INPUT 2)를 사용하십시오.

### 콤포넌트 비디오 출력단자에 비디오 기기를 연결할 경우

(INPUT 1에 연결할 경우)

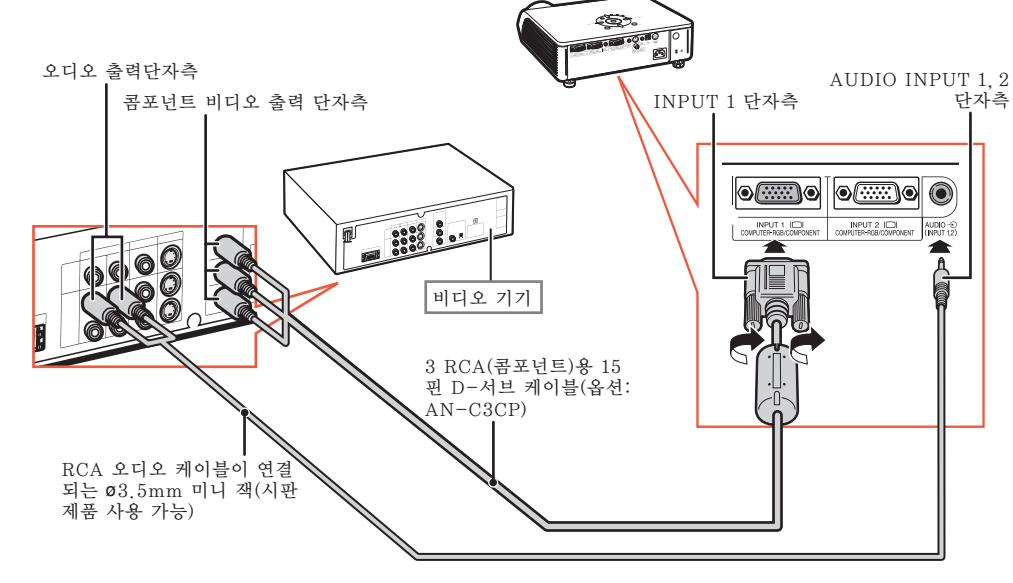

### ⇖

- ●RCA 오디오 케이블이 연결되는 ø3.5mm 미니 잭(시판 제품 사용 가능)은 오디오 입력시 필요합니다.
- ∑ 21-핀 RGB 출력(Euro-scart)이 있는 비디오 기기를 프로젝터에 연결할 경우에는, 시판 제품용 케이블 을 사용하여 연결하려는 프로젝터 단자에 고정하십시오.

### <span id="page-31-0"></span>비디오 출력단자로 비디오 기기를 연결할 경우

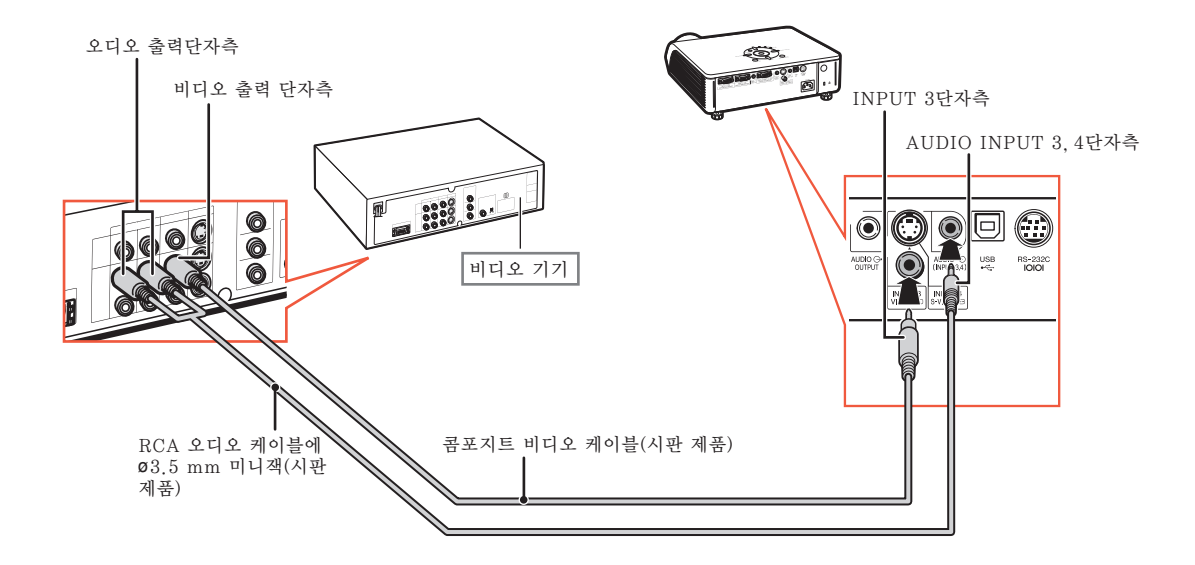

S-VIDEO 출력단자로 비디오 기기를 연결할 경우

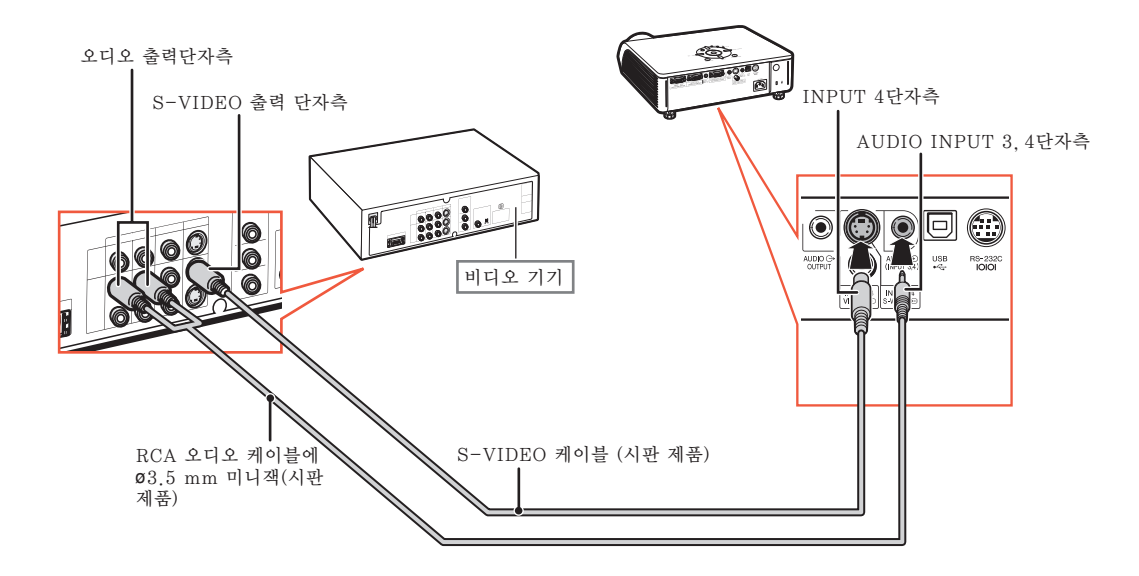

 $\mathscr{F}$ 

● RCA 오디오 케이블이 연결되는 ø3.5mm 미니 잭(시판 제품 사용 가능)은 오디오 입력시 필요합니다.

**EXISISIALE** 

● 21-핀 RGB 출력(Euro-scart)이 있는 비디오 기기를 프로젝터에 연결할 경우에는, 시판 제품용 케이블 을 사용하여 연결하려는 프로젝터 단자에 고정하십시오.

# <span id="page-32-0"></span>컴퓨터로 프로젝터 제어하기

프로젝터의 RS-232C 단자가 DIN-D-서브 RS-232C 어댑터(옵션: AN-A1RS)와 RS-232C 시리얼 컨 트롤 케이블(교차형, 시판 제품)로 컴퓨터에 연결되어 있는 경우, 컴퓨터로 프로젝터를 제어할 수 있으며 프 로젝터의 상태를 확인할 수 있습니다. 자세한 내용은 제공된 CD-ROM에 수록되어 있는"설치 설명서"를 참조하십시오.

RS-232C 시리얼 컨트롤 케이블과 DIN-D-서브 RS-232C 어댑터를 사용하여 컴퓨터에 연결하기

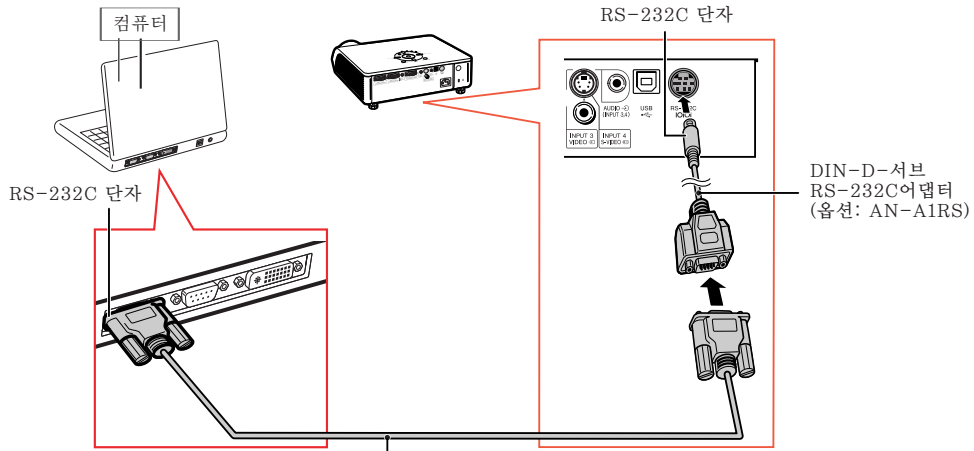

RS-232C시리얼 컨트롤 케이블 (교차형, 시판 제품)

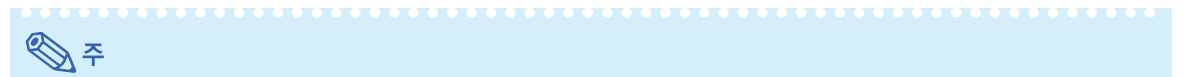

- ●RS-232C 기능은 컴퓨터 단자가 올바르게 설정되어 있지 않으면 작동하지 않을 수도 있습니다. 자세한 내용은 컴퓨터의 사용설명서를 참조하십시오.
- "RS-232C의 사양과 명령어" 에 대해서는 제공된 CD-ROM에 수록되어 있는 "설치 설명서" 의 4 페이지를 참조하십시오.

### ■ 알아두기

- ●RS-232C케이블을 컴퓨터의 RS-232C단자 이외의 포트에 연결하지 마십시오. 컴퓨터 및 프로젝터를 손상시킬 수 있습니다.
- ●전원이 켜져 있는 동안에는 절대로 RS-232C 시리얼 컨트롤 케이블을 컴퓨터에 접속하거나 접속을 해 제하지 마십시오.

# <span id="page-33-0"></span>RGB 케이블을 사용하여 모니터에 연결하기

RGB 케이블 2세트를 사용하여 컴퓨터 이미지를 프로젝터와 별도의 모니터에 동시에 표시할 수 있습니다.

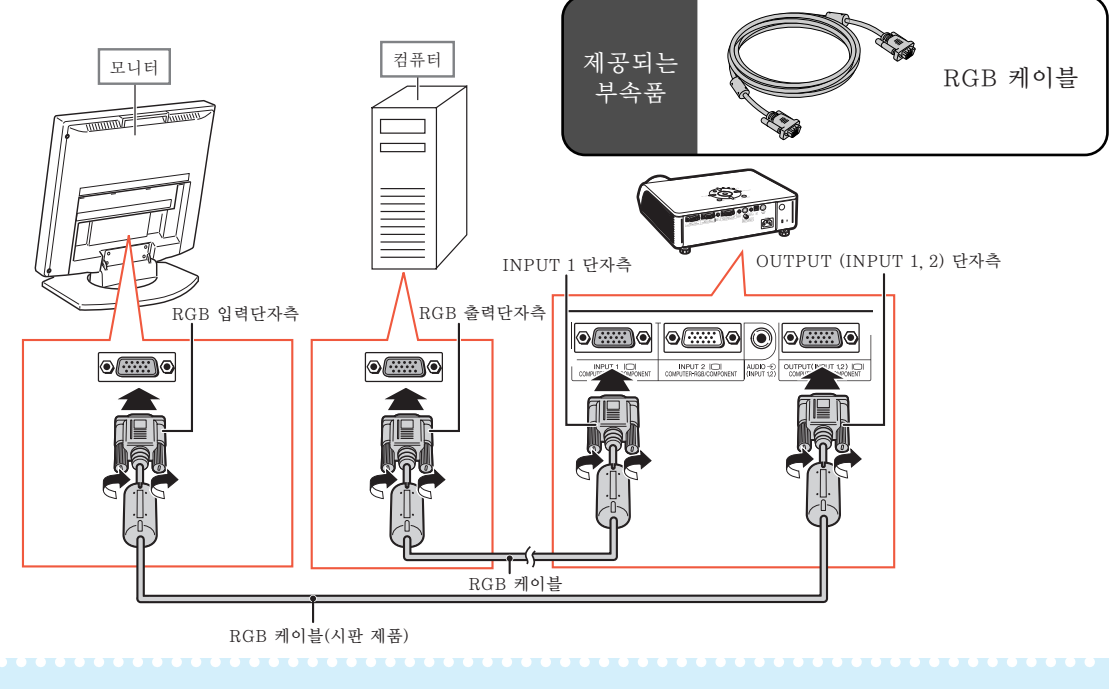

## ⇖

● RGB 신호 및 콤포넌트 신호를 모니터로 출력할 수 있습니다.

●이 연결을 위해서는, 컴퓨터 RGB 케이블(시판 제품)이 필요합니다.

# 앰프 또는 기타 오디오 기기에 연결하기

프로젝터의 각 오디오 입력단자에 연결된 기기로부터 입력되는 오디오 신호는 오디오 기기로 출력할 수 있습니다.

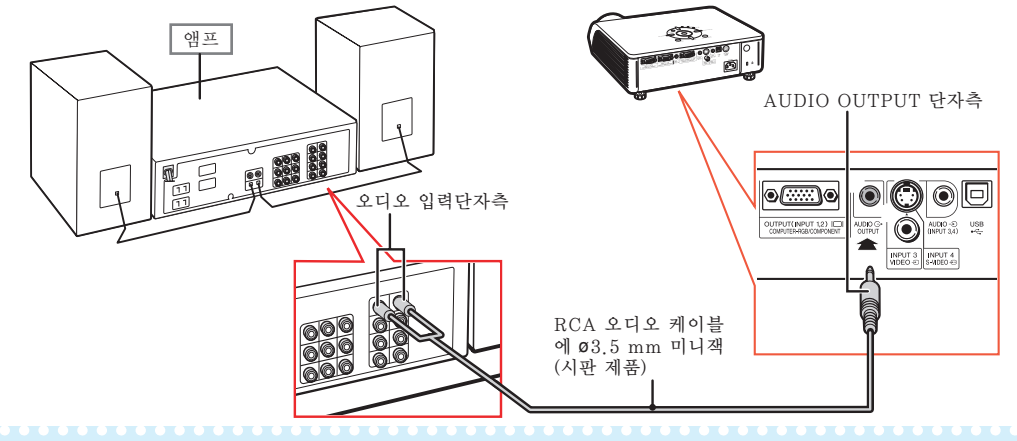

### ℕ

- 오디오 입력을 위해 ø3.5 mm 미니잭용 RCA 오디오 케이블(시판제품 사용 가능함)이 필요합니다.
- ●연결시에는 프로젝터 및 오디오 기기의 전원을 모두 끄십시오
- ●앰프 또는 기타 오디오 기기가 연결된 상태에서 전원을 끌 때에는, 우선 앰프의 전원을 끈 다음 프로젝 터의 전원을 끄십시오.
- ●외부 오디오 콤포넌트를 사용하면, 볼륨을 더 좋은 사운드로 증폭시킬 수 있습니다. ●가변 오디오 출력과 고정 오디오 출력에 대한 자세한 내용은 [59](#page-62-0)페이지를 참조하십시오.

# <span id="page-34-0"></span>프로젝터 켜기/끄기

## 전원 코드 연결

부속 전원 코드를 프로젝터의 후면에 있는 AC 소켓에 연결합니다.

## 프로젝터 켜기

본 단원의 조작 순서를 진행하기 전에 프로젝터와 함께 사용할 모든 기기를 연결하십시오. [\(25-30](#page-28-0)페이지 참조.)

렌즈 캡을 제거한 후, 프로젝터상의  $\bigcap$ 나

### 리모콘상의 ①를 누르십시오.

- 전원 표시등이 녹색으로 점등됩니다.
- ●램프 표시등이 점등되면, 프로젝터를 조작할 수 있습니다.
- ●시스템 잠금을 설정할 때에는 키코드 입력 화 면이 나타납니다. 이미지 투사를 시작하려면 올바른 키코드를 입력하십시오. 자세한 내용 은 [55](#page-58-0)페이지를 참조하십시오.

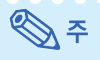

- 램프 표시등은 점등 또는 점멸하여 램프 상 태를 표시합니다. .<br>**녹색:** 램프가 대기 상태입니다.
	- 녹색으로 점멸: 램프가 예열 중이거나 종 료 중입니다.
	- 적색: 램프가 비정상적으로 종료되면 램 프 를 교환해야 합니다.
- ●프로젝터를 켜면 램프가 점등된 후 1분 이 내에 이미지가 약간 깜빡거릴 수 있습니다. 이것은 램프 컨트롤 회로가 램프 출력 특성 을 안정화하는 것으로서 정상적인 작동입니 다. 고장을 의미하지 않습니다.
- 프로젝터가 대기모드로 전화되면서 즉시 전 원이 다시 켜진 경우 램프 표시등은 작동하 는 데 약간의 시간이 걸릴 수 있습니다.

### 전원 끄기 (프로젝터를 대기모드로 전 환)

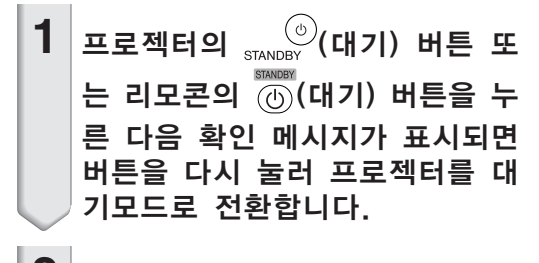

**2** 냉각 팬이 정지한 후 AC 콘센트 에서 전원 코드를 뺍니다.

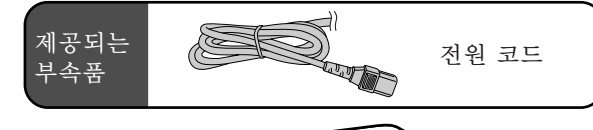

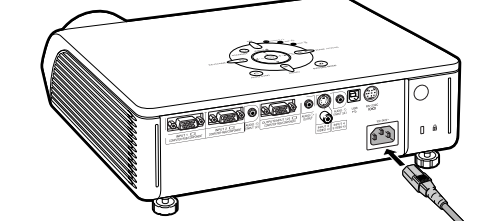

### $\blacksquare$  알아두기

●공장 출하시 언어는 영어로 설정되어 있습니다. 화 면 표시상의 언어를 다른 언어로 변경하고자 할 경우 [62](#page-65-0)페이지에 있는 조작 순서에 따라 언어를 재설정하 십시오.

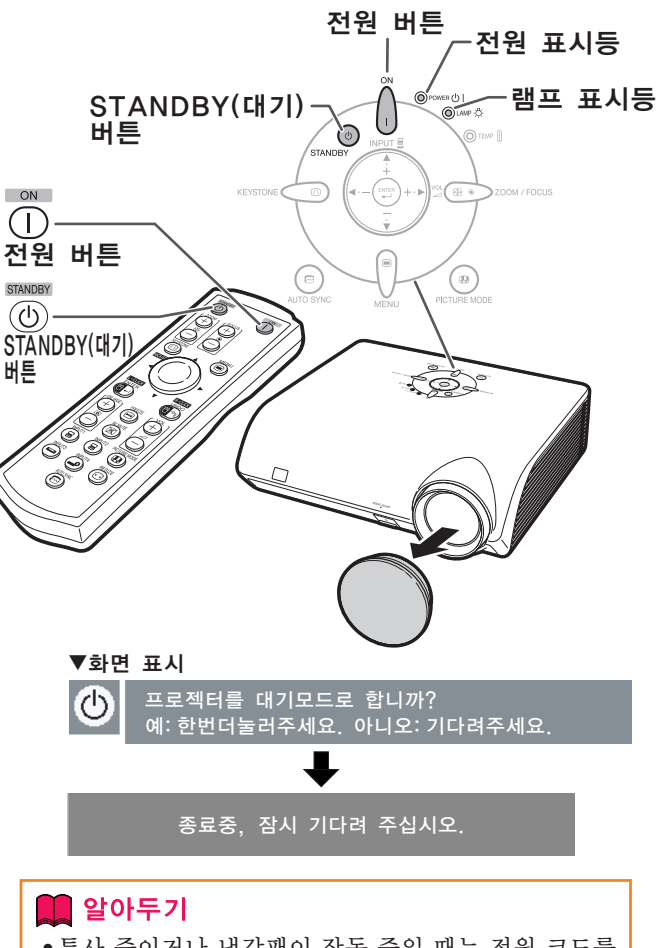

<span id="page-35-0"></span>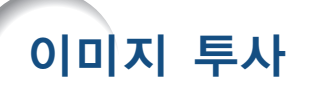

## 조정용 다리의 사용법

스크린이 프로젝터보다 높은 위치에 있거나 스 크린이 경사진 경우, 또는 설치 위치가 약간 비 스듬한 경우에는 프로젝터의 전면과 후면에 있 는 조정용 다리를 사용하여 프로젝터의 높이를 조정할 수 있습니다. 프로젝터는 가능한 한 스 크린과 수직이 되도록 설치하십시오.

- **1** HEIGHT ADJUST 버튼을 누르 십시오.
	- 전면 조정용 다리가 튀어나옵니다.
- **2** HEIGHT ADJUST 버튼을 누르 면서 프로젝터를 들어올려 높이 를 조정합니다.
	- 프로젝터는 대략 12도까지 조정할 수 있습니다(6 단계).
	- 프로젝터의 높이를 낮출 때, 프로젝터가 설치된 면이 고르지 않으면 전면 조정용 다리를 조작하기 어려울 수 있습니다. 이 러한 경우, 프로젝터를 조금 뒤로 하여 높 이를 조정하여 주십시오.
- **3** 프로젝터의 높이에 대한 미세조정 이 완료되면, 프로젝터의 HEIGHT ADJUST 버튼으로부터 손을 떼 십시오.
- **4** 후면 조정용 다리를 돌려서 높이 와 경사도를 미세조정합니다. ●프로젝터의 높이를 조정하면, 사다리꼴<br>- 왜곡이 발생합니다. "옵션2"메뉴에 왜곡이 발생합니다. 서 "자동 키스톤"이 " "(ON)으 로 설정되어 있으면([58](#page-61-0)페이지 참조), 사다리꼴 왜곡을 수정하기 위해 키스톤 보정 기능이 자동적으로 작동하게 됩니 다. 자동적으로 수정된 이미지를 조정 하려면, 수동 키스톤 보정을 사용하십 시오. ([33](#page-36-0)페이지 참조.)

### ■ 알아두기

- 프로젝터를 단단히 잡고 있지 않은 상태에 서 전면 조정용 다리가 나와 있을 경우에는 HEIGHT ADJUST 버튼을 누르지 마십 시오.
- 프로젝터를 올리거나 내릴 때, 렌즈를 잡지 마십시오.
- ●프로젝터를 낮출 경우에는, 조정용 다리와 프로젝터 사이에 손가락이 끼이지 않도록 유의하십시오.

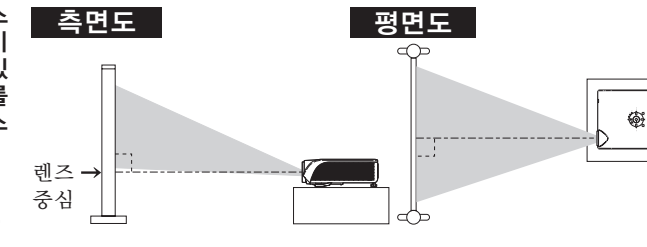

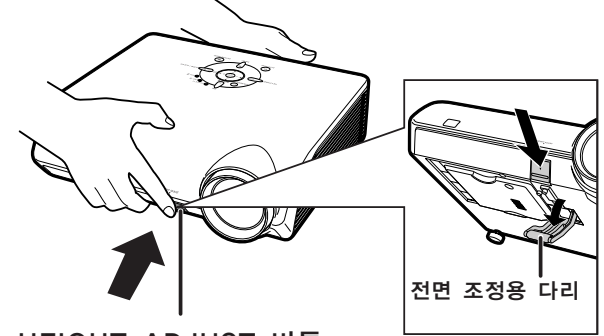

HEIGHT ADJUST 버튼

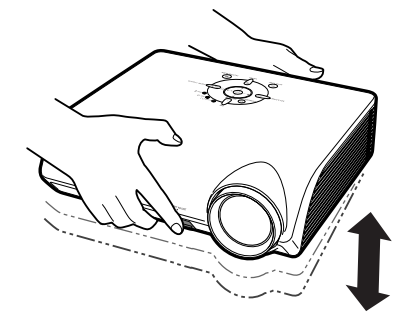

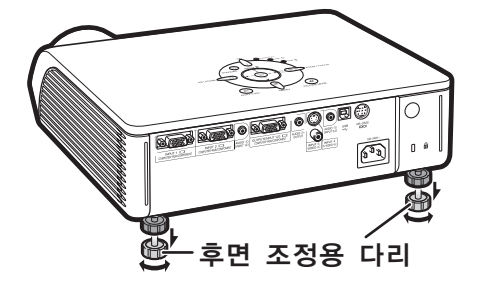
## <span id="page-36-0"></span>화면의 사다리꼴 왜곡현상 보 정하기

#### 자동 키스톤 보정

스크린의 상부 또는 하부와 각도를 가진 상태 에서 이미지가 투사되면, 그 이미지가 사다리꼴 로 찌그러집니다. 이와 같은 사다리꼴 왜곡현상 을 보정하는 기능을 [키스톤 보정이](#page-77-0)라고 합니다. 이 프로젝터는 투사된 이미지에 사다리꼴 왜 곡이 발생하면 자동으로 수정해 주는 "자동 키스톤 보정"기능을 갖추고 있습니다. 수정 은 수직 경사도가 상하로 12도 이내인 경우에 만 자동으로 작동합니다.

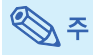

● 자동 키스톤 보정 기능을 사용하지 않으려 면, "옵션2" 메뉴에서 "자동 키스톤"을 m (OFF)로 설정하십시오.

#### 수동 키스톤 보정

자동 키스톤 보정 기능을 사용하면서 미세조정을 원하는 경우, 또는 자동 키스톤 보정 기능을 사용 하지 않고 수정할 경우에는 다음의 절차에 따라 수동으로 키스톤을 수정할 수 있습니다.

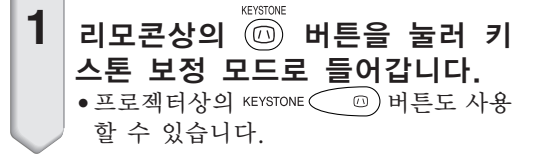

 $2$  리모콘상의 ▲, ▶ 또는 ▼, ◀ 버튼 을 눌러 키스톤 보정을 조정합니다. • 프로젝터상의 ▲ ▶ 또는 ▼ < 버튼을 사용하여 키스톤 보정을 조정할 수도 있습니다.

⇖

- ●초기설정으로 되돌리려면 ▒ 을 누 르십시오.
- ∑ 이미지를 보정할 때, 직선이나 이미 지의 테두리가 들쭉날쭉하게 표시될 수도 있습니다.
- $3$   $\circledcirc$  버튼을 누릅니다.
	- 키스톤 보정모드의 화면표시가 사라집니다.
	- ∑ 프로젝터상의 버튼도 사용 할 수 있습니다.

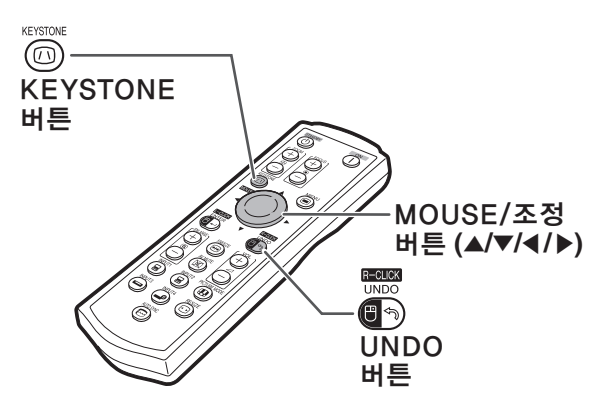

▼화면표시 (키스톤 보정모드)

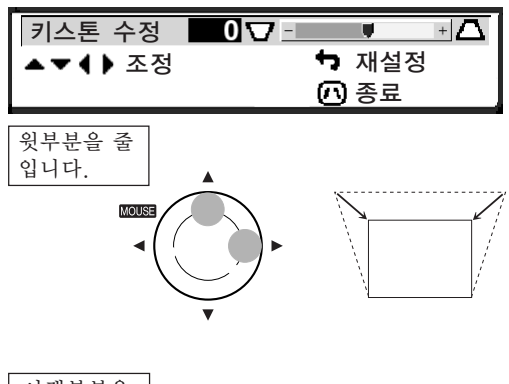

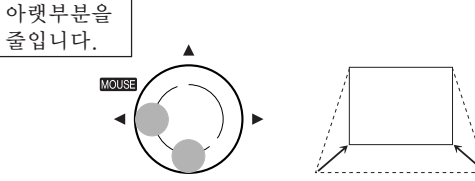

#### へく

● 수동 키스톤 보정은 대략 ±35도까지 조절 할 수 있으며, 스크린을 ±35도의 각도까지 설정할 수도 있습니다. (화면 조정 모드가 "일반"으로 설정되어 있을 경우 ([38](#page-41-0)페이 지 참조)) 스크린을 이 각도로 기울여 설치 할 수도 있습니다.

측면 방향으로는 키스톤 보정을 조절할 수 없습니다.

- 양쪽 방향으로는 키스톤 보정을 조정할 수 없습니다.
- 일반모드 4:3에서 설정한 내용은 16:9에 서도 그대로 유효합니다.

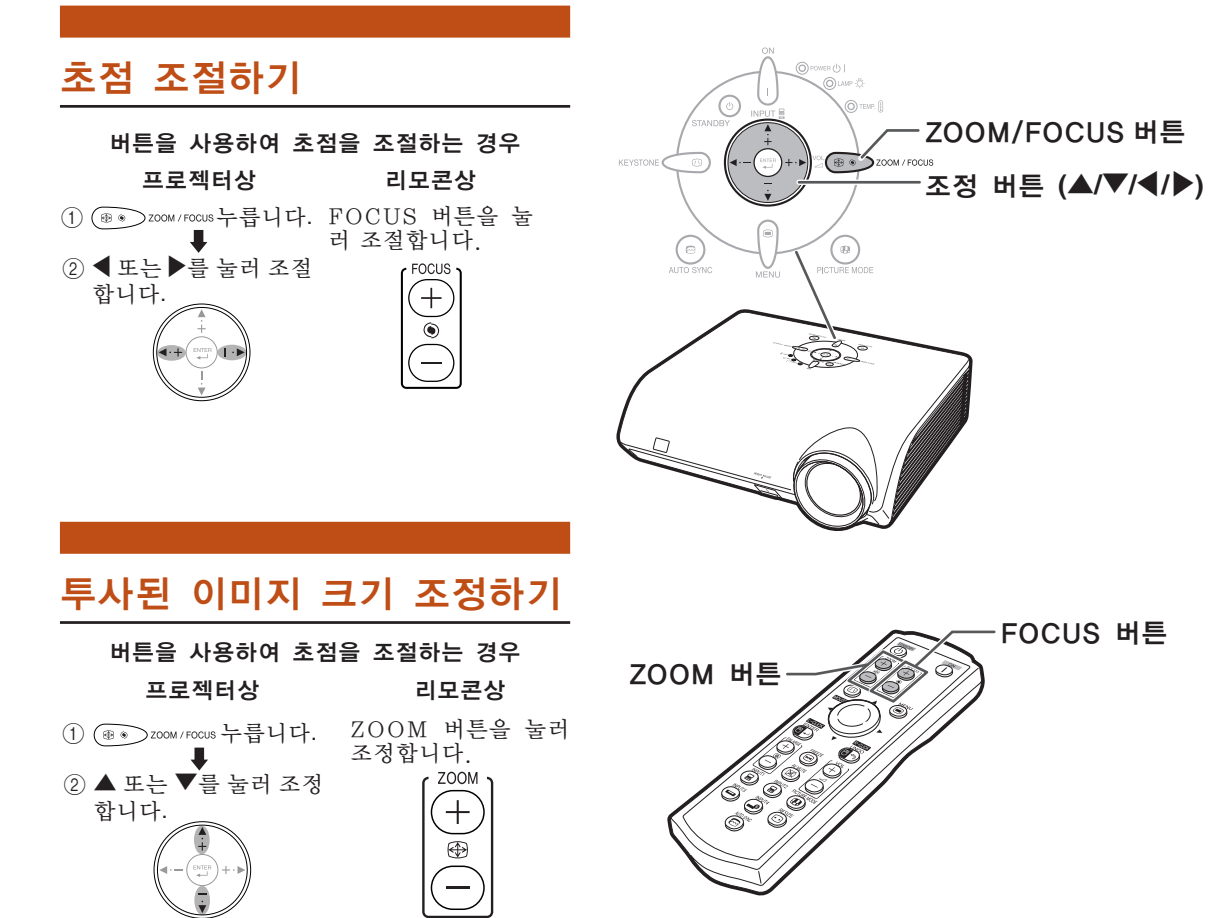

FOCUS 버튼

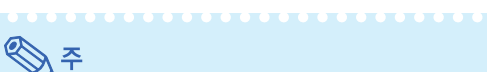

● 리모콘상에서 FOCUS 또는 ZOOM 버튼 을 누르거나 프로젝터상에서 ZOOM/ FOCUS 버튼을 누른 후, ENTER 버튼을 눌러 테스트 패턴을 표시할 수 있습니다. 테스트 패턴은 보다 정확하게 조절하는 데 유용합니다.

## 입력모드의 전환

연결된 장치를 위한 올바른 입력모드를 선택하십 시오.

입력모드를 선택하려면, 리모콘상의  $\widehat{B}$ ,  $\widehat{B}$ ,  $\widehat{D}$  또는  $\widehat{B}$  버튼을 누릅니 다.

- 프로젝터상에서 ▲ 또는 ▼ 버튼을 누르면, 입 력모드가 다음 순서로 전환됩니다:
- ┍•입력 1↔ 입력 2 ↔ 입력 3 ↔ 입력 4 ┑

## ℕ

- ●신호가 입력되지 않으면, 화면에 "입력신 호없음"이라고 표시됩니다. 프로젝터에서 인식할 수 없는 신호를 받으면, 화면에"인 식불가"라고 표시됩니다.
- "옵션1" 메뉴의 "OSD 화면표시"가  $^{\circ}$  (OFF)로 설정된 경우에는 입력 모 드가 표시되지 않습니다. ([52](#page-55-0)페이지 참조.)

#### 입력모드에 대하여

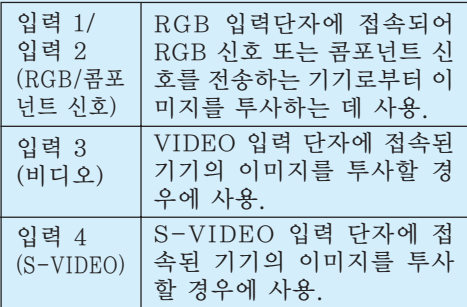

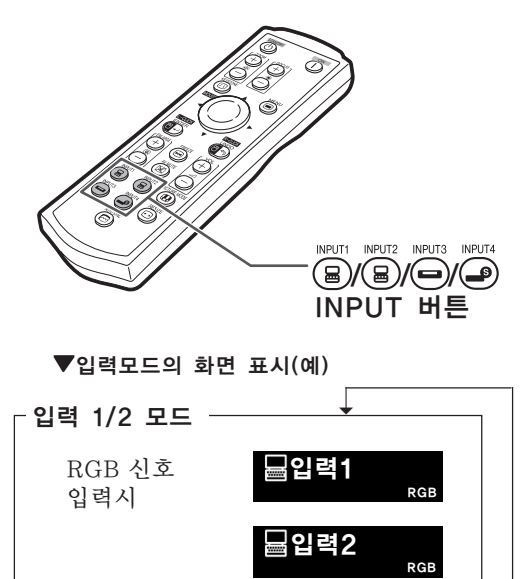

콤포넌트 신호 입력시

입력 3 모드 비디오 신호 입력시

입력 4 모드 S-VIDEO 신 호 입력시

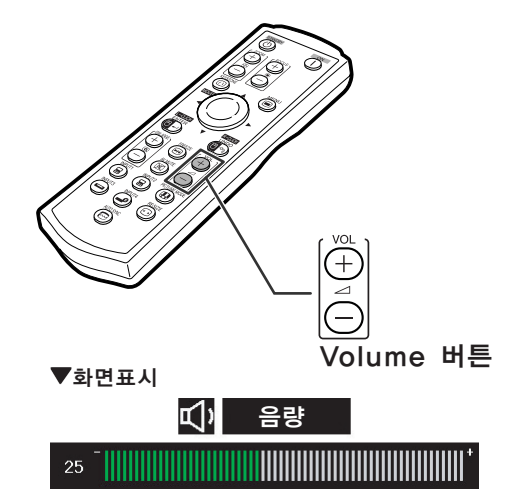

↑

➝➝

➝➝

입력1

입력2

입력3

입력4

콤포넌트 신호

콤포넌트 신호

## 음량 조절하기

프로젝터상의 ◀/▶ 버튼이나 리모콘 상의 VOL  $\bigcirc$  /  $\oplus$  버튼을 눌러서 음 량을 조절합니다.

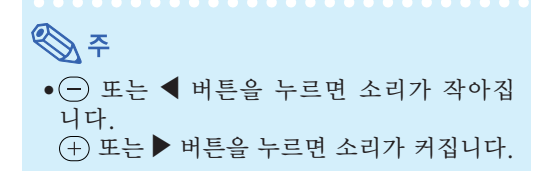

## 이미지 투사

ℕ

## 일시적인 블랙 스크린 표시와 음소거하기

리모콘상의 버튼을 눌러 일시적으로 블 랙 스크린을 표시하고 음성을 소거합니다.

●(図) 버튼을 다시 한번 누르면 투사 화면과 음성이 되살아납니다.

## 이미지 일부의 확대 표시

투사된 이미지에서 그래프, 표 및 기타 부분을 확 대할 수 있습니다. 이 기능은 설명을 보다 자세하 게 하고자 할 때 유용합니다.

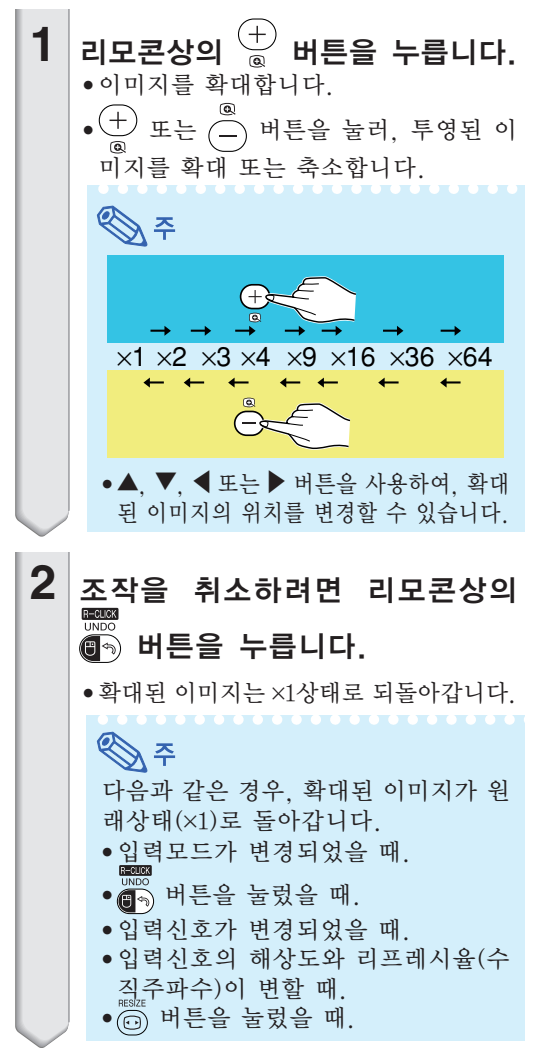

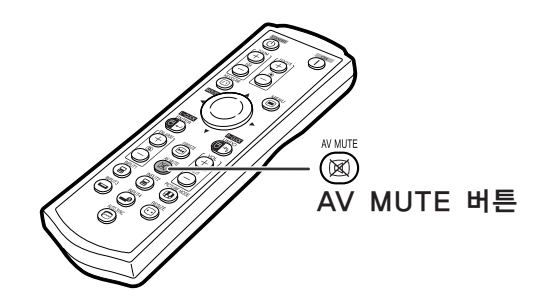

AV 뮤트 ▼화면표시

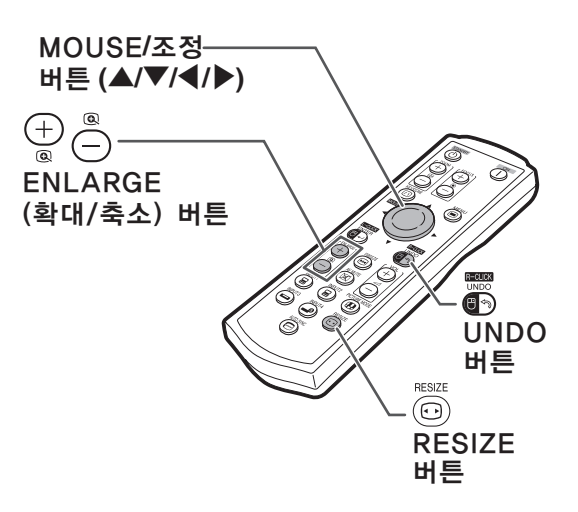

## <span id="page-40-0"></span>동화상 정지시키기

- **1** 리모콘상의 <u></u> 버튼을 누릅니다. ● 투영되고 있는 영상이 정지화면으로 됩 니다.
- 2 <del>6</del> 버튼을 한번 더 누르면, 현재 접속된 기기의 동화상 화면으로 돌아갑니다.

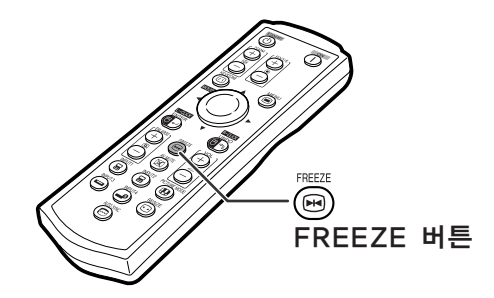

## [영상모드](#page-77-0) 선택

영화 또는 비디오 게임과 같이 투사된 이미지에 맞는 영상모드를 선택할 수 있습니다.

- PICTURE MODE 리모콘상의 버튼을 누릅니다. ● ▒▒ 를 누르면 영상모드는
- →표준 → 프레젠테이션 → 시네마 → 게임-

순서 대로 변경됩니다.

## **D** 7

- 프로젝터상의 <u>2000</u> 버튼도 사용할 수 있습 니다.
- $\bullet$  "표준" 모드로 돌아가려면  $\overline{(\bullet,\circ)}$  버튼을 누 릅니다.
- OSD 메뉴를 통해서도 이 기능을 조작할 수 있습니다 ([46](#page-49-0)페이지 참조).

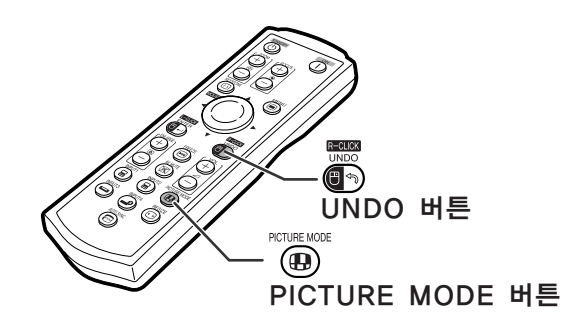

## <span id="page-41-0"></span>이미지 투사

이 기능은 입력된 이미지의 화질을 향상시키기 위해 화상표시 모드를 수정하거나 유저선택을 할 수 있도록 합니다. 입력신호의 영상 종류에 따라 "일반", "실화면", "테두리" 또는 "스트레 치"이미지를 선택할 수 있습니다.

화면조정 모드 MOUSE**/**조정 버튼 **(**'**/**"**/**\ **/** |**)** RESIZE 리모콘상의 버튼을 누릅니다. ● ⓒ 버튼을 눌러 38페이지와 [39](#page-42-0)페이지에 나타낸 Õ UNDO 버튼 바와 같이 화면표시를 변환시킵니다. ● 표준이미지로 되돌아가려면 화면상에 ["화면조정"](#page-77-0) 프로 구두 주로 구를 주 등을 두르 8 개 - 구 <sub>문</sub><br>이 표시되어 있을 때, ▒▒ 버튼을 누르십시오. RESIZE ⊚ ● OSD 메뉴를 통해서도 이 기능을 조작할 수 있습 RESIZE 버튼 니다. ([51](#page-54-0)페이지 참조.)

#### 컴퓨터

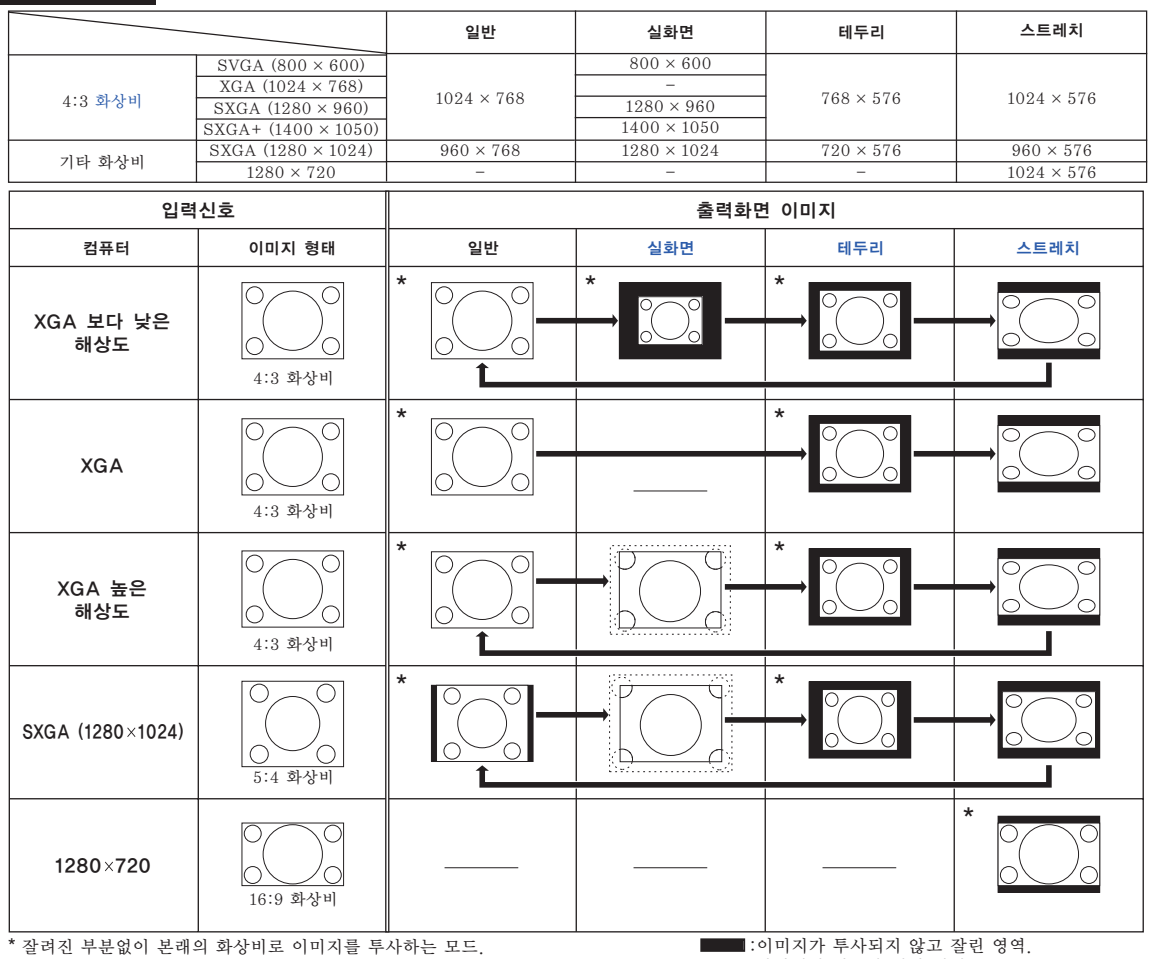

:화면에서 신호가 꺼진 영역.

### ষ্ঠি ∻

● "실화면"설정시 XGA 이상의 고해상도 신호가 입력되면 "화면조정"이 표시되고, 리모콘상의 조정 버튼 (▲/▼/◀/▶)을 사용하여 이미지가 패널 안에 완전히 나타나도록 이미지를 이동할 수 있습니다. (그러나, OSD 메뉴를 통해"화면조정"을 설정했을 경우에는 이것이 적용되지 않습니다.)

### <span id="page-42-0"></span>비디오

●영상신호가 540P, 720P 나 1080I로 입력되면 "스트레치" 로 고정됩니다.

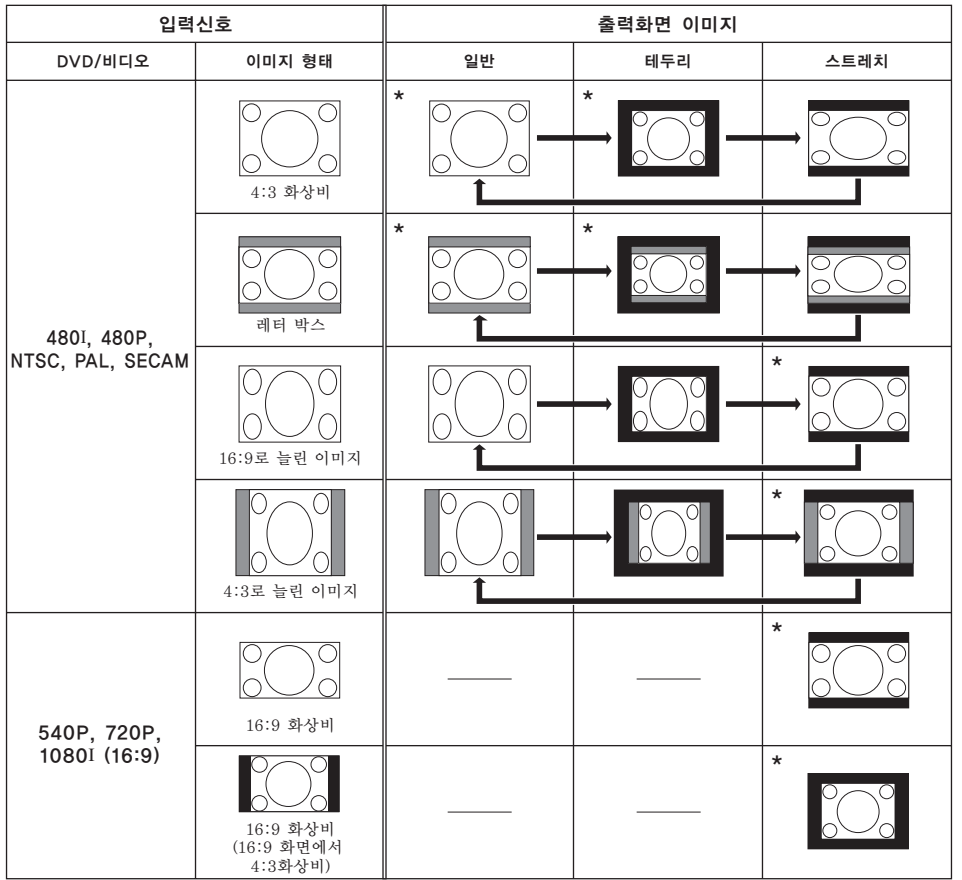

\* 잘려진 부분없이 본래의 화상비로 이미지를 투사하는 모드.

:이미지가 투사되지 않고 잘린 영역. :본래의 신호에 해당하지 않는 이미지가 있는 영역.

# 메뉴 항목

다음은 프로젝터에서 설정할 수 있는 항목의 리스트입니다.

### "화상"메뉴

#### 입력 1 (RGB)/입력 2 (RGB) 화상 |①※●●◎ [입력 1 영상모드  $\overline{\mathbf{a}}$   $\overline{\mathbf{b}}$   $\overline{\mathbf{b}}$ 콘트라스트  $+ \cap$ 밝기 0⊗-≡ ⊩ ® 적색 нō  $\bullet$  O –  $\Box$

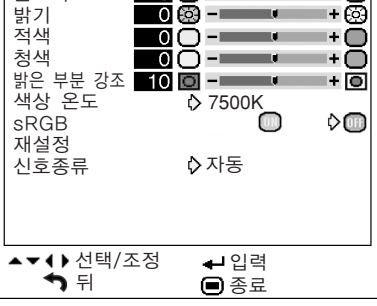

입력 1 (콤포넌트)/입력 2 (콤포넌트)/ 입력 3/입력 4

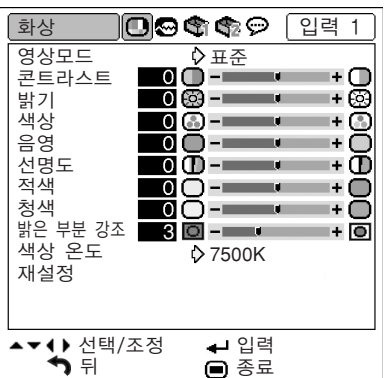

입력 1/입력 2 미세조정 수직노이즈 수평노이즈 수평위치 수직위치 재설정 특수모드 자동화상조정 신호 정보

 $"$ 미세조정" 메뉴

▲▼◆ 선택/조정 → 신입력<br>- ◆ 취 ● 종료

 $-30 \leftrightarrow +30$  $-30 \leftrightarrow +30$  $-30 \leftrightarrow +30$  $-30 \leftrightarrow +30$  $-30 \leftrightarrow +30$  $-30 \leftrightarrow +30$ 밝은 부분 강조 0 ↔ +10 신호종류 자동 RGB 음영 색상 재설정 선명도 밝기  $\frac{1}{2}$ 콘트라스트 -30 ↔ +30 적색 청색 sRGB [ON/OFF] 화상 5500K 6500K 7500K 8500K 9300K 10500K 메인 메뉴 서브 메뉴 색상 온도 [46](#page-49-0)페이지 [47](#page-50-0)페이지 [46](#page-49-0)페이지 [47](#page-50-0)페이지 [48](#page-51-0)페이지 [46](#page-49-0)페이지 [48](#page-51-0)페이지 영상모드 표준 프레젠테이션 시네마 게임 \*1 \*1 \*1 \*2 \*3 [46](#page-49-0)페이지

\*1 입력 1 또는 입력 2를 통해 콤포넌트 신호를 입력하거나 입력 3 또는 입력 4를 선택할 때의 항목

 $-15 \leftrightarrow +15$ 

 $-30 \leftrightarrow +30$  $-30 \leftrightarrow +30$ 

\*4

\*2 입력 1 또는 입력 2를 통해 RGB 신호를 입력할 때의 항목

수직노이즈 -30 ++30

자동화상조정 [ON/OFF]

\*4 입력 1 또는 입력 2를 통해 RGB 신호를 입력할 때의 항목

수평노이즈 수평위치 수직위치 재설정

신호 정보

특수모드

[49](#page-52-0)페이지

[49](#page-52-0)페이지 [50](#page-53-0)페이지 [50](#page-53-0)페이지

\*3 입력 1 또는 입력 2를 선택할 때의 항목

미세조정

메인 메뉴

[49](#page-52-0)페이지

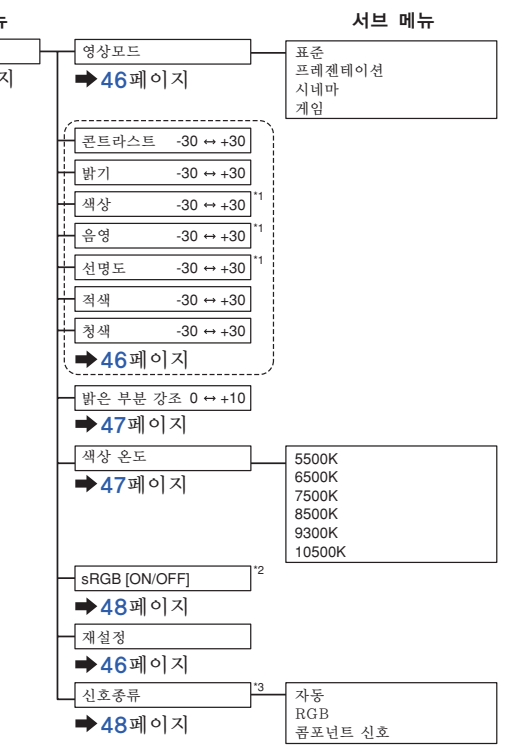

K **-40**

⇖

●"미세조정"메뉴는 프로젝터의 입력이 입력 1 또는 입력 2일 경우에만 표시됩니다.

 $\overline{\mathbb{B}}$ 

– ⊗

※

입력 1 또는 입력 2 모드를 사용할 경우:

뒤 종료

**1036 ෯⊙** 1 입력 1

<u>ğ</u>ğ- : :Ş

ଭେଟ

 $0.640 \times 480$ 

 $\overline{\bullet}$   $\overline{\bullet}$   $\overline{\$ 

 $\bullet$   $\bullet$   $\bullet$   $\bullet$   $\bullet$   $\bullet$   $\bullet$ 

## "옵션1"메뉴

#### 예:입력 3/입력 4

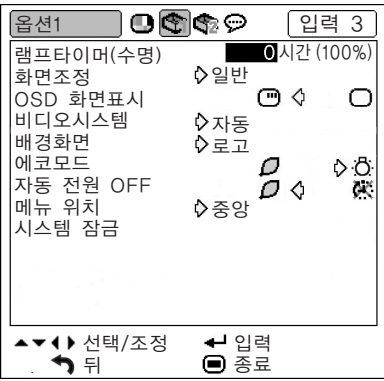

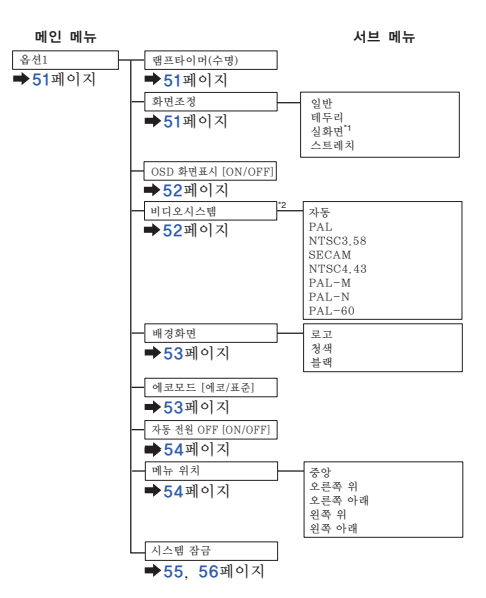

\*1 입력 1 또는 입력 2를 통해 RGB 신호를 입력할 때의 항목 \*2 입력 3 또는 입력 4를 선택할 때의 항목

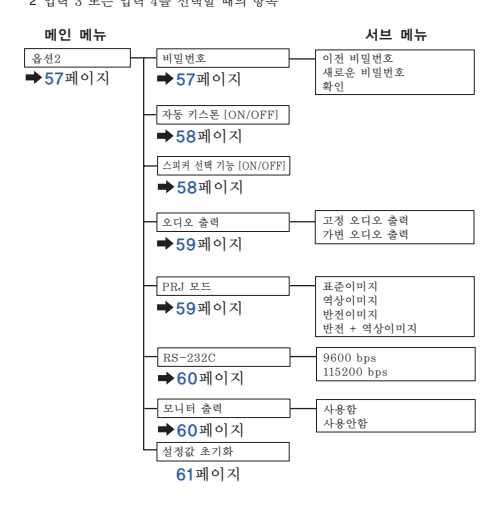

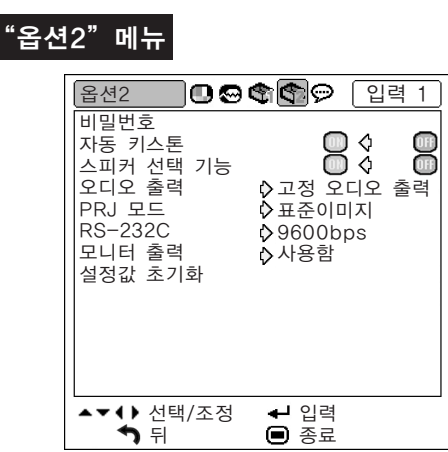

#### "언어"메뉴

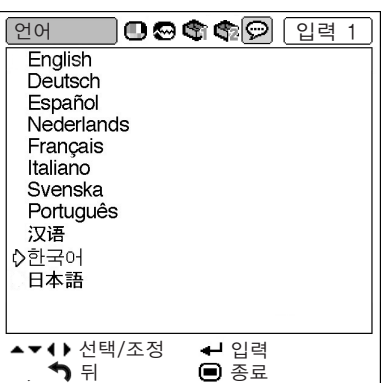

#### 메인 메뉴 언어 English Deutsch Español Nederlands [62](#page-65-0)페이지 Français Italiano Svenska Português 한국어 日本語

# <span id="page-45-0"></span>메뉴 화면 사용법

메뉴는 조정과 설정이라는 두 가지 기능을 통해 조작할 수 있습니다. (메뉴 항목의 조정에 대해 서는 [44](#page-47-0) 및 [45페](#page-48-0)이지 참조.)

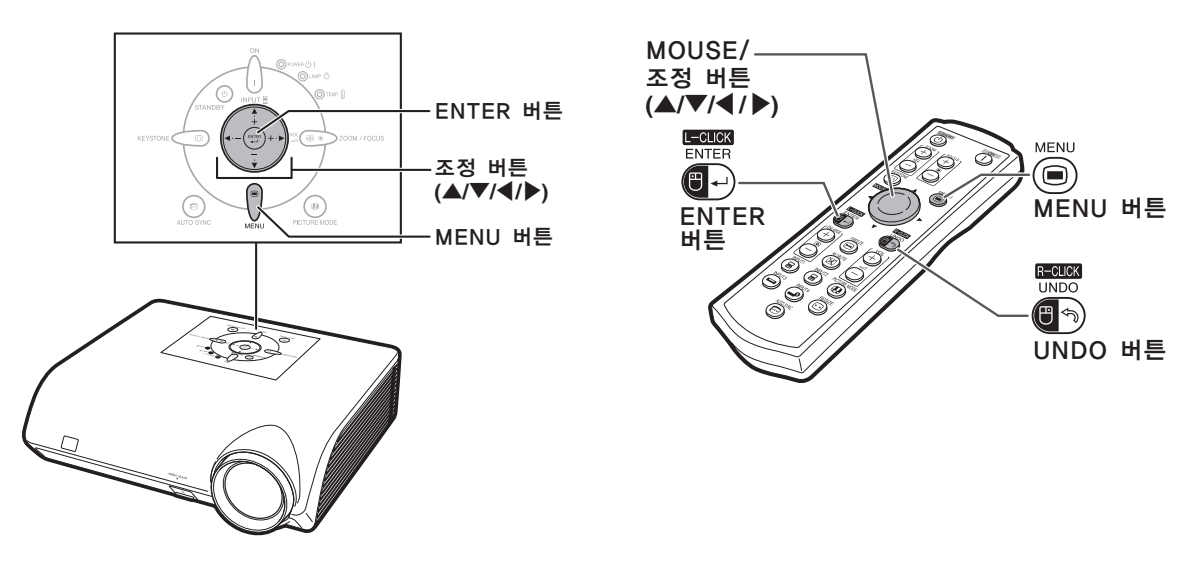

### 메뉴 선택 (조정)

예:"밝기"조정

m.

● 본 조작은 프로젝터상의 버튼으로도 실행할 수 있습니다.

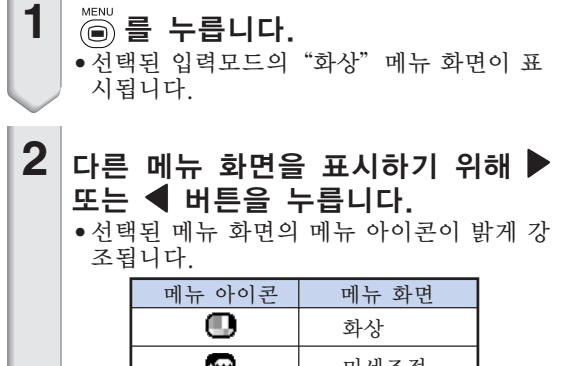

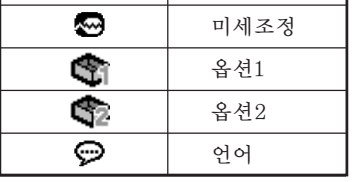

주 ∑ "미세조정"메뉴는 입력 3과 4에서는 선 택할 수 없습니다.

**\*\*\*\*\*\*\*\*\*\*\*\*\*\*\*\*\*\*\***\*

#### 예: 입력 1(RGB) 모드시 "화상" 메뉴 화면

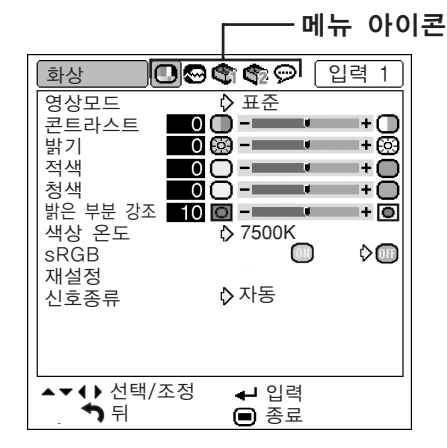

<span id="page-46-0"></span>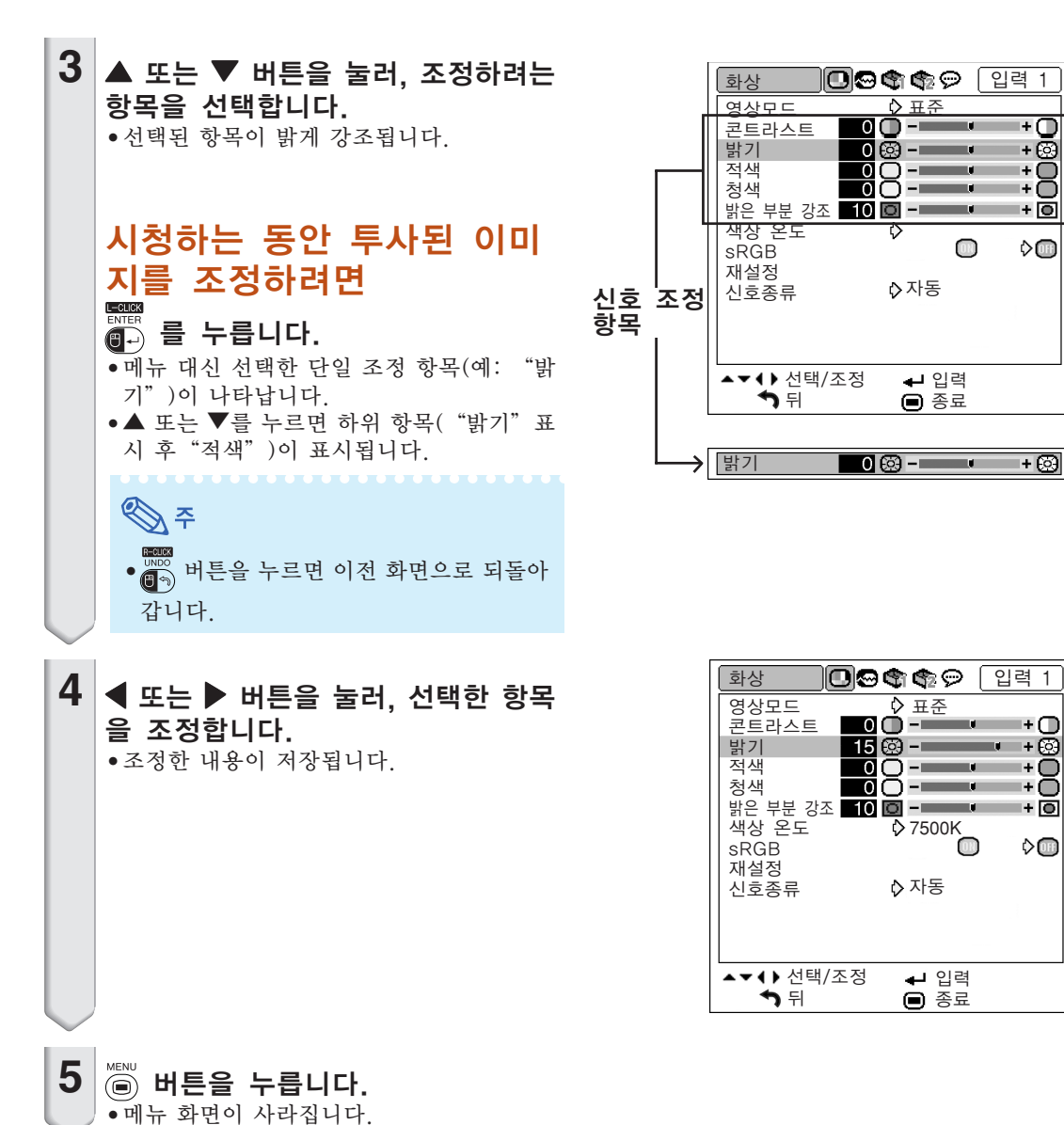

## <span id="page-47-0"></span>메뉴 화면 사용법

메뉴는 조정과 설정이라는 두 가지 기능을 통해 조작할 수 있습니다. (메뉴 항목의 조정에 대해 서는 [42](#page-45-0) 및 [43페](#page-46-0)이지 참조.)

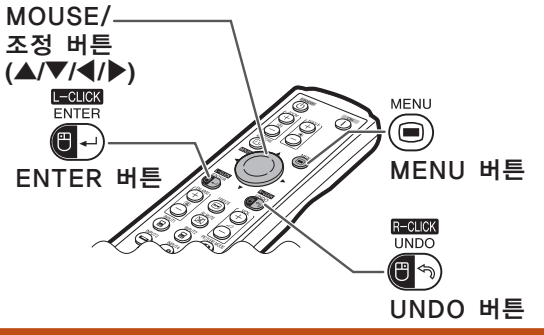

## 메뉴 선택 (설정)

#### 예:"메뉴 위치"설정

● 본 조작은 프로젝터상의 버튼으로도 실행할 수 있습니다.

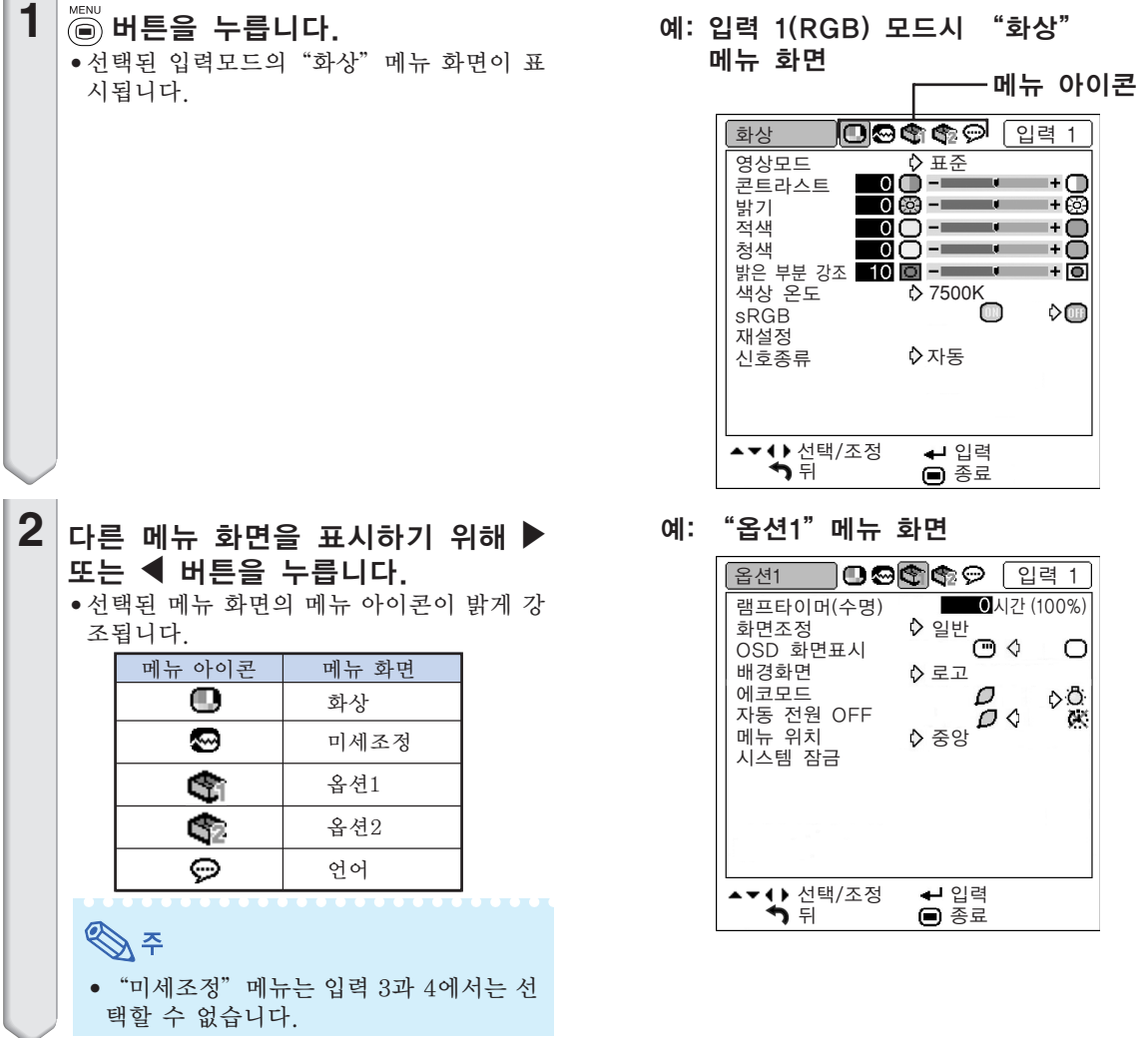

<span id="page-48-0"></span>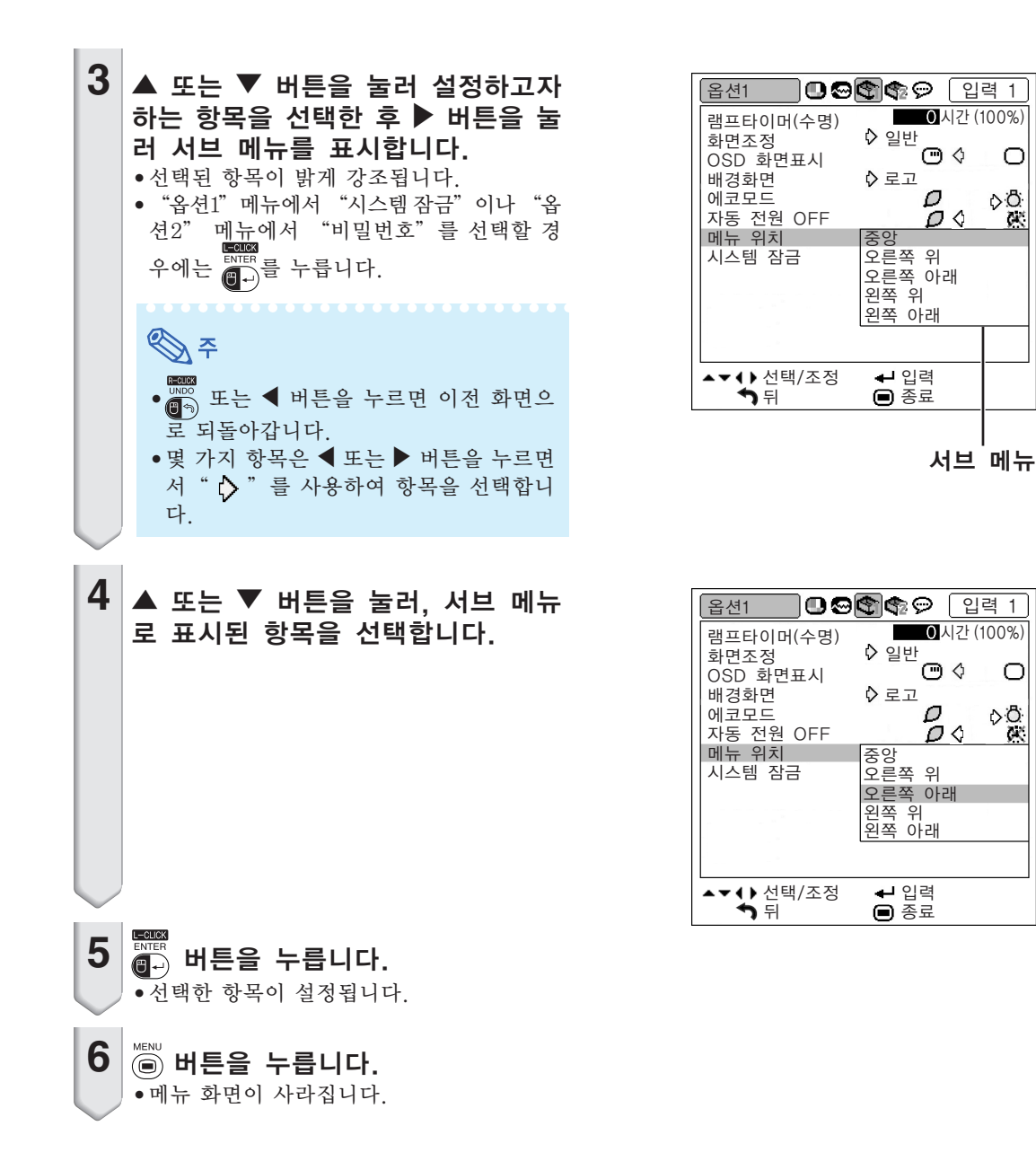

 $\circ$ 

⊳ö<br>X

 $\circ$ ⊳Ô

 $\times$ 

<span id="page-49-0"></span>화상 조정 ("화상"메뉴)

프로젝터의 화상은"화상"메뉴를 사용하여 개인적인 취향에 맞게 조정할 수 있습니다.

### 영상모드 선택

이 기능으로 실내 밝기 또는 투사되는 이미지의 내 용에 적합한 영상모드를 선택할 수 있습니다. 모든 영상모드에서는, "화상"메뉴의 항목을 조 정하고 저장할 수 있습니다.

메뉴 조작 [44페](#page-47-0)이지

예: 입력 1(RGB) 모드의 "화상" 메뉴 화면

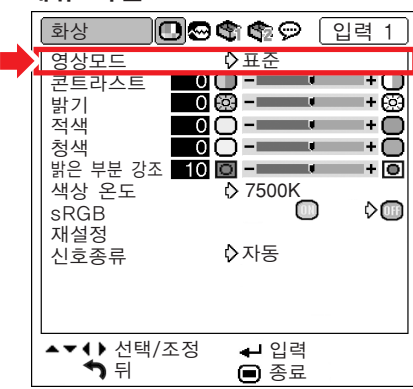

영상모드의 설명

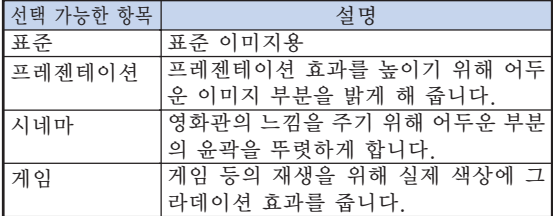

- ℕ ●영상모드는 프로젝터상의 <sup>(9)</sup> 버튼 또는 리모
	- 콘상의 버튼을 눌러 선택할 수도 있습니 다. ([37](#page-40-0)페이지 참조.)

## 이미지 조정

이미지를 조정하기 전에 영상모드를 선택하십시오.

메뉴 조작 [42페](#page-45-0)이지

예: 입력 1(RGB) 모드의 "화상" 메뉴 화면

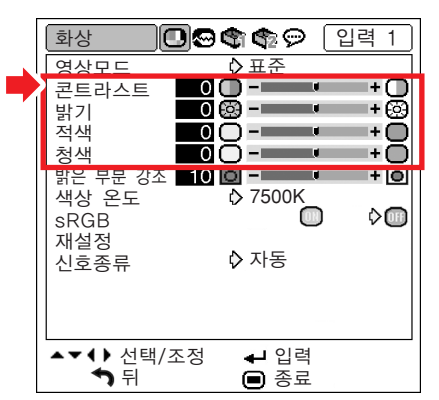

#### 조정항목의 설명

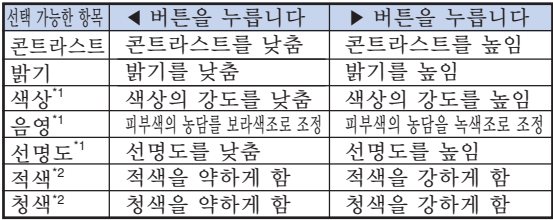

- \*1 "색상","음영","선명도"는 입력 1/입력 2 을 선택했을 때나"신호종류"가"RGB"로 설정되어 있을 경우 또는"신호종류"가"자동"으로 설정 되어 있을 경우에는 표시되지 않으며, 입력신호는 RGB 신호로 인식됩니다.
- \*2 "sRGB"가" "(ON)으로 설정되었을 경우, "적색"과"청색"은 조정할 수 없습니다.

☜

- "선명도" 는 입력 1 또는 입력 2의 "신호종 류"가"콤포넌트 신호"또는"자동"으로 설 정되어 있는 상태에서 480I, 480P, 540P, 576I, 576P, 720P, 1035I 또는 1080I 신호 가 감지되었을 때 조정할 수 있으며, 입력신호 는 콤포넌트 신호로 인식됩니다.
- 모든 설정항목을 초기화하고자 할 때는 "재설
	- 정"을 선택하고 @ 버튼을 누르십시오.

## <span id="page-50-0"></span>콘트라스트 강조

이 기능은 더욱 높은 콘트라스트의 이미지를 얻기 위해 이미지의 밝은 부분을 강조합니다.

메뉴 조작 [42페](#page-45-0)이지

예: 입력 1(RGB) 모드의 "화상" 메뉴 화면

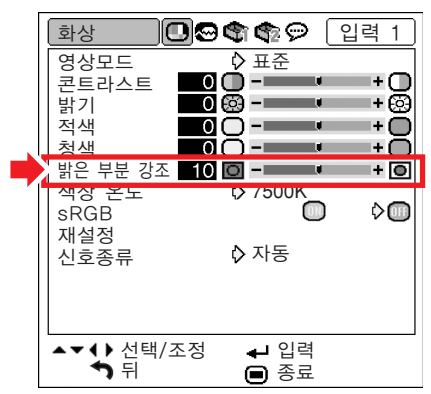

밝은 부분 강조 설정의 설명

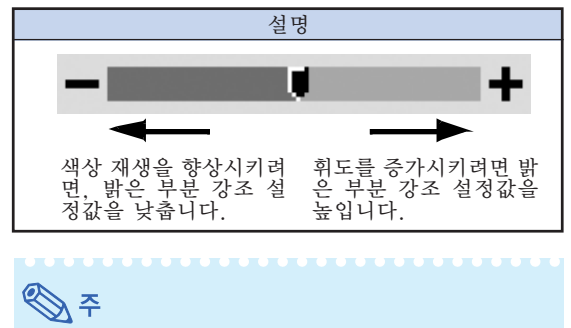

• "sRGB" 가 "<sup>(■</sup>)" (ON)으로 설정된 경우 "밝은 부분 강조"를 설정할 수 없습니다.

[색상 온도](#page-77-0) 조정

메뉴 조작 [44페](#page-47-0)이지

예: 입력 1(RGB) 모드의 "화상" 메뉴 화면

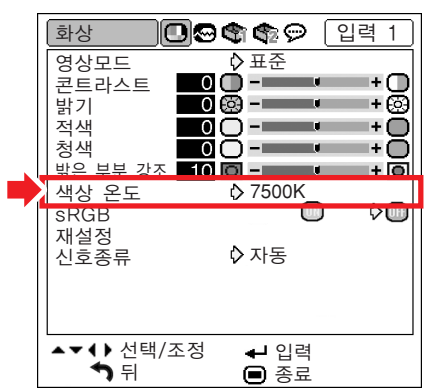

색상 온도 설정의 설명

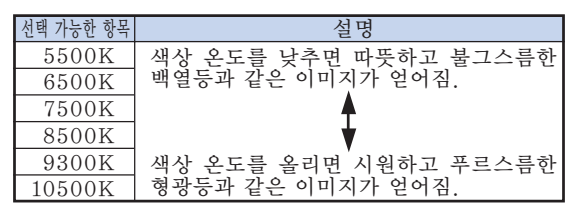

**D** ● "색상 온도" 의 값은 일반적인 표준 규격입니 다. • "sRGB" 가 "■" (ON)으로 설정된 경우 "색상 온도"를 설정할 수 없습니다.

### <span id="page-51-0"></span>[sRGB](#page-77-0) 설정

컴퓨터의 오리지널 이미지를 기준으로 한 자연스러운 음영으로 이미지를 표시하고자 할 경우, "sRGB" 를  $^{\prime\prime}$  $^{\prime\prime\prime}$  (ON)으로 선택하십시오.

메뉴 조작 [44페](#page-47-0)이지

예: 입력 1(RGB) 모드의 "화상" 메뉴 화면

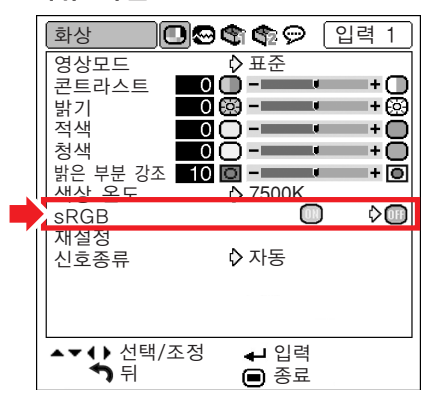

## **D**

- 색상 재현에 대한 국제 표준은 IEC(International Electrotechnical Commission)에 의해 규정 됩니다. 고정 색상 영역은 IEC에 의해 결정되었 기 때문에 "sRGB" 가 " · (ON)으로 설정된 경우 이미지는 원래 이미지에 근거한 실제 음영 으로 표시됩니다.
- "sRGB" 를 "<sup>1</sup>, (ON)으로 설정한 경우 "적 색","청색","색상 온도","밝은 부분 강조" 항목을 설정할 수 없습니다.
- sRGB 기능에 대한 자세한 정보는 "http://www. srgb.com/"을 방문하십시오.

#### ▇ 알아두기

● "sRGB"가 "<sup>1</sup> (ON)으로 설정되었을 때, 투사된 이미지가 어두워지는 경우가 있으나, 이 는 오작동을 의미하는 것이 아닙니다.

## 신호종류 설정

이 기능을 통해 입력 1 또는 입력 2를 위한 입력 신호종류로 RGB 또는 콤포넌트를 선택할 수 있습 니다.

메뉴 조작 [44페](#page-47-0)이지

예: 입력 1(RGB) 모드의 "화상" 메뉴 화면

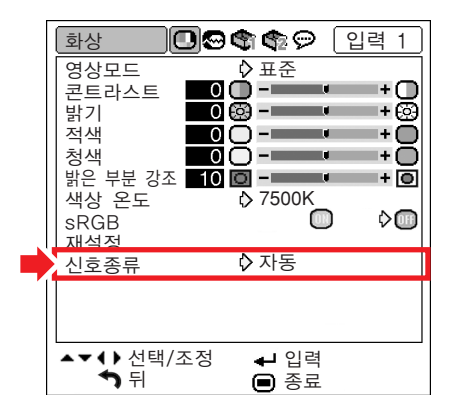

#### 신호종류 설정에 대한 설명

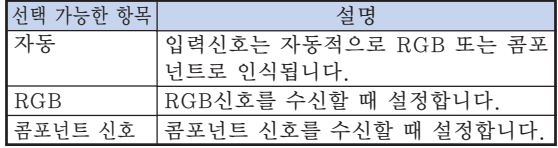

<span id="page-52-0"></span>컴퓨터 이미지 조정 ("미세조정"메뉴)

"미세조정"메뉴를 사용하여 컴퓨터 이미지의 조정, 컴퓨터 디스플레이 모드의 대조 및 입력신 호의 확인 등을 실행할 수 있습니다.

### 컴퓨터 이미지의 조정

스크린의 일부분에 수직방향의 스트라이프 또는 깜박거림이 불규칙적으로 나타나는 경우에는 미세 조정 기능을 사용하십시오.

메뉴 조작 [42페](#page-45-0)이지

Г

예: 입력 1(RGB) 모드의 "미세조정" 메뉴 화면

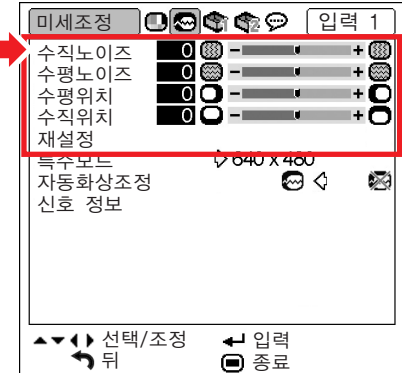

#### 조정항목의 설명

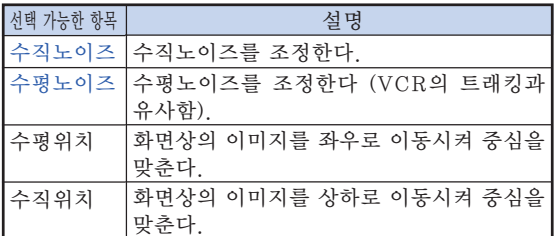

\*\*\*\*\*\*\*\*\*\*\*\*\*\*\*\*\*\*\*\*\*\*\*\*\*\*

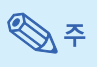

- "미세조정" 메뉴의 "자동화상조정"을 " < " " (ON) 으로 설정하거나 프로젝터상의 <sup>(e)</sup> 버튼 또는 리모콘상의 버튼을 눌러 컴퓨터 이미지 를 자동으로 조절할 수 있습니다. 자세한 내용은 다음 페이지를 참조하십시오.
- 모든 설정항목을 초기화하고자 할 때는 "재설 정"을 선택하고 < THE 버튼을 누르십시오.

## 특수모드 설정

일반적으로 입력신호 종류가 감지되면, 적절한 해상 도 모드가 자동적으로 선택됩니다. 그러나, 일부 신호 의 경우 "미세조정" 메뉴 화면의 "특수모드" 에서, 최 적의 해상도 모드가 컴퓨터 디스플레이 모드와 일치 되도록 선택해야 합니다.

메뉴 조작 [44페](#page-47-0)이지

예: 입력 1(RGB) 모드의 "미세조정" 메뉴 화면

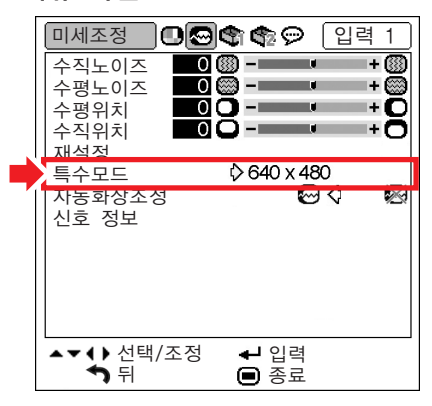

## ℕ

● 컴퓨터가 한줄씩 거너뛰는 반복된 패턴(수평 방향 스트라이프)을 표시하면, 깜빡거림이 일 어나 시청하기 어려워질 수도 있습니다. ● 현재 선택된 입력신호에 관한 정보는 다음 페 이지의"입력신호 확인"을 참조하십시오.

## <span id="page-53-0"></span>[자동 미세조정](#page-77-0)

컴퓨터의 화면을 자동적으로 조정하는 데 사용됩니다.

메뉴 조작 [44페](#page-47-0)이지

예: 입력 1(RGB) 모드의 "미세조정" 메뉴 화면

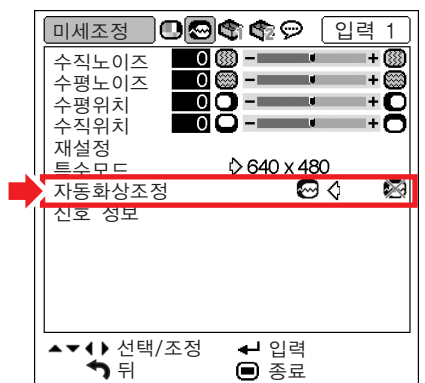

#### 자동 미세조정에 대한 설명

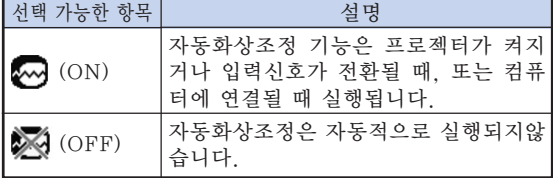

## §

- ●자동화상조정 기능은 프로젝터 본체의 (®) 이 나 리모콘의 버튼을 눌러 조작할 수도 있습
- 니다. ● 자동화상조정은 프로젝터에 연결된 컴퓨터의
- 이미지에 따라 시간이 걸릴 수도 있습니다.
- 자동화상조정으로 최적의 이미지가 얻어지지 않을 때에는 수동 조정을 사용하십시오. ([49](#page-52-0) 페이지 참조.)

## 입력신호 확인

메뉴 조작 [44페](#page-47-0)이지

예: 입력 1(RGB) 모드의 "미세조정" 메뉴 화면

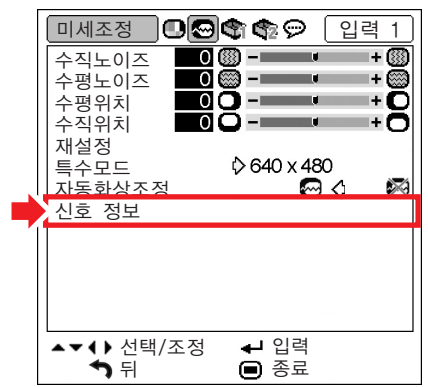

☜

- 프로젝터는 DVD 플레이어나 디지털 비디오 같은 영상기기에서 유효한 스캔 라인 수를 표 시합니다.
- ●컴퓨터에 연결되면 프로젝터가 해상도를 표시 합니다.

# <span id="page-54-0"></span>"옵션1"메뉴의 사용

"옵션1"메뉴로 프로젝터를 보다 유용하게 활용할 수 있습니다.

## 램프 수명 상태의 확인

누적된 램프의 사용 시간과 남은 램프 수명(퍼센트)을 확인할 수 있습니다.

- 메뉴 조작 [44페](#page-47-0)이지
	- 예: 입력 1(RGB) 모드의 "옵션1" 메뉴 화면

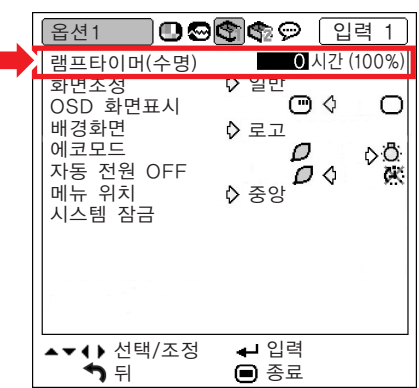

#### 램프 수명의 설명

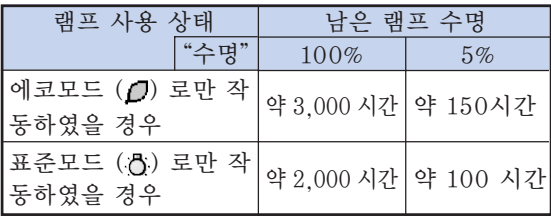

 $\mathbb{Q}$ 

- 남은 램프수명이 5%가 되면, 램프를 교환할 것을 권장합니다.
- 상기 표는 표시된 각각의 모드에서만 사용했을 경우의 대략적인 추정값을 나타냅니다.
- ●남은 램프 수명은 "에코모드"가 " ( 7 (에코 모드)와 "()" (표준모드)로 전환되는 빈도에 따라 표시되는 수치가 달라지게 됩니다. ([53](#page-56-0)페 이지 참조.)
- 램프의 수명은 사용 조건에 따라 달라질 수 있 습니다.

### 화면조정 모드 설정

입력신호에 따라서 스크린 이미지를 선택할 수 있습니다.

메뉴 조작 [44페](#page-47-0)이지

예: 입력 1(RGB) 모드의 "옵션1" 메뉴 화면

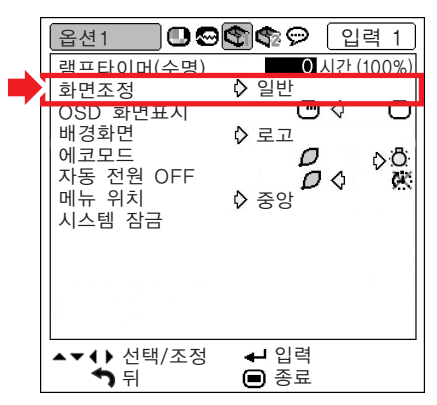

#### 화면조정 모드의 선택 가능한 항목

- ∑일반
- ●테두리
- ∑실화면\*
- ∑스트레치
- \* 입력 1 또는 입력 2를 통해 RGB 신호를 입력할 경우의 항목

≪ ≽

- 화면조정 모드에 대한 자세한 내용은 [38](#page-41-0) 및 [39](#page-42-0)페이지를 참조하십시오.
- 리모콘의 高을 눌러 화면조정 모드를 설정할 수도 있습니다. ([38](#page-41-0)페이지 참조.)

유용 유용한 기능 rஷ்  $\overline{2}$  $\overline{0}\overline{I}$ 

## <span id="page-55-0"></span>화면표시의 설정

화면상의 메시지를 나타내거나 보이지 않도록 하는 기능입니다.

메뉴 조작 [44페](#page-47-0)이지

예: 입력 1(RGB) 모드의 "옵션1" 메뉴 화면

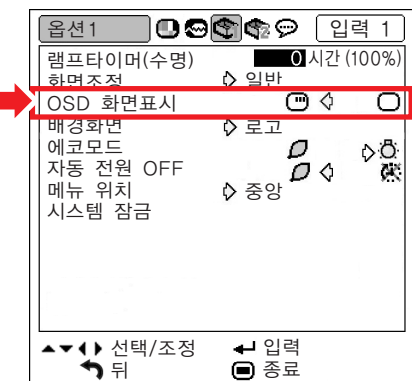

## OSD 화면표시 설정의 설명 <sup>뒤</sup>

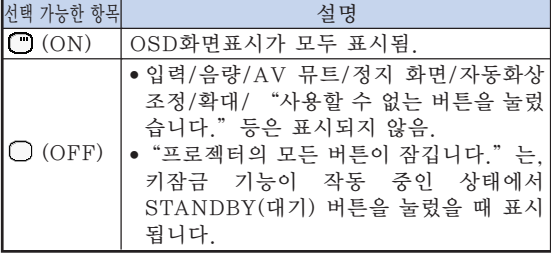

### 비디오 시스템 설정하기

비디오 시스템 모드는 공장 출하시"자동"으로 설정 되어 있습니다. 하지만"자동"에서는 비디오 신호 방 식의 차이로 인하여 접속되어 있는 영상기기의 화면이 선명하지 않을 수도 있습니다. 이러한 경우, 적정한 비 디오 신호 방식으로 전환시켜 주십시오.

메뉴 조작 [44페](#page-47-0)이지

예: 입력 3(비디오) 모드의 "옵션1" 메뉴 화면 옵션1 **। ଓ** କାଦ ଚ 입력 3 램프타이머(수명) ■ ■시간 (100%) 화면조정 일반 ጣል OSD 화면표시 ∩ 비디오시스템 자동 자동 배경화면 PAL<br>NTSC3.58 에코모드 자동 전원 OFF SECAM<br>NTSC4 43 메뉴 위치 시스템 잠금 PAL-M PAL-N PAL-60 ▲▼◀▶선택/조정 ← 입력 ● 종료

#### 비디오 시스템의 설명

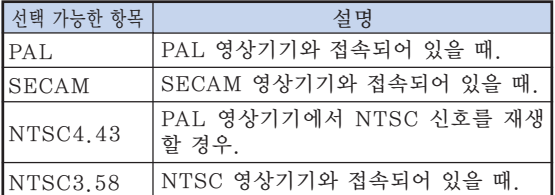

**৾** 

- 비디오 신호는 입력 3 또는 입력 4 모드에서만 설정할 수 있습니다.
- "비디오시스템"이 "자동"으로 설정되어 있 을 경우에는, 신호의 차이로 인해 화면이 선명 하지 않을 수 있습니다. 이런 현상이 발생하면, 원래 신호의 비디오 시스템으로 전환하십시오.

## <span id="page-56-0"></span>시작 및 [배경](#page-77-0) 이미지의 선택

#### 메뉴 조작 [44페](#page-47-0)이지

예: 입력 1(RGB) 모드의 "옵션1" 메뉴 화면

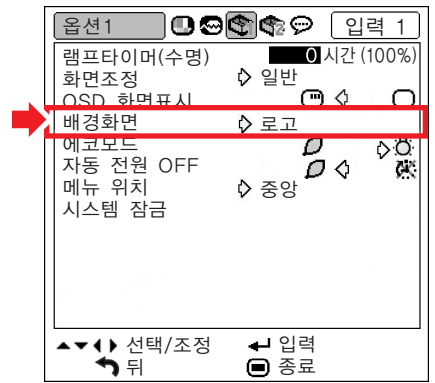

#### 배경화면의 설명

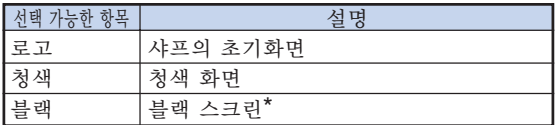

֍՟

\* 입력신호에 간섭이 있으면, 본 화면이 표시됩 니다.

### 에코모드

메뉴 조작 [44페](#page-47-0)이지

예: 입력 1(RGB) 모드의 "옵션1" 메뉴 화면

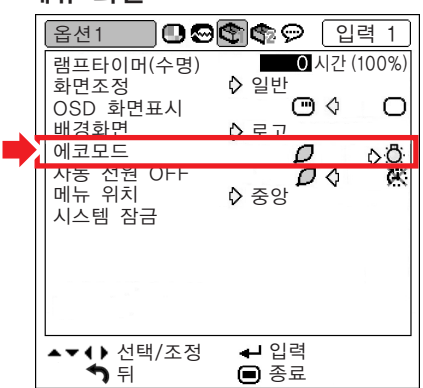

#### 에코모드의 설명

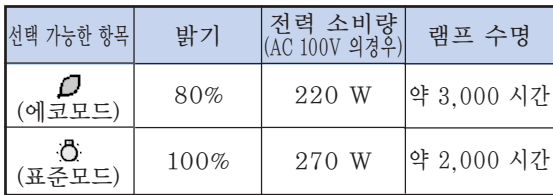

 $\mathbb{Q}$ 

● "에코모드"를 "□" (에코모드) 으로 설정하 면 전력 소비량이 감소하고 램프 수명이 연장 됩니다(투사 밝기는 20% 감소).

## <span id="page-57-0"></span>자동 전원 OFF 기능

메뉴 조작 [44페](#page-47-0)이지

예: 입력 1(RGB) 모드의 "옵션1" 메뉴 화면

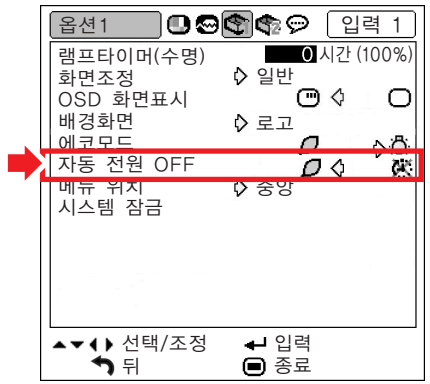

자동 전원 OFF의 설명

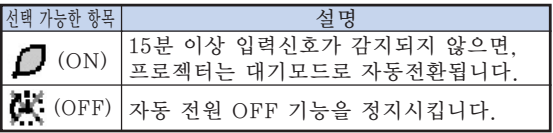

# ⇖

● 자동 전원 OFF 기능이 " / (ON) 으로 설정 되어있을 때는 프로젝터가 대기모드로 전환되 기 5분 전부터"X분 후에 대기모드로 들어갑 니다."라는 메시지가 화면에 표시되어 남은 시간을 알려줍니다.

### 메뉴 화면 위치 선택

"옵션1"메뉴상의"메뉴 위치"에서 메뉴 화면을 원하는 위치로 설정합니다.

메뉴 조작 [44페](#page-47-0)이지

예: 입력 1(RGB) 모드의 "옵션1" 메뉴 화면

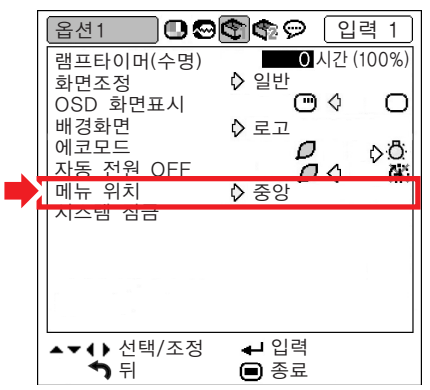

#### 메뉴 위치의 설명

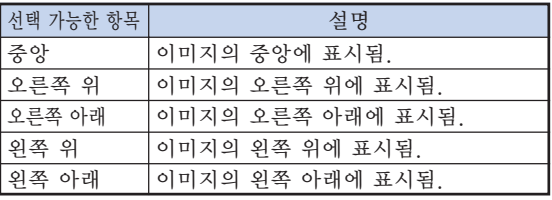

## <span id="page-58-0"></span>[시스템 잠금](#page-77-0) 기능

이 기능은 프로젝터의 무단 사용을 방지합니다. 이 기능이 작동되면 사용자는 프로젝터를 켤 때마다 정확한 키코드를 입력해야 합니다. 승인된 사용자 만 액세스할 수 있도록 안전한 장소에 키코드를 기 록해 두시기 바랍니다.

#### ■ 알아두기

- 키코드를 잊어 버린 경우 가까운 Sharp 공인 프 로젝터 대리점 또는 고객 지원 센터에 문의하십시 오([72](#page-75-0)페이지 참조). 제품 보증 기간이더라도 키코 드 재설정 비용은 고객이 부담해야 합니다.
- 메뉴 조작 [44페](#page-47-0)이지
	- 예: 입력 1(RGB) 모드의 "옵션1" 메뉴 화면

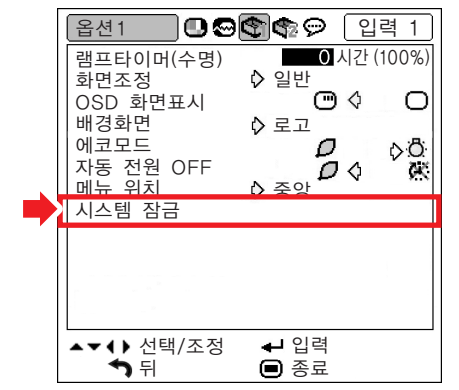

키코드 설정

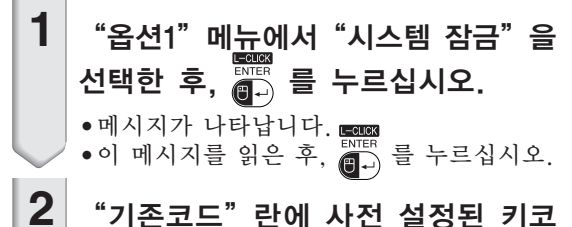

드를 입력하기 위해 리모콘에서 4개 의버튼을 누릅니다. ●처음으로 키코드를 설정하는 경우 프로젝

터상의 ▼를 4번 누릅니다.

▼ 화면표시

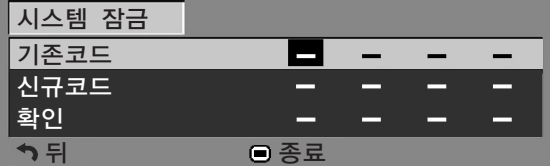

## ষ্ঠি ∻

- ●키코드를 잘못 입력하면 커서는 "기존코드" 의 첫 번째 자리로 돌아갑니다.
- 사전 설정된 키코드는 프로젝터상의 ▼버튼 4 개입니다. 이 키코드를 설정하면, 프로젝터의 전원을 켤 때, 키코드 입력 화면이 표시되지 않 습니다.

**3** 리모콘 또는 프로젝터의 4개의 버튼 을 눌러 "신규코드"란에 새로운 키 코드를 입력하십시오.

### ⇖

- 키코드 입력시 다음 버튼은 사용할 수 없습니다.
- ∑ 전원 버튼
- STANDBY(대기) 버튼
- L-CLICK/ENTER 버튼
- R-CLICK/UNDO 버튼
- ∑ MENU 버튼
- ZOOM/FOCUS 버튼
- ∑ ZOOM 버튼
- ∑ FOCUS 버튼
- 시스템 잠금 기능은 리모콘 또는 프로젝터의 각 버튼이 동일한 버튼 이름이더라도 개별적으로 인식합니다. 프로젝터의 버튼을 사용하여 키코 드를 설정하는 경우 프로젝터의 해당 버튼들만 사용하십시오. 리모콘의 버튼을 사용하여 키코 드를 설정하는 경우 리모콘의 해당 버튼들만 사 용하십시오.

 $\overline{\bf 4}$  "확인" 란에 동일한 키코드를 입력 합니다.

### ≪ ≍

#### 프로젝터의 전원을 켜면 키코드 입력 화면이 표시되지 않습니다

• 위의  $2$  및  $3$  단계에 따라 프로젝터의  $\Psi$ 를 4번 누릅니다.

#### 시스템 잠금 설정

●시스템 잠금이 설정되고 전원이 켜지면 키코드 입력 상자가 나타납니다. 입력 상자가 나타나 면 정확한 키코드를 입력하여 이미지 투사를 시작합니다. 키코드를 바르게 입력하지 않으면 프로젝터가 신호를 수신하여도 이미지가 투사 되지 않습니다.

### <span id="page-59-0"></span>"옵션1"메뉴의 사용

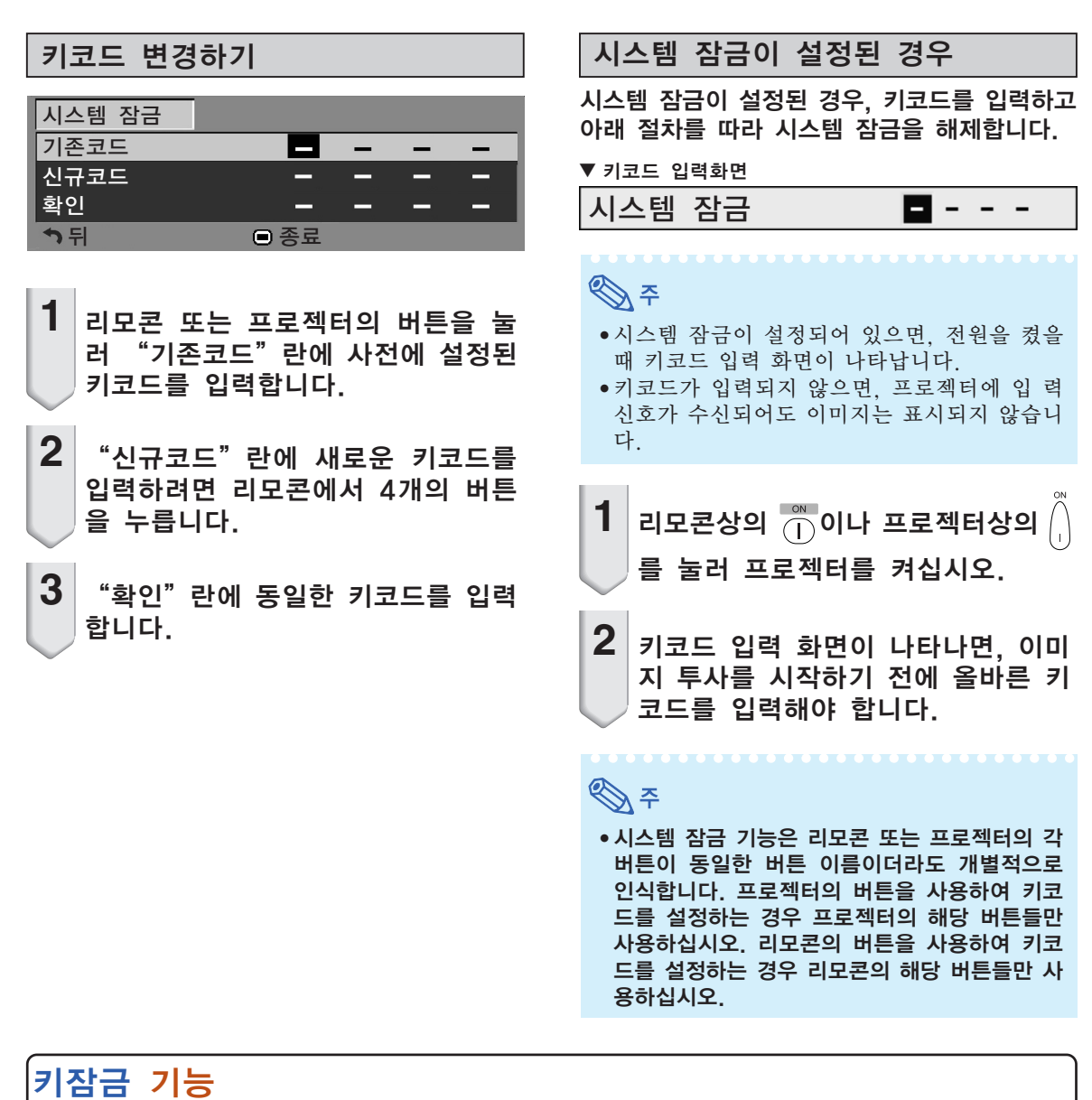

#### 이 기능을 사용하여 프로젝터상의 조작 버튼들을 잠급니다.

#### ■ 조작 버튼의 잠금

프로젝터의 전원이 들어온 상태에서 약 3초간 프로젝터상의 버튼을 누릅니다.

#### ▼화면표시

#### 키잠금 기능ON

- 키잠금 시스템은 리모콘 버튼의 조작에는 영향을 미치지 않습 니다.
- .<br>● 프로젝터가 준비 중인 동안에는 키잠금 기능은 사용할 수 없습 니다.

■ 키잠금의 해제

약 3초간 프로젝터상의 버튼을 누릅니다.

#### ▼화면표시

#### 키잠금 기능OFF

● 프로젝터가 대기모드에 있을 경우, 프로젝터상의 () 버튼을 약<br>- 3초 이상 누르고 있으면 키잠금이 해제됩니다.

<span id="page-60-0"></span>설치중에 설정하는 유용한 기능들 ("옵션2"메뉴)

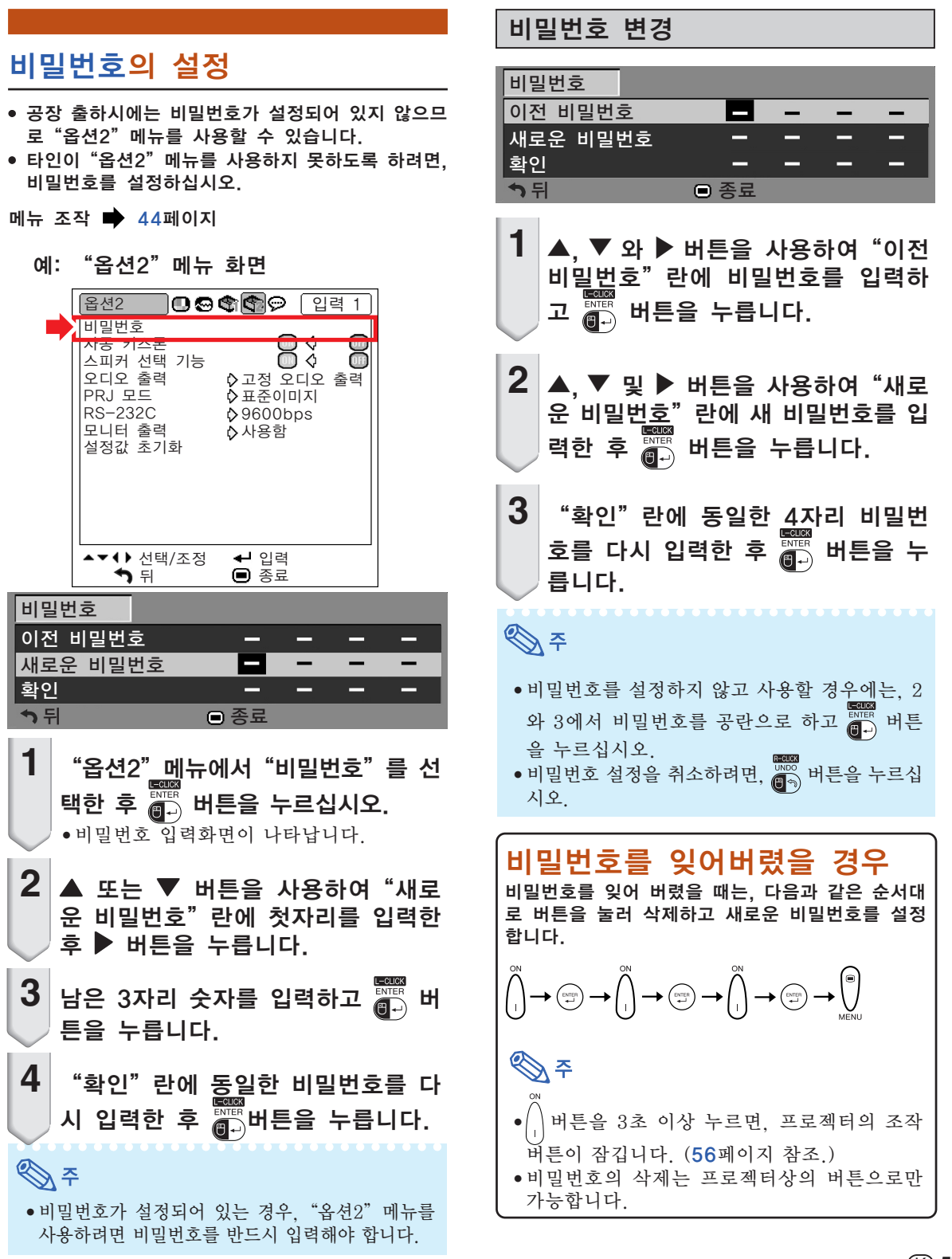

<span id="page-61-0"></span>설치중에 설정하는 유용한 기능들 ("옵션2"메뉴)

자동 키스톤 설정

스크린을 향해 위에서 또는 밑에서 각도를 가지고 이미지를 투사하는 경우, 이미지가 사다리꼴로 왜 곡됩니다. 이러한 사디리꼴 왜곡은 자동으로 수정 됩니다.

메뉴 조작 [44페](#page-47-0)이지

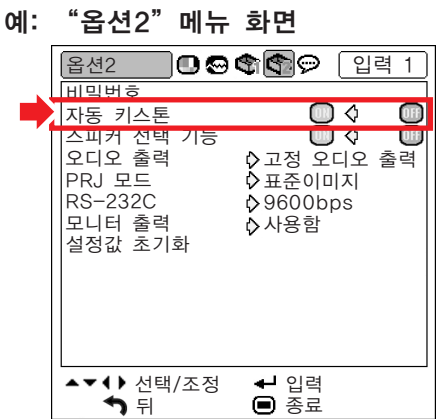

자동 키스톤의 설명

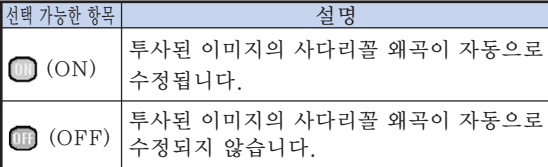

## ℕ

- 스크린을 기준으로 수직 경사도가 12도 이내에 서는 자동 키스톤 보정 기능으로 사다리꼴 왜 곡이 수정될 수 있습니다.
- 스크린이 경사지거나 이미지의 화질이 좋지 않 을 경우에는, "자동 키스톤"을 " $\blacksquare$ " (OFF) 상태로 설정하십시오.
- 자동 키스톤 보정 기능을 실행한 후 미세조정 을 원하는 경우, 수동으로 키스톤을 보정할 수 있습니다. ([33](#page-36-0)페이지 참조.)

## 스피커 설정하기

이 기능으로 내부 스피커의 오디오 출력을 " ■ (ON)으로 설정하거나, 프로젝터가 외부 앰프에 연 결되어 있는 경우에서는 " ( ( OFF) 로 설정할 수 있습니다.

#### 메뉴 조작 [44페](#page-47-0)이지

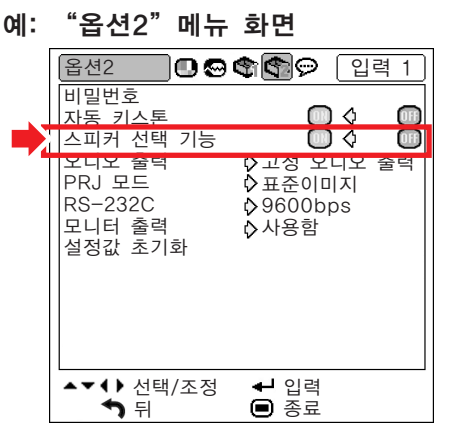

#### 스피커 설정의 설명

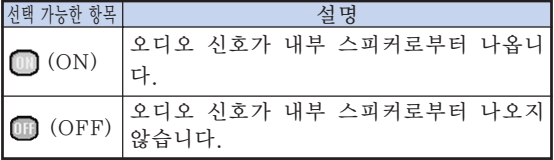

## <span id="page-62-0"></span>오디오 출력 타입 설정하기

이 기능을 통해 오디오 출력 단자로부터의 오디오 출 력을 고정할 것인지 또는 음량과 연결하여 변동 가능 하도록 할 것인지 결정합니다.

메뉴 조작 [44페](#page-47-0)이지

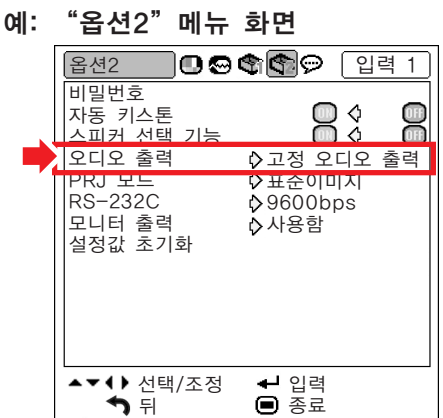

#### 오디오 출력 설정의 설명

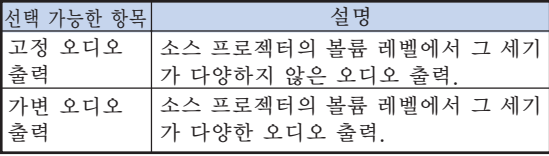

#### ■ 알아두기

∑ "오디오 출력"을"가변 오디오 출력"으로 설정해 놓은 경우, 전원을 켜거나 끄기 전과 입 력을 전환하기 전에는 먼저 프로젝터의 볼륨을 낮추어야 합니다.

### 투사된 이미지의 반전/역상

이 프로젝터는 이미지의 반전/역상 기능을 갖추고 있어서, 투사된 이미지를 반전 또는 역상시킴으로 써 다양하게 응용할 수 있습니다.

#### 메뉴 조작 [44페](#page-47-0)이지

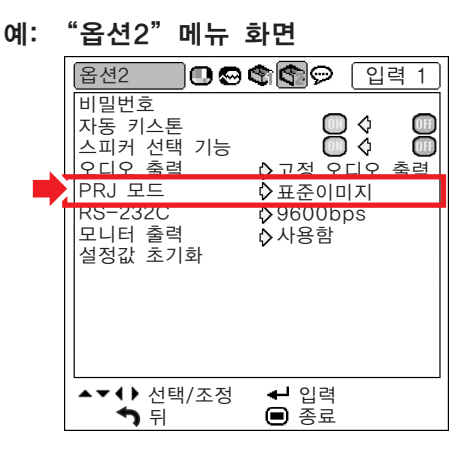

#### PRJ 모드의 설명

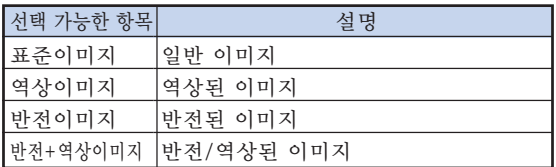

# ষ্ঠি ∻

●이 기능은 반전된 이미지와 프로젝터를 천정에 설치할 경우에 사용됩니다. ([22](#page-25-0)페이지 참조.)

<span id="page-63-0"></span>설치중에 설정하는 유용한 기능들 ("옵션2"메뉴)

## 전송속도 선택하기(RS-232C)

프로젝터와 컴퓨터의 보드율을 동일하게 설정해야 합니다.

메뉴 조작 [44페](#page-47-0)이지

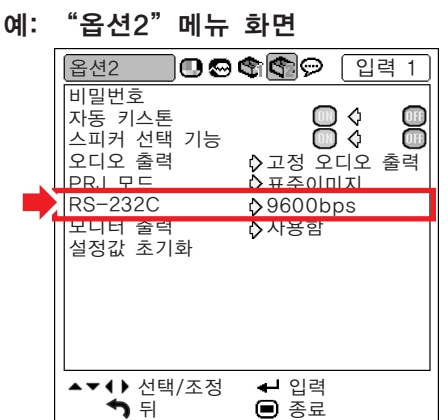

#### RS-232C의 설명

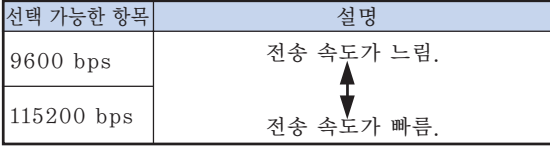

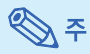

- RS-232C 사양 및 명령어 설정에 대해서는 제 공된 CD-ROM에 수록되어 있는"설치 설명 서"를 참조하십시오.
- 컴퓨터 보드율 설정에 관해서는 컴퓨터의 사용 설명서를 참조하십시오.

## 모니터 출력 설정

모니터 출력이"사용함"으로 설정되어 있으면, 모 니터 출력이 활성화되어 대기모드에서도 전력을 소비합니다. 모니터가 연결되어 있지 않은 경우에 는 모니터 출력을"사용안함"으로 설정하는 것이 좋습니다. 이렇게 하면 프로젝터가 대기모드에 있 을 때 전력 소비를 줄일 수 있습니다.

#### 메뉴 조작 [44페](#page-47-0)이지

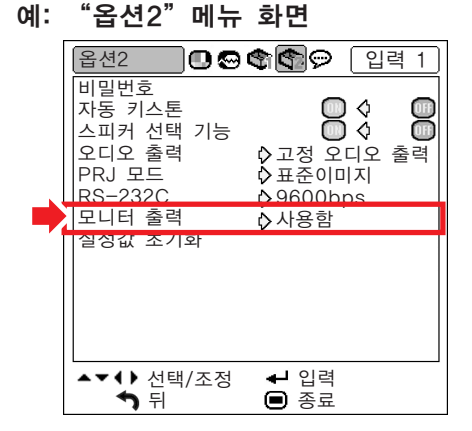

모니터 출력의 설명

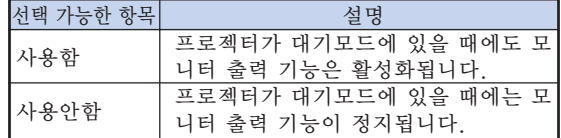

## <span id="page-64-0"></span>설정값을 원래 상태로 초기화하기

이 기능을 사용하여, 프로젝터 안에 작성된 설정내 용을 초기화할 수 있습니다.

- 메뉴 조작 [44페](#page-47-0)이지
	- 예: "옵션2"메뉴 화면

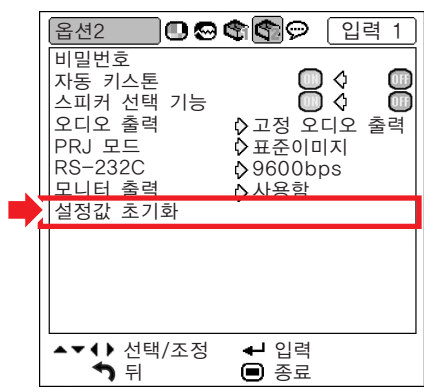

## **D**

아래의 항목은 초기화할 수 없습니다.

- "미세조정" 메뉴 특수모드
- "옵션1" 메뉴 램프타이머(수명) 시스템 잠금
- "언어" 메뉴

<span id="page-65-0"></span>"언어"메뉴의 사용

### 화면표시 언어 선택

본 프로젝터는 영어, 독일어, 스페인어, 네덜란드 어, 프랑스어, 이탈리아어, 스웨덴어, 포르투갈어, 중국어, 한국어, 일본어 등의 11개 언어 중에서 사 용자가 원하는 언어를 선택하여 화면표시 언어로 전환할 수 있습니다.

- 예: 입력 1(RGB) 모드의 "언어" 메뉴 화면 언어 입력 1 English Deutsch Español Nederlands Francais Italiano Svenska Português 汉语 ◇한국어 日本語 ▲▼◆ 선택/조정 → 입력<br>◆ 취뒤 ◎ 종료  $\bigcirc$  종료 **1**│리모콘상의 ▒ 버튼을 누릅니다. "화상"메뉴가 표시됩니다.
- $2$  ◀ 또는 ▶ 버튼을 눌러 "언어" 메뉴 아이콘(◎)을 선택합니다.  $\bullet$  "언어" 메뉴가 표시됩니다.
- $3 \,$   $\blacktriangle$  또는  $\blacktriangledown$  버튼을 눌러 원하는 언어 를 선택한 후,  $\overline{a}$ , 버튼을 누릅니다.
	- 선택한 언어가 화면표시로 설정됩니다.
- 4 <sub>| (◎)</sub> 버튼을 누릅니다.
	- ∑ "언어"메뉴가 사라집니다.
- ⇖ ● 위의 조작은 프로젝터상의 버튼으로도 실행할 수 있습니다.

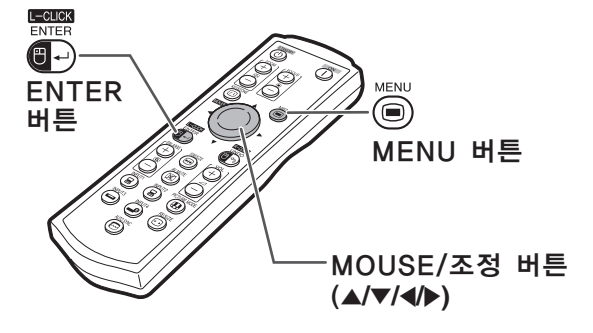

### 프로젝터의 청소 방법

<span id="page-66-0"></span>유지 보수

- 프로젝터를 청소하기 전에 전원 코드가 빠져 있는 지 확인하십시오.
- 본체 케이스나 조작 패널은 플라스틱으로 되어 있 습니다. 따라서, 본체 케이스 위의 도장이 벗겨지거 나 손상될 우려가 있는 벤젠이나 시너의 사용을 삼 가해 주십시오.
- 살충제와 같은 휘발성 제품은 사용하지 마십시오. 고무나 플라스틱 제품을 프로젝터에 장시간 접촉시 키지 마십시오.

고무나 플라스틱 제품 안에 함유된 가소제의 작용 으로 프로젝터 본체의 표면이 변질되거나 도장이 벗겨지는 등, 손상의 원인이 될 수 있습니다.

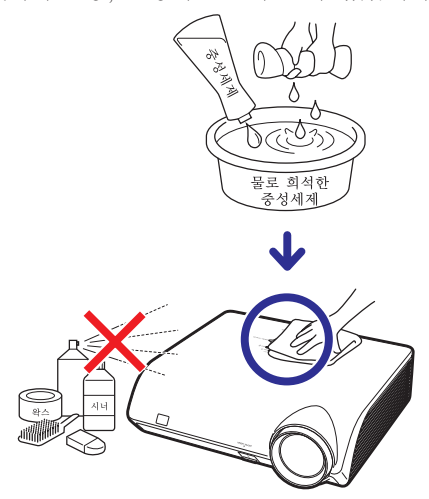

- 더러워진 부분은 부드러운 플란넬 헝겊으로 가볍게 닦아 주십시오.
- 심하게 더러워진 부분은, 물로 희석한 중성세제에 헝겊을 담근 후 잘 짜서 프로젝터를 닦아주십시오. 세정력이 강한 세제를 사용하면, 프로젝터 본체의 코팅막이 손상되거나 변색될 수 있습니다. 사용하 기 전에 프로젝터의 작고 눈에 띄지 않는 부분에 반 드시 테스트를 해 보십시오.

#### 렌즈 청소 방법

- 렌즈의 청소는 시판되는 블로어나 렌즈 클리닝 페 이퍼(안경, 카메라 등의 청소용)를 사용하여 주십시 오. 액상의 클리닝 제품은 표면의 코팅 막이 벗겨지 는 원인이 되므로 사용하지 마십시오.
- 렌즈 표면은 흠집이 생기기 쉬우므로, 문지르거나 두드리지 마십시오.

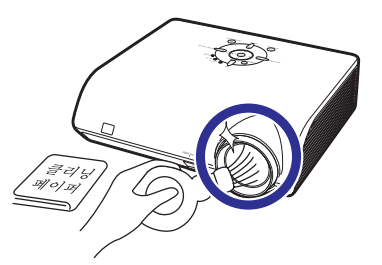

#### 흡기구와 배기구의 청소 방법

■ 흡기구와 배기구의 먼지는 진공청소기로 제거하여 주십시오.

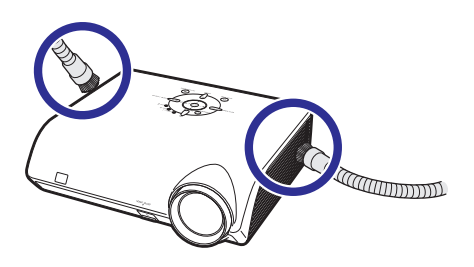

#### ■ 알아두기

● 프로젝터가 작동 중일 때 통풍구를 청소하려 면,  $\circledcirc$ 프로젝터 또는  $\circledcirc$ 리모콘의 버튼을 사용하여 프로젝터를 대기모드로 전환해야 합 니다. 냉각팬이 작동을 멈춘 후, AC 소켓에서 전원코드를 뽑고 통풍구를 청소하십시오.

# 유지 보수 표시등

- 프로젝터의 경고등은 기기 내부에 이상이 발생하였음을 알려줍니다.
- 내부에 이상이 발생하면, 온도경고 표시등이나 램프 표시등이 적색으로 점등되며, 프로젝터가 대기모드 로 전환됩니다. 프로젝터가 대기모드로 전환된 후에는 다음 순서에 따라 조치를 취해 주십시오.

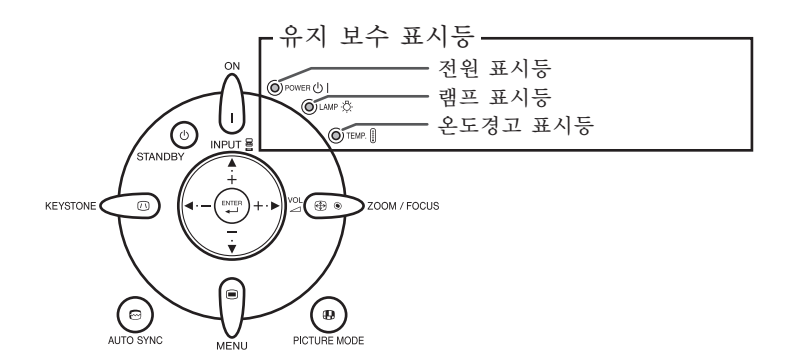

#### 온도경고 표시등에 대하여

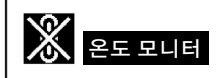

공기 통풍구의 막힘 또는 설치 위치로 인해 프로젝터의 내부 온도가 상승할 경우, " 온도모니터"가 화상 의 왼쪽 아래에 표시됩니다. 내부 온도가 계속해서 상승하면, 램프가 꺼지고 온도경고 표시등이 점멸하 며, 90초 동안 냉각팬이 작동한 후, 프로젝터가 대기모드로 전환됩니다. " 온도모니터 " 표시가 나타나 면, [65](#page-68-0)페이지에 설명된 방법에 따라 조치를 취해 주십시오.

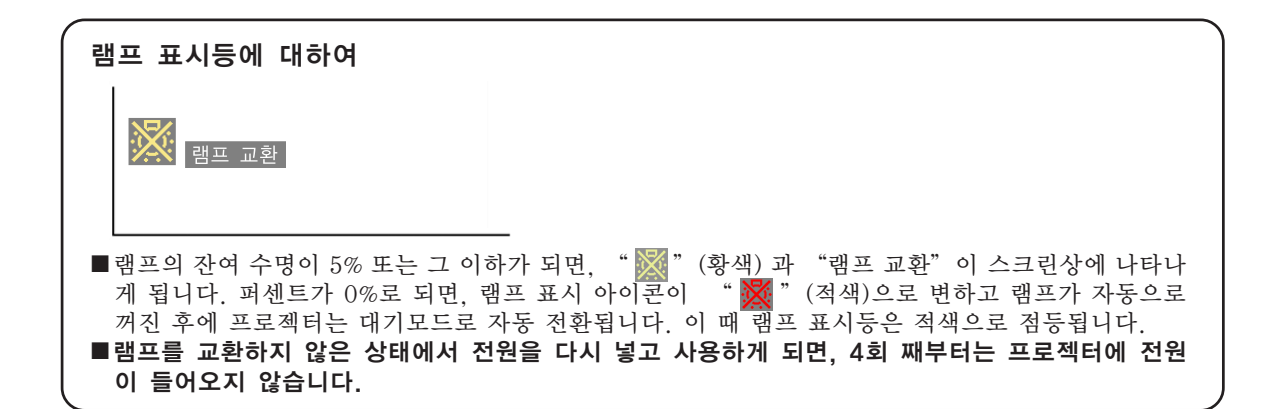

<span id="page-68-0"></span>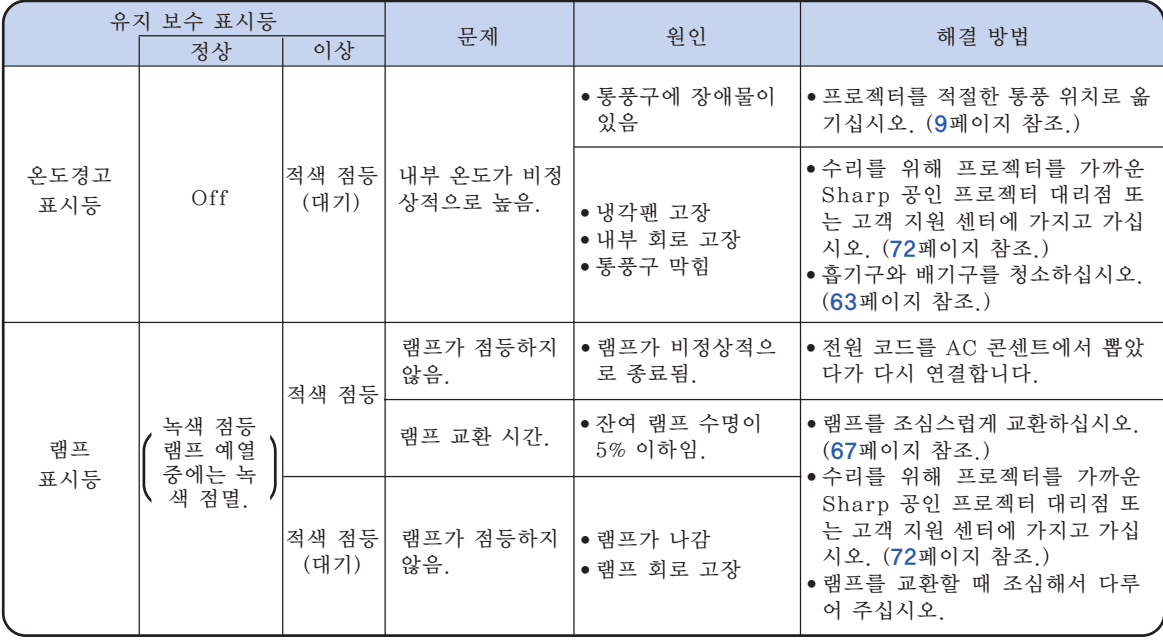

### ■ 알아두기

- 온도경고 표시등이 켜지고 프로젝터가 대기 모드로 들어가면, 통풍구가 막혀 있는지([9](#page-12-0)페이지 참조) 확인 한 후에 전원을 다시 넣습니다. 전원을 켤 때는, 전원 코드를 콘센트에 연결하기 전에 프로젝터의 내부 온도가 완전히 내려갈 때까지 기다리십시오. (적어도 10분 이상)
- 정전으로 전원이 끊어졌다가 바로 전원이 다시 들어오게 되면, 램프 표시등이 적색으로 점등되고 전원 이 들어가지 않게 되는 경우가 있습니다. 이 때는, 일단 전원 코드를 AC 콘센트에서 뽑았다가 다시 꽂 고, 전원을 다시 넣어 주십시오.
- 프로젝터가 대기모드로 들어간 후 냉각팬이 작동하는 동안에는 전원 코드를 빼지 마십시오. 냉각팬은 90초 동안 작동합니다.

# 램프에 대하여

#### 램프

- 램프의 잔여 수명이 5% 또는 그 이하가 되거나 화상과 색상 품질이 현저히 저하된 경우에는, 램프 유 니트(옵션:AN-MB60LP)의 교환을 권장합니다. 램프의 수명(백분율)은 메뉴 화면상에서 확인할 수 있 습니다. [51페](#page-54-0)이지 참조.
- 해당 구입처, Sharp 공인 프로젝터 대리점 또는 고객지원센터에서 AN-MB60LP 형식의 교환용 램 프 유니트를 구입하십시오.

#### 미국 고객에 대한 중요 사항:

본 프로젝터에 포함된 램프의 보증 기간은 90일입니다. 램프 교환을 포함하여 보증 기간 내의 모든 서 비스는 Sharp 공인 프로젝터 대리점 또는 고객 지원 센터를 통해 실시되어야 합니다, 무료 전화: 1-888-GO-SHARP (1-888-467-4277)로 전화하십시오. 미국만 해당

### 램프 사용상의 주의사항

- 본 프로젝터는 고압 수은 램프를 사용하고 있습니다. 큰 소리가 나면서 램프의 기능이 정지될 수 있으 며, 램프의 고장은 과도한 충격, 부적절한 냉각, 전구 표면의 손상 또는 사용 시간의 경과로 인한 품질 저하 등과 같이 매우 다양한 원인에 기인합니다. 램프 사용 기간은 램프의 사용 조건과 주기에 따라 크게 다릅니다. 램프 고장으로 가끔 전구가 파열되 니 특히 이 점을 유의하시기 바랍니다.
- 램프 표시등과 해당 아이콘이 화면 표시상에 점등되어 있을 경우에는, 램프가 정상적으로 작동되고 있 더라도 즉시 새로운 램프로 교환하여 주십시오.
- 램프가 파열되면, 램프 유니트 내부에 유리 파편이 흩어지고 램프 안에 충진된 가스가 배기구를 통해 실내로 유입됩니다. 가스에는 수은 성분이 함유되어 있으므로 실내를 충분히 환기시키고, 가스를 흡입 하거나 눈과 입이 가스에 노출되지 않도록 유의하십시오. 가스에 노출된 경우에는 가능한 한 빨리 의 사와 상담하여 주십시오.
- 램프가 파열되면, 프로젝터 내부에 유리 파편이 흩어질 수 있습니다. 이러한 경우 가까운 Sharp 공인 프로젝터 대리점 또는 고객 지원 센터에 문의하여 손상된 램프를 제거하고 안전 조치를 취할 것을 권 장합니다.

### 램프 교환

## 주의

- ●프로젝터 조작 후 바로 램프를 분해하지 마십시오. 램프가 고온인 상태에서 만지면 화상을 입을 우려가 있 습니다.
- ●램프교화 유니트를 부해할 때는 전워 코드를 뽐고 나서, 적어도 1시간 이상, 램프 유니트의 표면이 완전히 냉각될 때까지 기다려 주십시오.
- ■구입한 램프 유니트는 이 단원에서 설명하는 지침에 따라 램프를 조심스럽게 교환하시기 바랍니다. \*고 객이 원하시는 경우, 가까운 Sharp 공인 프로젝터 대리점이나 고객 지원 센터에서 램프를 교환해 드 립니다.
- \*새 램프로 교환한 후에도 점등하지 않을 경우 가까운 Sharp 공인 프로젝터 대리점이나 고객 지원 센터에 프로젝터의 수리를 의뢰하십시오.

## <span id="page-70-0"></span>램프 유니트의 탈착 방법

### ■ 알아두기

- 해들을 단단히 잡은 상태에서 분해하십시 오. 램프 유니트의 유리 표면이나 프로젝 터의 내부는 만지지 마십시오.
- 사용자가 다치거나 램프가 손상되지 않도 록 다음 순서에 따라 신중하게 작업을 해 주십시오.
- 램프 유니트 커버와 램프 유니트를 제외한 다른 나사들은 풀지 마십시오.

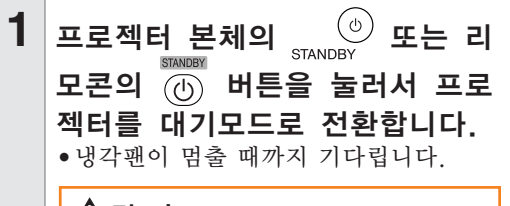

### 경고!

● 사용한 직후에는 프로젝터에서 램프 를 제거하지 마십시오. 램프가 매우 뜨거워 화상이나 상해를 입힐 수 있 습니다.

## **2** 전원 코드를 빼냅니다.

- AC 소켓에서 전원 코드를 빼십시오.
- 램프 유니트가 충분히 냉각될 때까지(약 1시간) 두십시오.
- **3** 램프 유니트 커버를 제거합니다.
	- 프로젝터를 뒤집어 주십시오. 램프 유 니트 커버를 고정하고 있는 사용자 서 비스 나사(1)를 풀어주십시오. 탭을 누르면서 램프 유니트 커버를 제거합니 다(2).

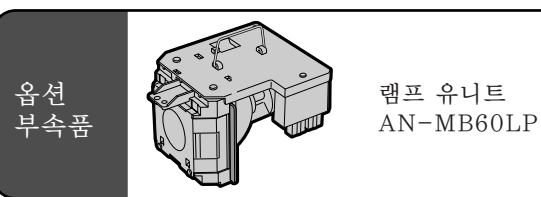

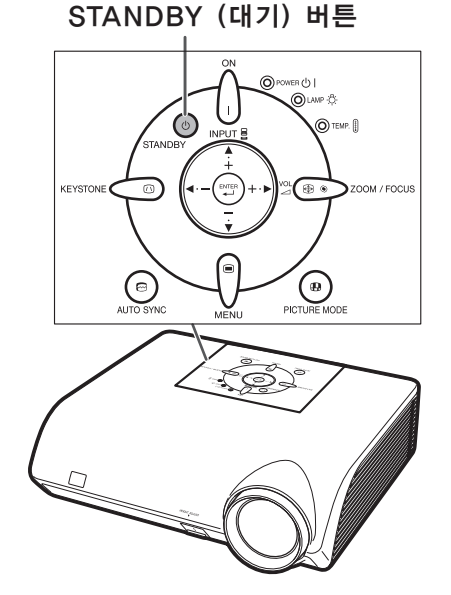

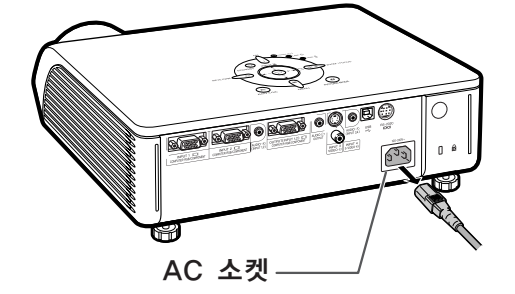

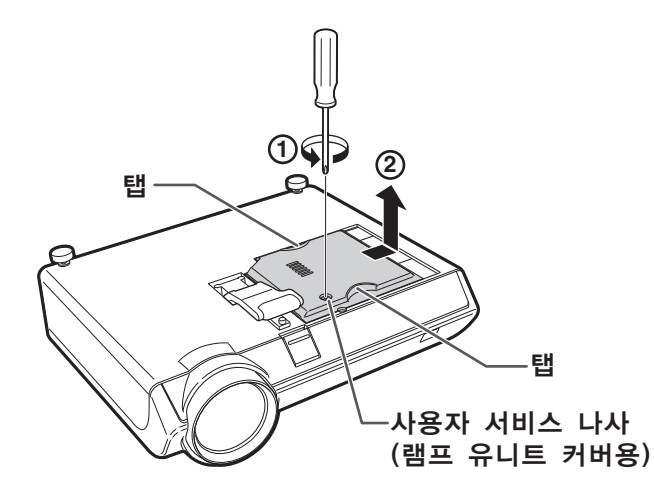

## 램프에 대하여

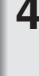

# **4** 램프 유니트를 꺼냅니다.

- 램프 유니트의 고정 나사를 풀어줍니 다. 핸들을 단단히 잡고 램프 교환 유니 트를 화살표 방향으로 당겨서 빼십시 오. 이 때, 램프 유니트는 수평으로 유 지하고 기울이지는 마십시오.
- **5** 새로운 램프 유니트를 삽입합니 다. ●새로운 램프 유니트를 램프 유니트 수납
	- 부에 눌러 넣고, 고정 나사를 조이십시 오.
- $6$  램프 유니트 커버를 고정합니다. ●램프 유니트 커버를 정렬한 후 밀어서 닫으십시오. 그리고 나서 사용자 서비 스 나사로 죄어 램프 유니트 커버를 단 단히 고정하여 주십시오.

### ■ 알아두기

●램프 유니트와 램프 유니트 커버가 올바 르게 설치되지 않았을 경우에는, 전원코 드가 프로젝터에 연결된 경우에도 전원이 들어오지 않습니다.

## 램프 타이머의 재설정

램프 교환 후, 램프 타이머를 다시 설정하여 주십 시오.

## ■ 알아두기

- 반드시 램프를 교체할 때에만 램프 타이머 를 초기화해 주십시오. 임의로 램프 타이머 를 초기화한 후 그 램프를 그대로 사용하면 램프에 손상을 주거나 파열할 수 있습니다.
- 1 전원 코드를 연결합니다. ● 전원 코드를 프로젝터의 AC 소켓에 꽂 아 주십시오.
- $2$  램프 타이머를 초기화합니다.
	- ●프로젝터상의 ▼, (罒), │ 버튼을 동시에 누르면서, 프로젝터의 / 버튼을 누르 십시오.
	- ●램프 타이머가 초기화되면 "LAMP 0000H" 가 표시됩니다.

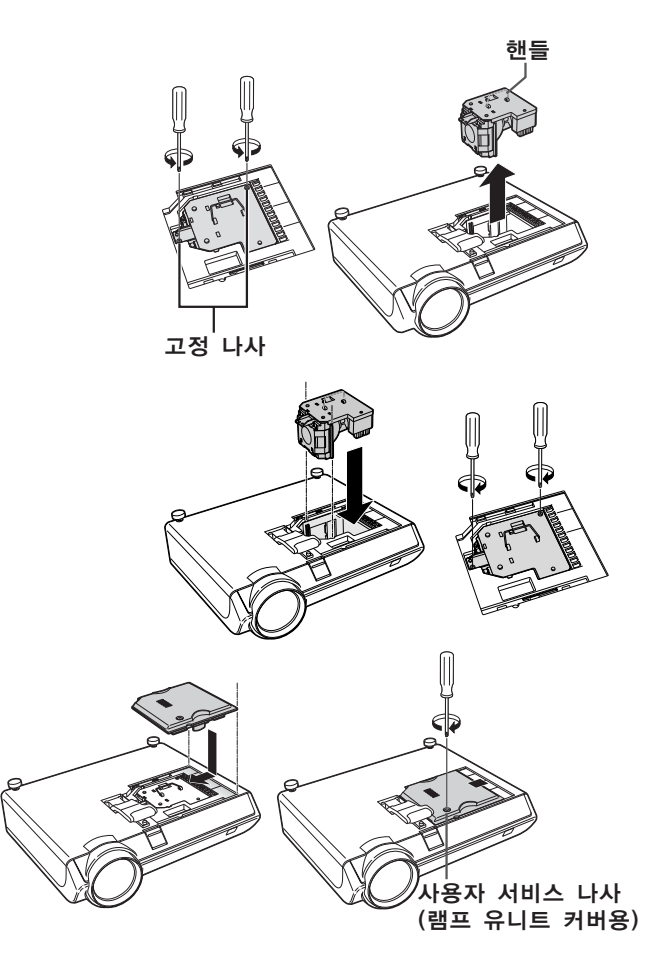

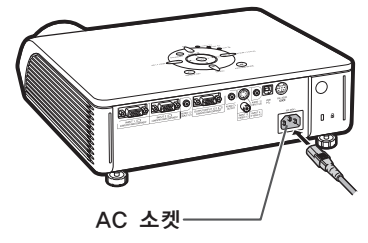

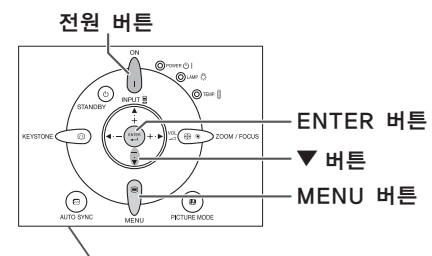

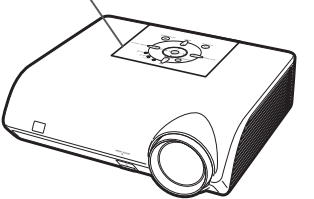
# <span id="page-72-0"></span>컴퓨터 호환성 차트

아래의 표는 본 프로젝터와 호환성이 있는 신호 코드의 목록입니다. 이미지가 왜곡되거나 투사되지 않을 경우 에는 아래의 표를 참고로 하여 사용자 컴퓨터의 출력신호를 조정하십시오.

#### 컴퓨터

- 다중신호 지원
- 수평 주파수: 15-70kHz 수직 주파수: 43-85Hz
- 픽셀 클럭: 12-108MHz
- 동기 신호: TTL 레벨과 호환
- 녹색 신호의 화상조정과 호환
- ∑ [인텔리전트 압축에](#page-77-0)서 SXGA+, SXGA와의 호환
- 인텔리전트 압축과 확장 시스템 화상 크기 조정 기술

아래의 리스트는 VESA 표준모드에 관한 것입니다. 그러나, 본 프로젝터는 VESA 표준모드 이외의 신 호에도 대응할 수 있습니다.

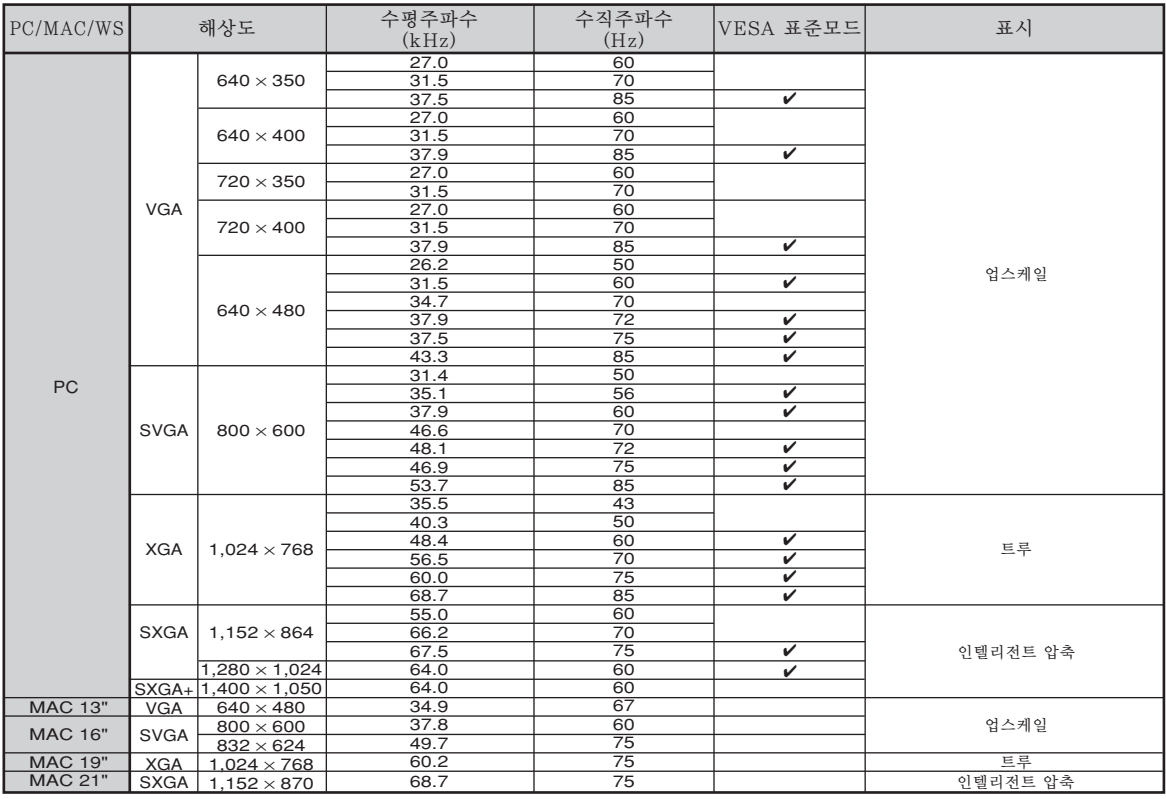

## ℕ

- 이 프로젝터는 노트북 컴퓨터에서의 이미지를 동시(CRT/LCD)모드로 표시할 수 없을 경우가 있습니다. 이러 한 경우, 노트북 컴퓨터의 LCD 화면을 끄고, 표시하려는 데이터를 "CRT에 한함" 모드로 출력하여 주십시 오. 표시 모드의 변경 방법에 대한 자세한 내용은 노트북 컴퓨터의 사용설명서를 참조하십시오.
- 본 제품은 640×350 VESA 형식 VGA 신호를 수신할 경우, 화면상에는 "640×400"형식으로 표시됩니다.
- ∑ "자동" 또는 "RGB"로 설정된 "신호종류"로 입력1/2을 사용하여 RGB 인터페이스 신호를 영사할 경우, 이미지가 원하는 대로 영사되지 않을 수도 있습니다. 이러한 경우, 입력3 (비디오) 또는 입력4 (S-VIDEO) 중 의 하나를 선택하십시오.

#### DTV

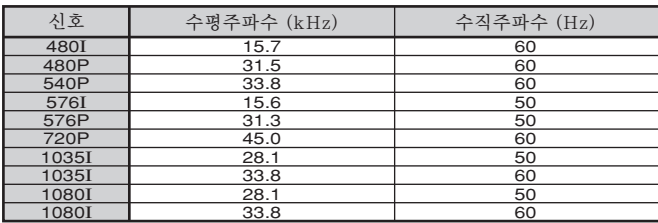

# <span id="page-73-0"></span>A/S를 의뢰하기 전에

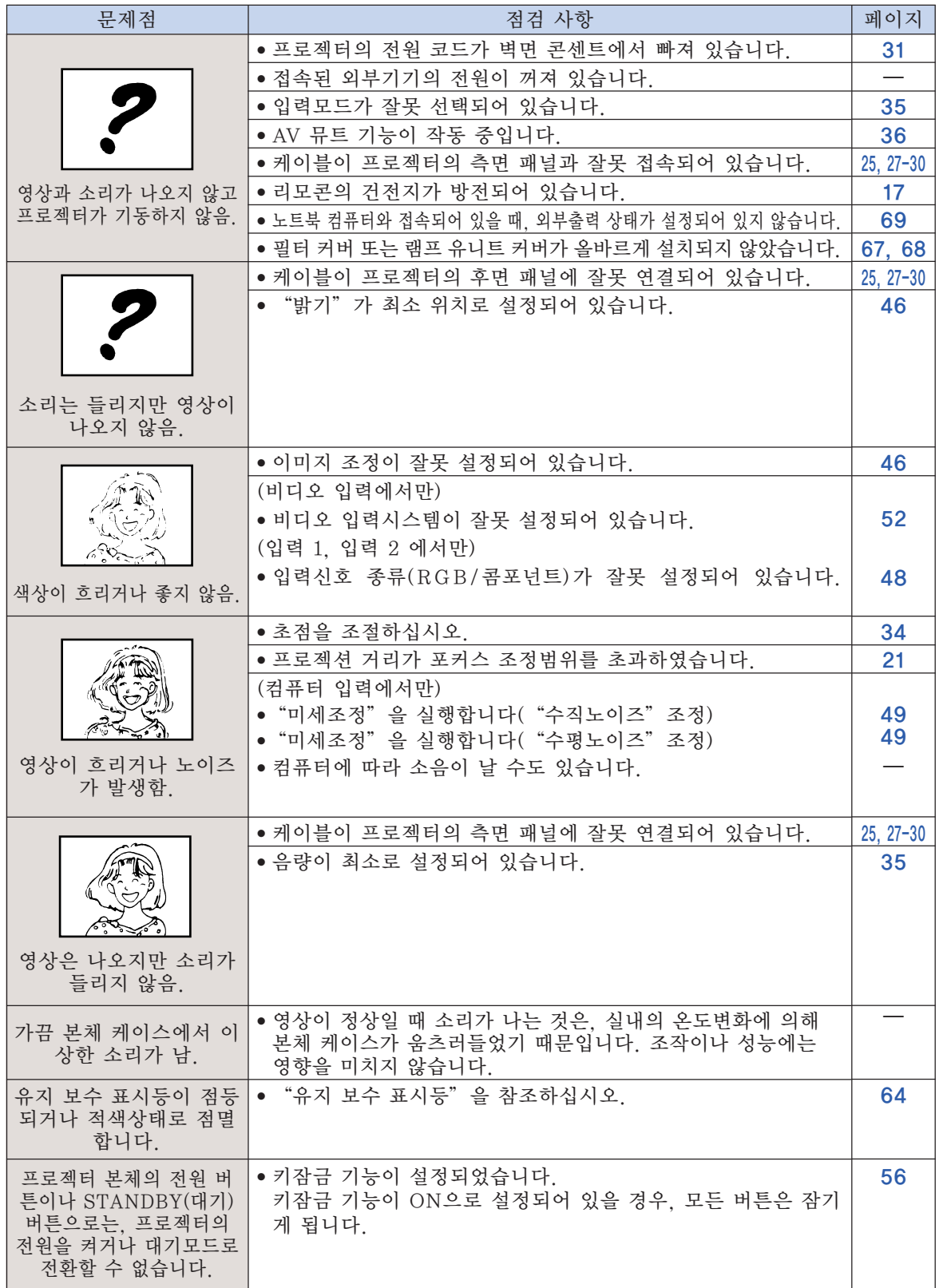

<span id="page-74-0"></span>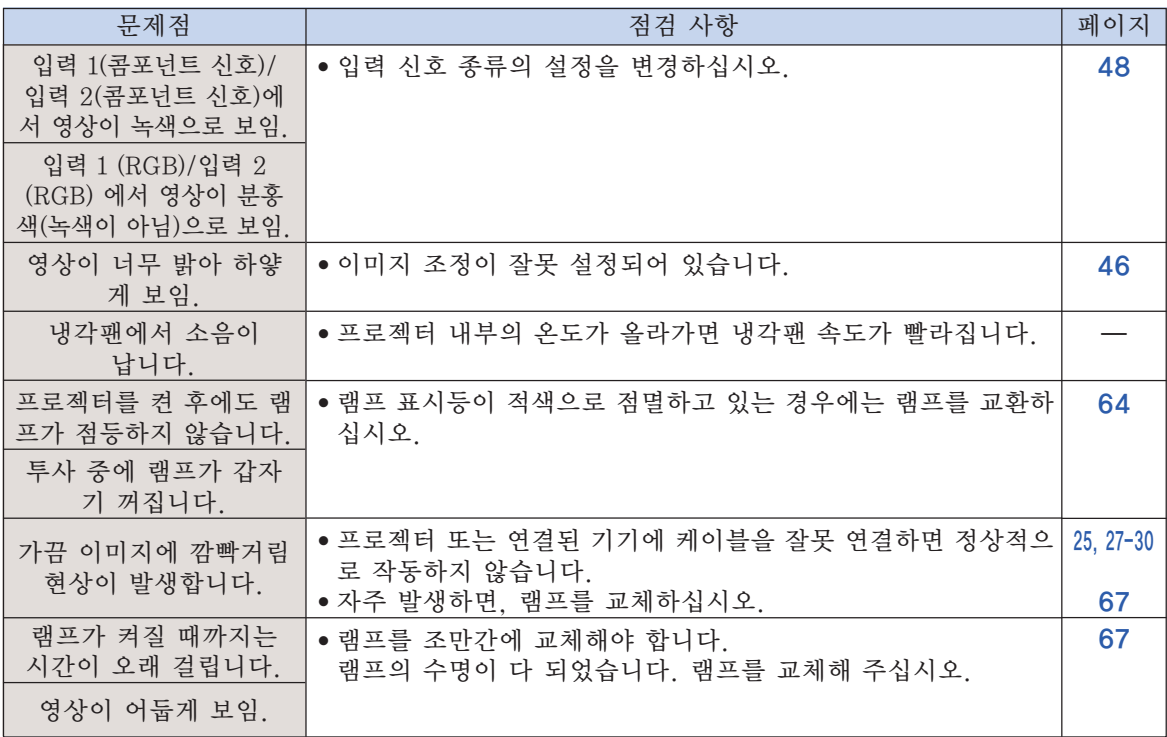

이 프로젝터에는 마이크로프로세서가 장착되어 있습니다. 잘못된 조작 또는 간섭은 성능에 부정적 인 영향을 줄 수 있습니다. 이러한 현상이 발생하면 프로젝터의 전원 코드를 뽑고 5분 이상 경과한 후 다시 연결합니다.

## 샤프의 고객지원센터

본 프로젝터의 설치와 조작시 발생하는 문제에 대해서는, 우선 [70,](#page-73-0) [71페](#page-74-0)이지에 있는 "A/S를 의 뢰하기 전에"를 참조하십시오. 발생한 문제점에 대한 해결방안이 본 사용설명서에 없을 경우에 는, 아래의 SHARP 고객지원센터로 문의하십시오.

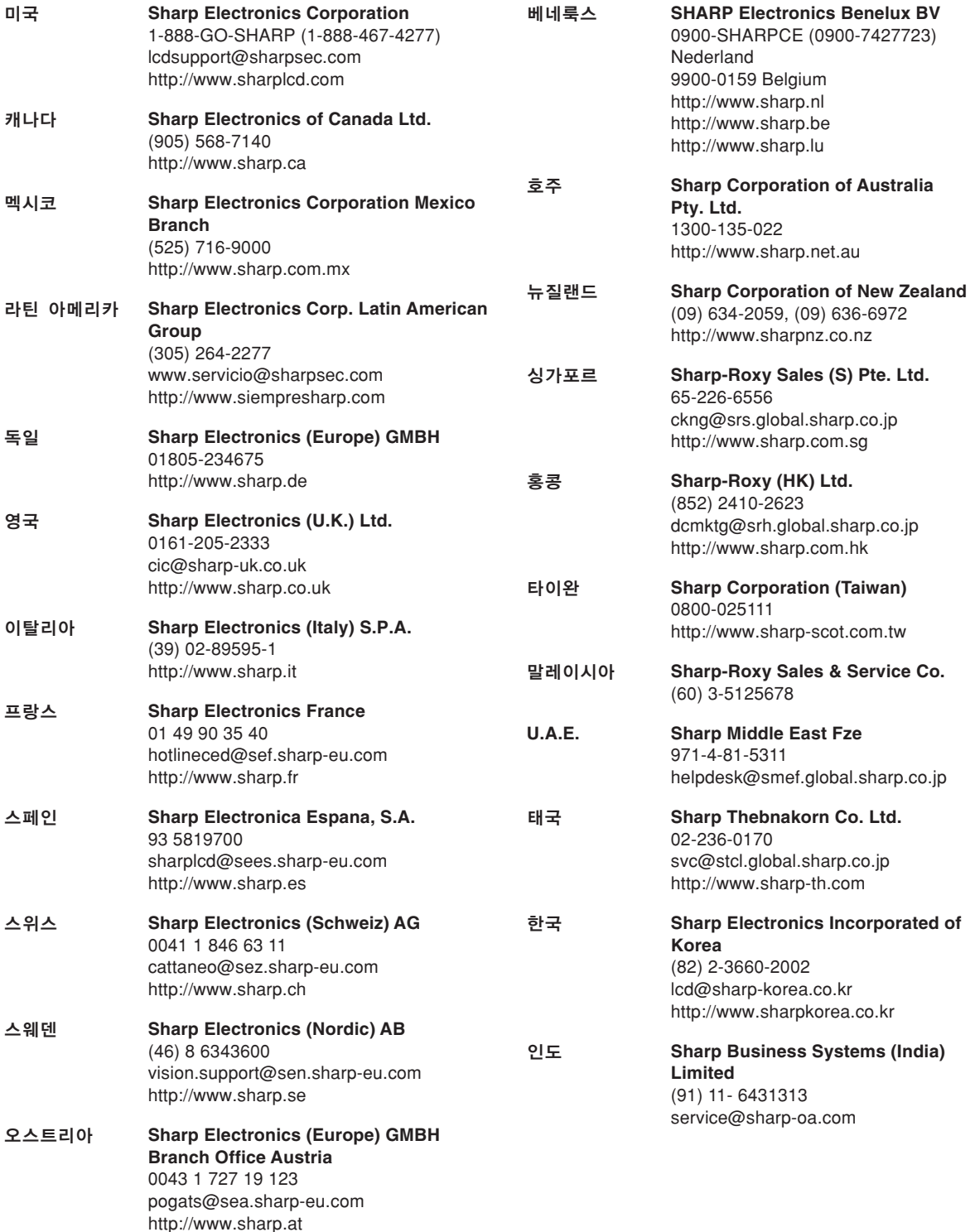

# 사양

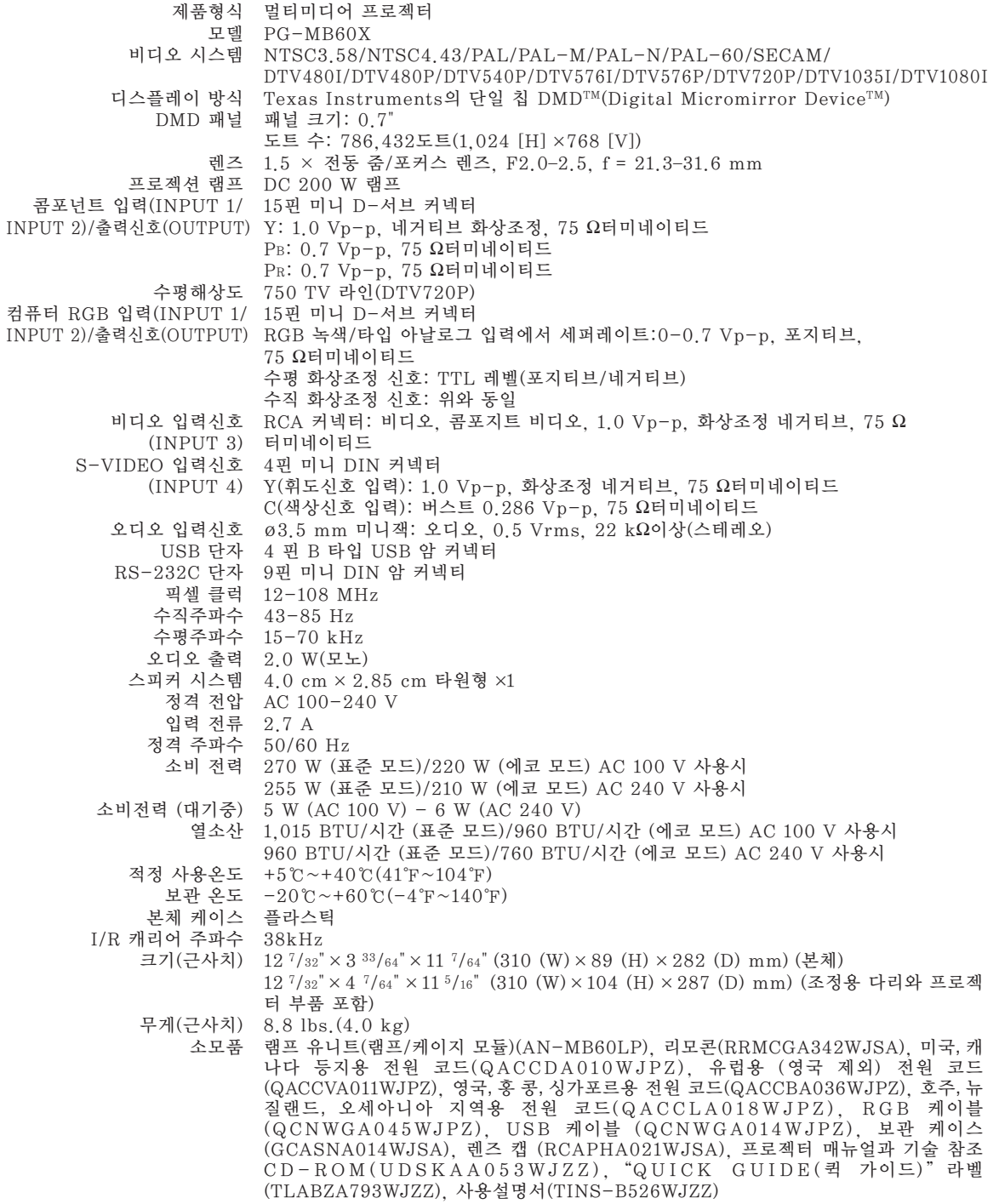

SHARP는 제품의 성능 향상을 목적으로 사전 예고 없이 제품의 설계와 사양을 변경할 수 있는 권 리가 있습니다. 사양서에 표기된 성능은 제품 유니트의 공칭 수치를 나타냅니다. 따라서 이러한 성 능에 관련된 수치는 제품에 따라 다소 차이가 발생할 수 있습니다.

부록

# <span id="page-77-0"></span>용어 해설

#### [CLR 온도 \(색상 온도\)](#page-50-0)

프로젝터로 입력되는 이미지의 종류에 맞는 색상 온도를 조정하기 위해 사용되는 기능. 자연스러 운 색조를 위한 따뜻하고 불그스름한 이미지를 얻기 위해서는 색상 온도를 낮추고, 밝은 화상을 위한 시원하고 푸르스름한 이미지를 구현하기 위 해서는 색상 온도를 올림.

#### [sRGB](#page-51-0)

IEC(국제전기기술위원회)에 의해 규정된 색상 재현의 국제 표준.

"sRGB"가 "ON"으로 설정되면, DLP의 특 성에 따라 색상이 IEC에 의해 결정된 고정 색상 영역대로 변경되어, 본래의 이미지에 충실한 자 연스런 색조의 이미지로 재현되게 됨.

#### [배경화면](#page-56-0)

입력된 신호가 없을 때 표시되는 초기 설정 이미 지.

#### [비밀번호](#page-60-0)

"옵션2"메뉴의 설정들이 변경되지 않도록 비 밀번호를 지정함.

#### [수직노이즈](#page-52-0)

수직노이즈 레벨이 부적절할 때 수직노이즈를 조 정하는 데 사용함.

#### [수평노이즈](#page-52-0)

수평노이즈의 시프트는 같은 해상도와 동형의 신 호 사이를 시프트하는 시기. 수평노이즈 레벨이 부적절할 때 투사되는 화면은 일반적으로는 수평 으로 깜빡거림.

#### [스트레치](#page-41-0)

4:3 이미지를 가로 방향으로 확대하여 16:9 스크 린 전면에 표시하는 모드.

#### [시스템 잠금](#page-58-0)

프로젝터에서의 "키코드"설정이 올바르게 입 력되지 않으면, 프로젝터는 신호가 입력되어도 작동하지 않음.

#### [실화면](#page-41-0)

원래의 해상도로 이미지를 투사하는 모드.

#### [영상모드](#page-40-0)

이미지의 밝은 부분의 밝기를 그대로 유지하면서 어두운 부분을 밝게 하여 보다 풍부한 이미지를 재현시키는 화질 향상 기능. 표준, 프레젠테이션, 시네마, 게임 등 4가지 종류의 모드를 선택할 수 있음.

#### [인텔리전트 압축](#page-72-0)

해상도를 높이거나 낮추어도 화질의 손실이 없이 깨끗한 화면을 제공하는 기능.

#### [자동화상조정](#page-53-0)

최적의 투사를 위해 컴퓨터의 화면을 자동적으로 조정하는 기능.

#### [키스톤 보정](#page-36-0)

프로젝터가 비스듬하게 설치되었을 경우, 사다리 꼴의 왜곡된 이미지를 수정하는 기능. 키스톤 보 정을 거친 이미지는 들쭉거림이 없이 매끄럽게 출력되며, 4:3 화상비를 그대로 유지하면서 수평 과 수직의 이미지를 압축함.

#### [키잠금](#page-59-0)

무단 조정을 막기 위해 프로젝터 버튼의 작동을 잠그게 하는 모드.

#### [테두리](#page-41-0)

4:3 화상비를 유지하면서 4:3 이미지를 16:9 스 크린 전면에 완전하게 투사하는 모드.

#### [화면조정](#page-41-0)

입력 이미지의 화질을 높이기 위해, 화면의 디스 플레이 모드를 초기화하거나 수정하도록 한다. 일반, 실화면, 테두리, 스트레치 등 4개의 모드를 선택할 수 있음.

#### [화상비](#page-41-0)

화면의 폭과 높이의 비율, 컴퓨터와 비디오 화면 의 일반 화상비는 4:3이다. 16:9와 21:9 화상비 의 와이드 화면도 있음.

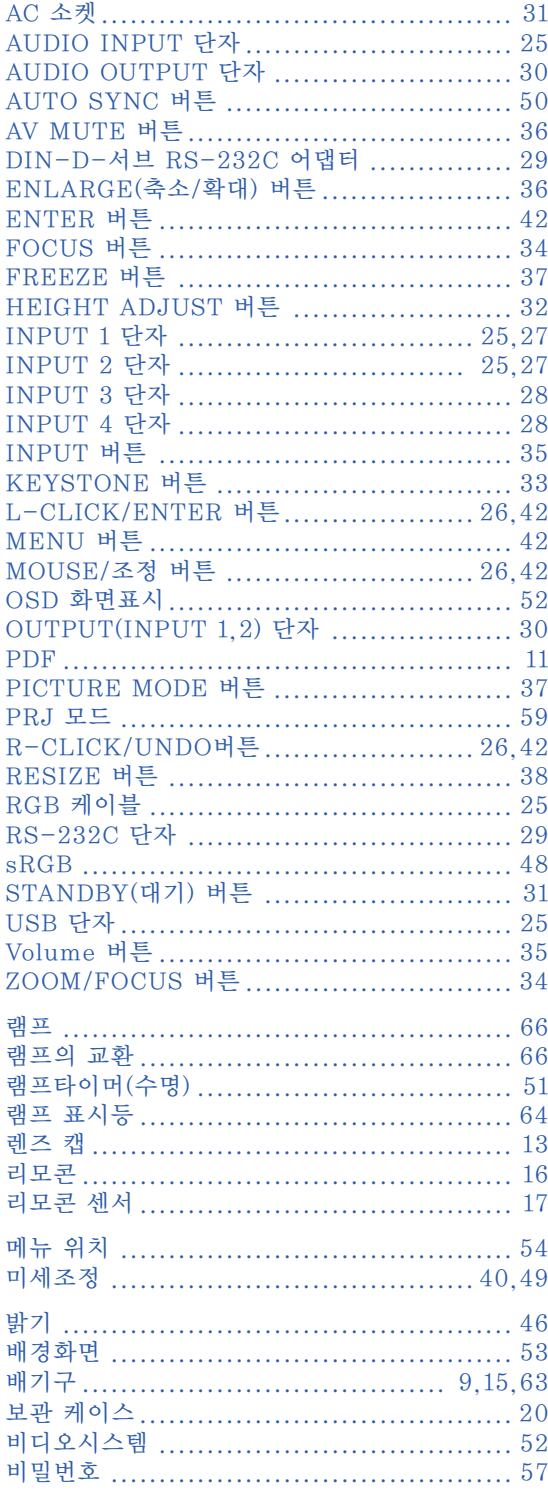

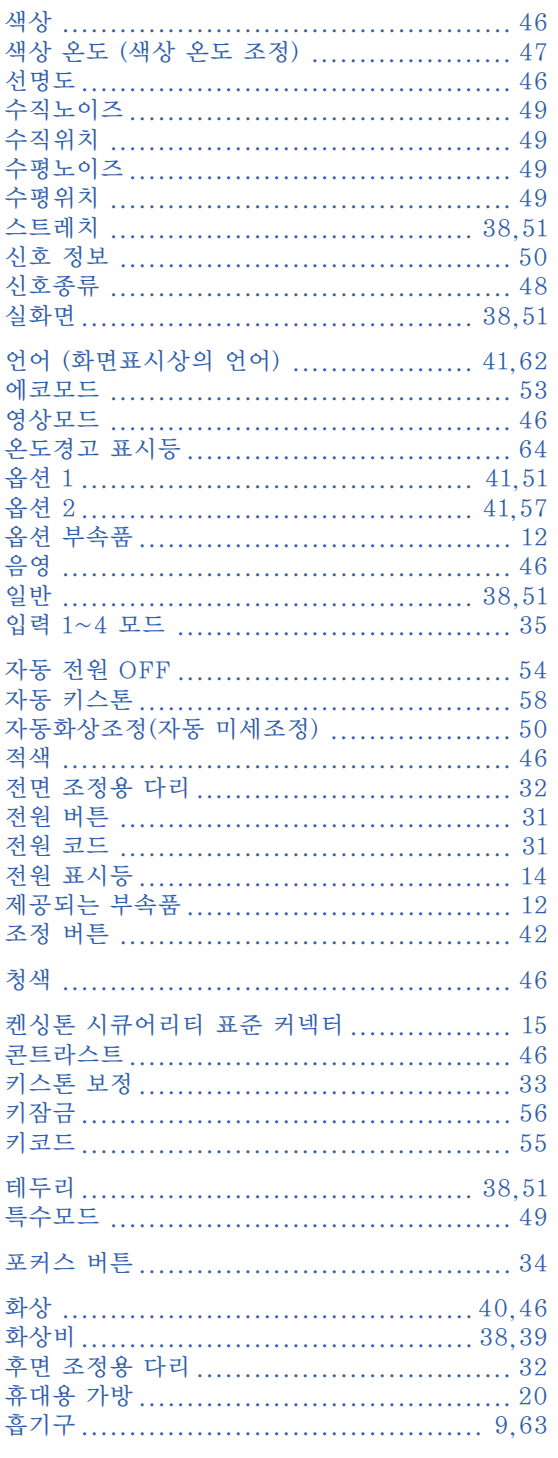

부

# **SHARP SHARP CORPORATION**

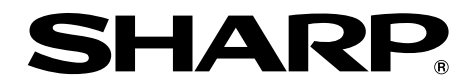

# 멀티미디어 프로젝터 **PG-MB60X**

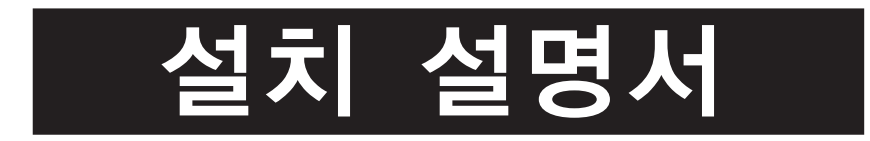

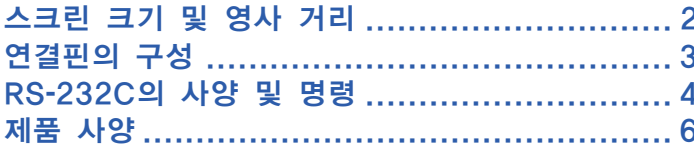

# <span id="page-81-0"></span>스크린 크기 및 영사 거리

영사 화면의 크기는 프로젝터의 렌즈로부터 스크린까지의 거리에 따라 달라집니다. 아래의 표를 참조하여, 영사 된 화면이 스크린상에 최적의 크기가 될 수 있도록 프로젝터를 설치하십시오. 프로젝터를 설치할 경우 표의 값 을 참고하십시오.

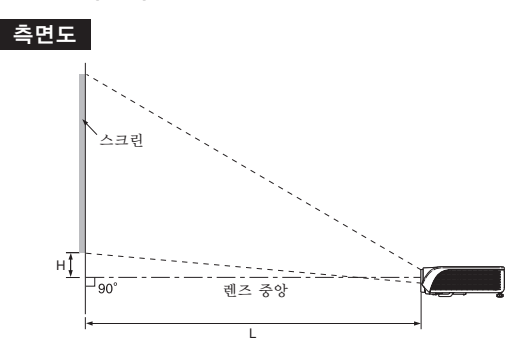

#### 일반 모드 (4:3)

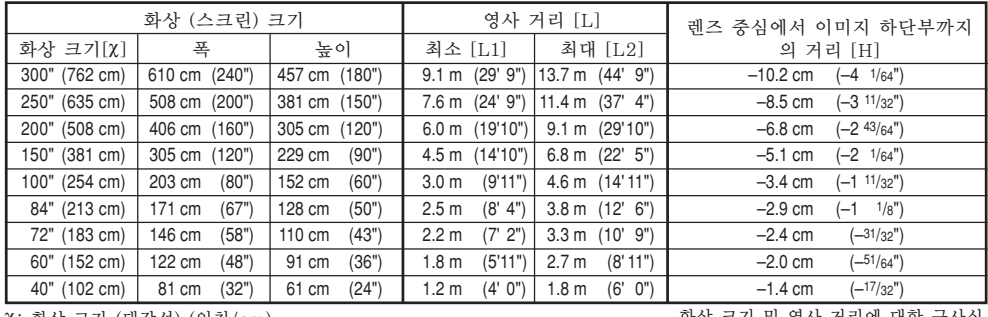

c: 화상 크기 (대각선) (인치/cm)

L: 영사 거리 (m/피트)

L1: 최소 영사 거리 (m/피트) L2: 최대 영사 거리 (m/피트)

H: 화상의 하단으로부터 렌즈 중앙까지의 거리 (cm/인치)

스트레치 모드 (16:9)

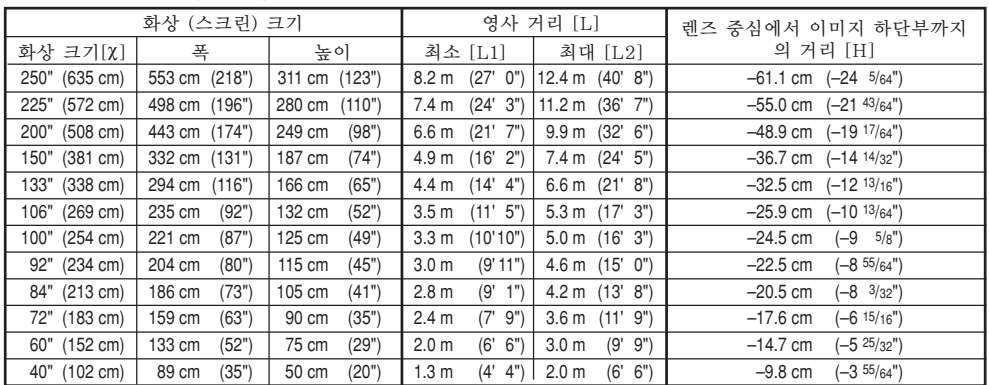

c: 화상 크기 (대각선) (cm)

L: 영사 거리 (m/피트)

L1: 최소 영사 거리 (m/피트)

L2: 최대 영사 거리 (m/피트)

H: 화상의 하단으로부터 렌즈 중앙까지의 거리 (cm/인치)

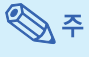

● 상기의 값은 ±3%의 오차가 있을 수 있습니다.

● (-) 부호의 값은 렌즈 중앙이 스크린의 하단보다 낮음을 가리킵니다.

#### 화상 크기 및 영사 거리에 대한 근사식

화상 크기 및 영사 거리에 대한 근사식  $\begin{array}{ll} \mbox{[m/cm]} & \mbox{[m\equiv/}2\hbox{\AA}]\\ \mbox{L1 (m)} = 0.0329\chi & \mbox{L1 (ft)} = 0 \end{array}$ 

L1 (m) = 0.0329X L1 (ft) = 0.0329X/ 0.3048<br>L2 (m) = 0.04957X L2 (ft) = 0.04957X/ 0.304 L2 (m) =  $0.04957\chi$  L2 (ft) =  $0.04957\chi/0.3048$ <br>H (cm) =  $-0.24459\chi$  H (in) =  $-0.24459\chi/2.54$ 

 $\begin{array}{ll} {\textbf{[m/cm]}} & {\textbf{[m|}} \textbf{\textcolor{red}{\leq}} 1 \\ \textbf{L1 (m)} = 0.0302 \textbf{X} & {\textbf{L1 (ft)}} = 0 \\ \textbf{L2 (m)} = 0.0455 \textbf{X} & {\textbf{L2 (ft)}} = 0 \end{array}$ 

L1 (m) = 0.0302X L1 (ft) = 0.0302X / 0.3048<br>
L2 (m) = 0.0455X L2 (ft) = 0.0455X / 0.3048<br>
H (cm) = -0.034X H (in) = -0.034X / 2.54

H (in) =  $-0.24459\chi/2.54$ 

# <span id="page-82-0"></span>연결핀의 구성

INPUT 1/INPUT 2 (입력 1/입력 2) 및 OUTPUT (출력) RGB 신호 단자: 15-핀 미니 D-서브 암커넥터

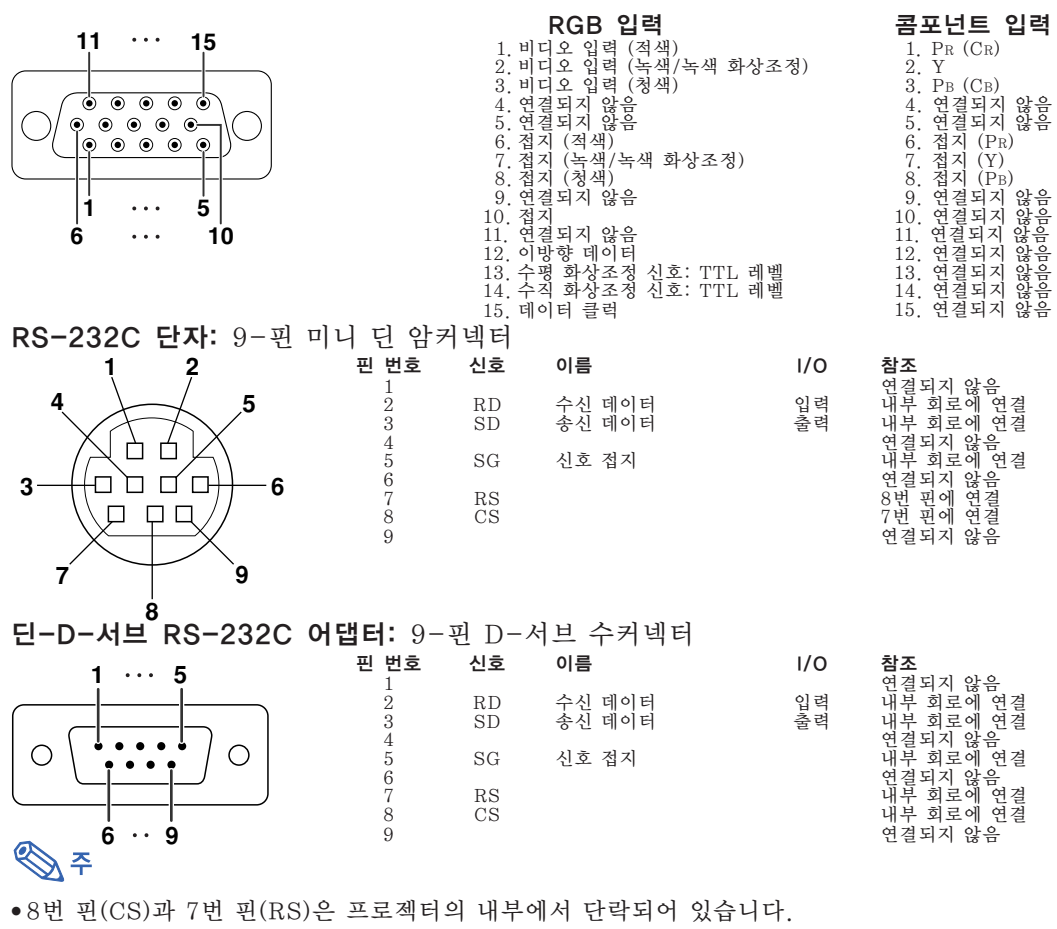

RS-232C 케이블 권장 연결: 9-핀 D-서브 암커넥터

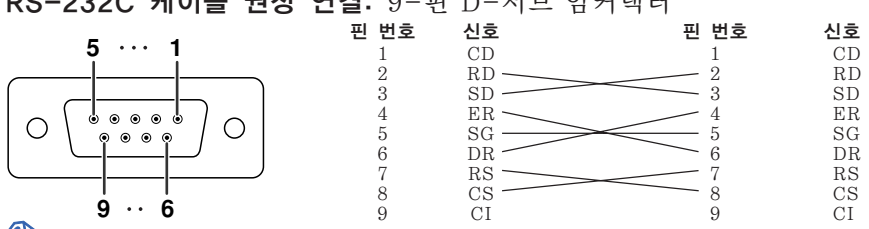

**D** 7

● 사용하는 제어 장치에 따라서는 4번 핀과 6번 핀을 제어 장치에 연결해야 하는 경우도 있습니다. (예를 들 면 PC) 프로젝터 PC

핀 번호 4 5 6

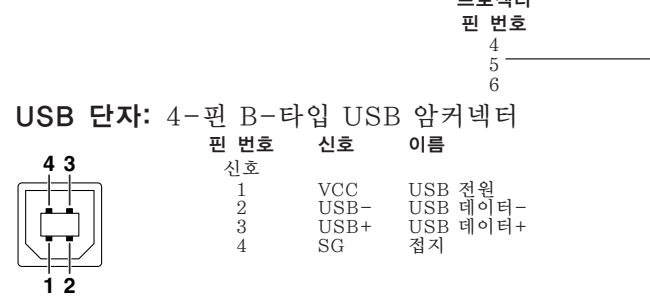

## <span id="page-83-0"></span>RS**-**232C의 사양 및 명령

### 컴퓨터 제어

RS-232C 시리얼 제어 케이블(크로스 타입, 상용 제품)을 프로젝터에 연결하면 컴퓨터를 사용하여 프로젝터를 제어할 수 있습니다. (연결하려면 프로젝터 조작 설명서의 29페이지를 참조하십시오.)

### 통신 조건

컴퓨터의 시리얼 포트 설정을 테이블의 값과 일치시켜 주십시오. 신호 형식: RS-232C 표준인지 확인 패러티 비트: 없음 보오율\*: 9,600 bps/115,200 bps 정지 비트: 1 비트 <u>데이터 거리: 8 비트 그래</u> 그래서 그래서 그 그래서 호를 제어: 없음 \*프로젝터의 보오율을 컴퓨터가 사용중인 값과 동일하게 설정하십시오.

### 기본 형식

컴퓨터로부터의 명령은 다음과 같은 순서로 전달됩니다: 명령, 파라미터, 반송 코드. 프로젝터가 컴퓨터로부터 의 명령을 처리한 다음에는, 응답코드를 컴퓨터로 전송합니다.

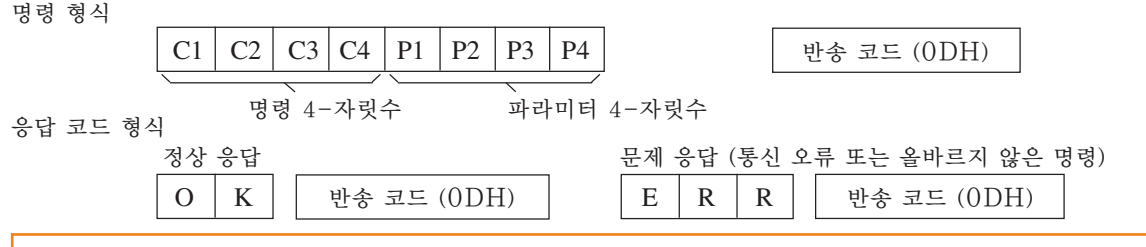

#### ■ 알아두기

- ●컴퓨터로부터 RS-232C 명령을 사용하여 프로젝터를 제어할 경우에는, 전원을 켠 후 약 30초간 기다린 다음, 명령을 전송하십시오. 프로젝터를 대기모드로 놓은 다음에는, 냉각팬이 정지할 때까지 적어도 90 초 동안 기다린 다음, 명령을 전송하십시오.
- ●한가지 이상의 코드를 전송할 때는, 이미 보낸 명령에 대해 프로젝터로부터의 확인 코드가 확인된 다음 에 새로운 명령을 보내십시오.

## ⇖

●프로젝터가 다음과 같은 명령을 수신할 때 온-스크린 표시는 사라지지 않으며, 어떠한 신호도 존재하지 않을 경우 이 명령으로 "Auto Power Off"(자동 전원 꺼짐) 기능 타이머는 초기화되지 않습니다. POWR????, TABN\_\_\_1, TLPS\_\_\_1, TLTT\_\_\_1, TLTL\_\_\_1

컴퓨터 프로젝터

### 명령

#### 예: 프로젝터를 켤 경우, 다음과 같은 설정을 하십시오.

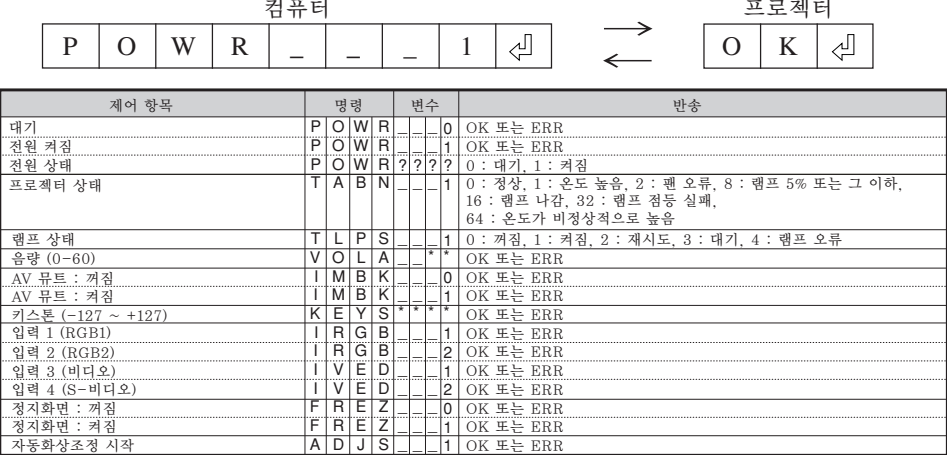

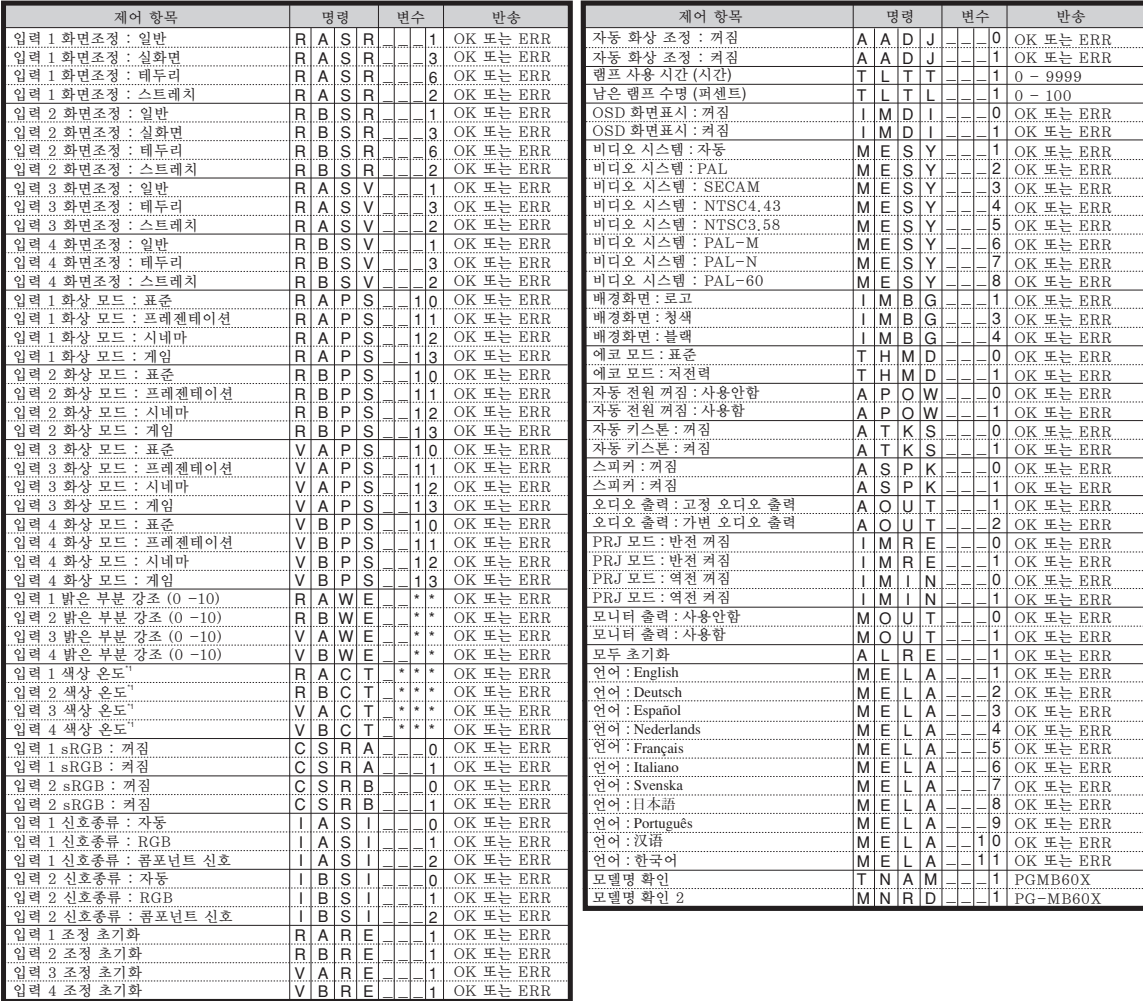

## **DE**

● 파라미터의 란에 하선()이 나타나 있는 경우, 공란을 입력하십시오.

● 파라미터의 란에 별표(\*)가 나타나 있는 경우, 제어 목록의 괄호안에 표시된 범위의 값을 입력하십시오. \*1 색상 온도 설정의 파라미터는 다음과 같습니다.

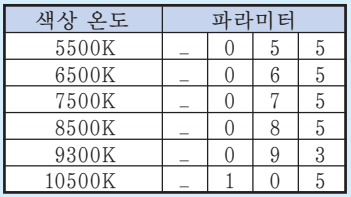

<span id="page-85-0"></span>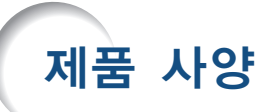

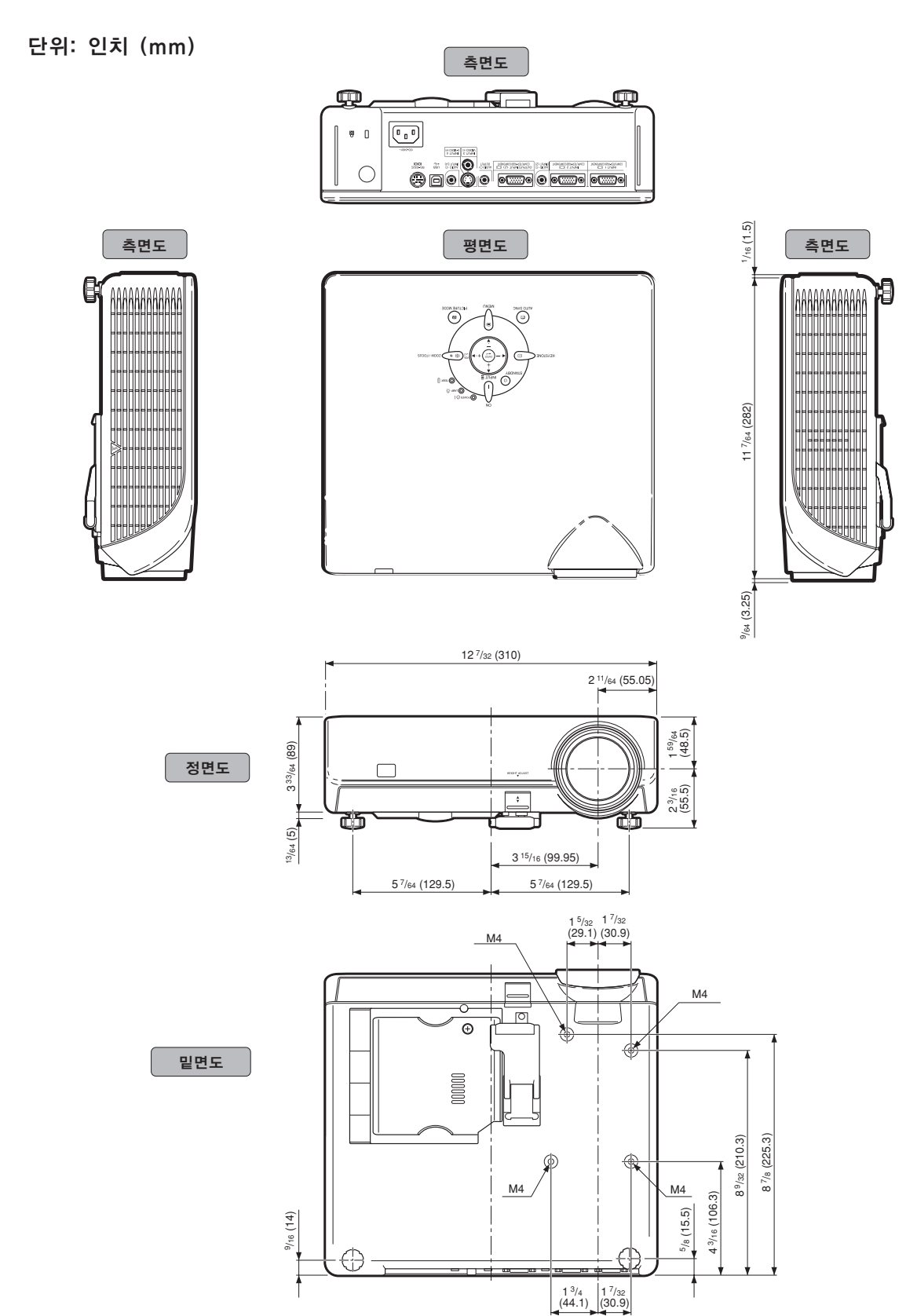